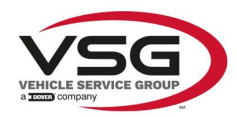

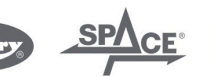

 $\sqrt{a}$  info.emea@vsgdover.com

# ALLEGATO 1 AL MANUALE DI ISTRUZIONI

# INFORMAZIONI SUL FABBRICANTE

In tutte le parti del presente manuale nelle quali si fa riferimento, quale fabbricante, a una delle seguenti società:

- Ravaglioli S.p.A., P.IVA e C.F.: 01759471202, con sede legale in Sasso Marconi (BO), Via 1° Maggio, 3, Italia
- Butler Engineering and Marketing S.p.A., P.IVA: 01741580359, C.F.: 01824810368, con sede legale in Rolo (RE), Via dell'Ecologia, 6, Italia
- Space S.r.l., P.IVA e C.F.:07380730015, con sede legale in Trana (TO), Via Sangano, 48, Italia

tale società deve essere intesa come:

# **Vehicle Service Group Italy S.r.l.**

P.IVA: 01426630388

C.F.: 01633631203

con sede legale in Ostellato (FE), Via Brunelleschi, 9, Italia

per effetto della intervenuta fusione per incorporazione delle citate Ravaglioli S.p.A., Butler Engineering and Marketing S.p.A. e Space S.r.l. in Officine Meccaniche Sirio S.r.l., ridenominata, a seguito della fusione, Vehicle Service Group Italy S.r.l., avente efficacia giuridica a far data dal 1° luglio 2023.

Il presente Allegato 1 al Manuale di istruzioni costituisce parte integrante del Manuale di istruzioni stesso.

Simone Ferrari

Direttore Generale

Vehicle Service Group Italy S.r.l. Via Filippo Brunelleschi 9 44020 Ostellato (FE) Italy VAT no.: 01426630388 | Tax no.: 01633631203

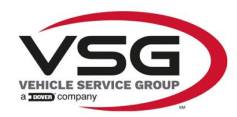

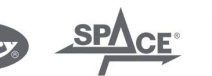

 $\sqrt{a}$  info.emea@vsgdover.com

# ANNEX 1 TO THE INSTRUCTION MANUAL

# MANUFACTURER INFORMATION

In all parts of the present manual in which reference is made to one of the following companies as the manufacturer:

- Ravaglioli S.p.A., VAT Number and Tax Code: 01759471202, with registered office in Sasso Marconi (BO), Via 1° Maggio, 3, Italy
- Butler Engineering and Marketing S.p.A., VAT Number: 01741580359, Tax Code: 01824810368, with registered office in Rolo (RE), Via dell'Ecologia, 6, Italy
- Space S.r.l., VAT Number and Tax Code: 07380730015, with registered office in Trana (TO), Via Sangano, 48, Italy

this company is to be understood as:

# **Vehicle Service Group Italy S.r.l.**

VAT Number: 01426630388

Tax Code: 01633631203

with registered office in Ostellato (FE), Via Brunelleschi, 9, Italy

as a result of the intervened merger by incorporation of the aforementioned Ravaglioli S.p.A., Butler Engineering and Marketing S.p.A. and Space S.r.l. into Officine Meccaniche Sirio S.r.l., renamed, following the merger, as Vehicle Service Group Italy S.r.l., having legal effect as of July 1<sup>st</sup>, 2023.

This Annex 1 to the Instruction Manual is an integral part of the Instruction Manual itself.

Simone Ferrari

Managing Director

Vehicle Service Group Italy S.r.l. .<br>19 Via Filippo Brunelleschi<br>144020 Ostellato (FE) Italy VAT no.: 01426630388 | Tax no.: 01633631203

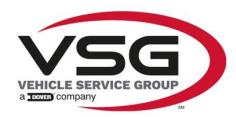

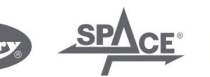

mo.emea@vsgdover.com

# ANLAGE 1 ZUR BEDIENUNGSANLEITUNG

# HERSTELLERANGABEN

In allen Teilen der vorliegenden Bedienungsanleitung, in denen auf eine der folgenden Gesellschaften:

- Ravaglioli S.p.A., Umsatzsteuer-Identifikationsnummer und Italienische Steuernummer: 01759471202, mit Rechtssitz in Sasso Marconi (BO), Via 1° Maggio, 3, Italien
- Butler Engineering and Marketing S.p.A., Umsatzsteuer-Identifikationsnummer 01741580359, und Italienische Steuernummer: 01824810368, mit Rechtssitz in Rolo (RE), Via dell'Ecologia, 6, Italien
- Space S.r.l., Umsatzsteuer-Identifikationsnummer und Italienische Steuernummer: 07380730015, mit Rechtssitz in Trana (TO), Via Sangano, 48, Italien

als Hersteller Bezug genommen wird, ist diese Gesellschaft zu verstehen als:

# **Vehicle Service Group Italy S.r.l.**

UMSATZSTEUER-IDENTIFIKATIONSNUMMER: 01426630388

ITALIENISCHE STEUERNUMMER: 01633631203

mit eingetragenem Rechtssitz in Ostellato (FE), Via Brunelleschi, 9, Italien

als Folge der verschmelzenden Übernahme der vorgenannten Ravaglioli S.p.A., Butler Engineering and Marketing S.p.A. und Space S.r.l. in die Officine Meccaniche Sirio S.r.l., die nach der Verschmelzung mit rechtlicher Wirkung zum 1. Juli 2023 in Vehicle Service Group Italy S.r.l. umbenannt wurde.

Die vorliegende Anlage 1 zur Bedienungsanleitung ist integrierender Bestandteil der Betriebsanleitung selbst.

Simone Ferrari

Geschäftsführer

Vehicle Service Group Italy S.r.l. Via Filippo Brunelleschi 9 44020 Ostellato (FE) Italy VAT no.: 01426630388 | Tax no.: 01633631203

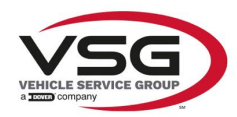

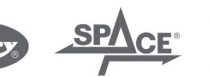

 $\sqrt{a}$  info.emea@vsgdover.com

# ANNEXE 1 DU MANUEL D'INSTRUCTIONS

# INFORMATIONS SUR LE FABRICANT

Dans toutes les parties de ce manuel où il est fait référence à l'une des sociétés suivantes en tant que fabricant:

- Ravaglioli S.p.A., numéro de TVA et code fiscal: 01759471202, dont le siège social est situé à Sasso Marconi (BO), Via 1° Maggio, 3, Italie
- Butler Engineering and Marketing S.p.A., numéro de TVA: 01741580359, code fiscal: 01824810368, dont le siège est à Rolo (RE), Via dell'Ecologia, 6, Italie
- Space S.r.l., numéro de TVA et code fiscal: 07380730015, dont le siège est à Trana (TO), Via Sangano, 48, Italie

cette société doit être sous-entendue comme:

# **Vehicle Service Group Italy S.r.l.**

numéro de TVA: 01426630388

code fiscal: 01633631203

dont le siège social est situé à Ostellato (FE), Via Brunelleschi, 9, Italie

à la suite de la fusion par incorporation des sociétés Ravaglioli S.p.A., Butler Engineering and Marketing S.p.A. et Space S.r.l. dans Officine Meccaniche Sirio S.r.l., renommée, à la suite de la fusion, Vehicle Service Group Italy S.r.l., avec effet juridique à compter du 1er juillet 2023.

La présente Annexe 1 au Manuel d'instructions fait partie intégrante du Manuel d'instructions lui-même.

Simone Ferrari

Directeur Général

Vehicle Service Group Italy S.r.l. ر<br>19 Via Filippo Brunelleschi<br>19 44020 Ostellato (FE) Italy VAT no.: 01426630388 | Tax no.: 01633631203

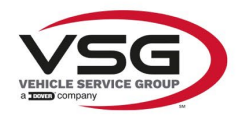

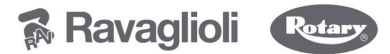

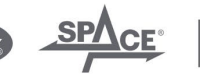

 $\sqrt{a}$  info.emea@vsgdover.com

# ANEXO 1 AL MANUAL DE INSTRUCCIONES

# INFORMACIÓN DEL FABRICANTE

En todas las partes de este manual en las que se haga referencia a una de las siguientes empresas como fabricante:

- Ravaglioli S.p.A., número de IVA y código fiscal: 01759471202, con domicilio social en Sasso Marconi (BO), vía 1° Maggio, 3, Italia
- Butler Engineering and Marketing S.p.A., número de IVA: 01741580359, código fiscal: 01824810368, con domicilio social en Rolo (RE), vía dell'Ecologia, 6, Italia
- Space S.r.l., número de IVA y código fiscal:07380730015, con domicilio social en Trana (TO), vía Sangano, 48, Italia

que debe entenderse por sociedad:

# **Vehicle Service Group Italy S.r.l.**

Número de IVA: 01426630388

código fiscal: 01633631203

con domicilio social en Ostellato (FE), vía Brunelleschi, 9, Italia

como resultado de la fusión por incorporación de las mencionadas Ravaglioli S.p.A., Butler Engineering and Marketing S.p.A. y Space S.r.l. en Officine Meccaniche Sirio S.r.l., rebautizada, tras la fusión, Vehicle Service Group Italy S.r.l., con efectos jurídicos a partir del 1 de julio de 2023.

El presente Anexo 1 del Manual de Instrucciones forma parte integrante del mismo.

Simone Ferrari

Director Gerente

Vehicle Service Group Italy S.r.l. ر<br>19 Via Filippo Brunelleschi<br>44020 Ostellato (FE) Italy VAT no.: 01426630388 | Tax no.: 01633631203

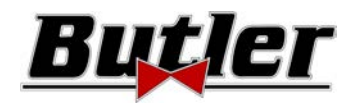

**SPEED32HPR – SPEED32HP SPEED32SP - SPEED32L** 

MANUEL D'UTILISATION Code 2025-M351-00 (05/2021)

#### **SPEED32HPR – SPEED32HP SPEED32SP - SPEED32L**

MANUALE DI ISTRUZIONE INSTRUCTION MANUAL BETRIEBSANLEITUNG MANUEL D'INSTRUCTIONS MANUAL DE INSTRUCCIONES

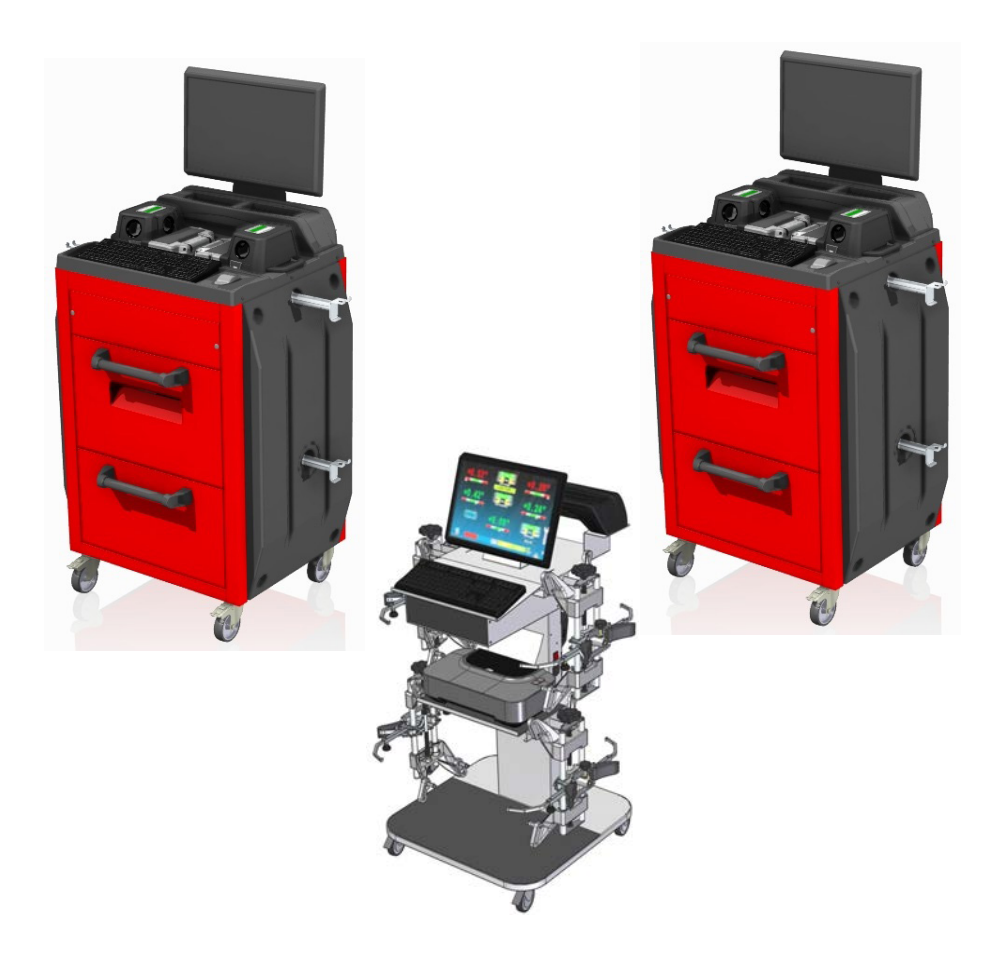

#### **COMPOSIZIONE**

64 pagine (copertine comprese) 62 pagine numerate

**COMPOSITION** 

64 pages (including cover pages) 62 numbered pages

#### **ZUSAMMENSETZUNG**

64 Seiten (inkl. Deckblätter) 62 numerierte Seiten **COMPOSITION**  64 pages (couvertures incluses) 62 pages numérotées

#### **COMPOSITION**

64 páginas (incluidas las portadas) 62 páginas numeradas

- Per eventuali chiarimenti interpellare il più vicino rivenditore oppure rivolgersi direttamente a:
- For any further information please contact your local dealer or call:
- Im Zweifelsfall ober bei Rückfragen wenden Sie sich bitte an den nächsten Wiederverkäufer oder direkt an:
- Pour tout renseignement complémentaire, contacter le revendeur le plus proche ou directement :
- En caso de dudas, para eventuales aclaraciones, póngase en contacto con el distribuidor más próximo ó diríjase directamente a:

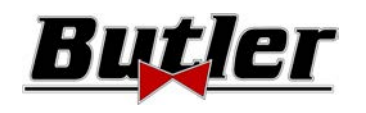

# **SIMBOLOGIA UTILIZZATA NEL MANUALE SYMBOLS USED IN THE MANUAL IN DER BETRIEBSANLEITUNG VERWENDETE ZEICHEN SYMBOLES UTILISÉS DANS LE MANUEL SIMBOLOGÍA UTILIZADA EN EL MANUAL**

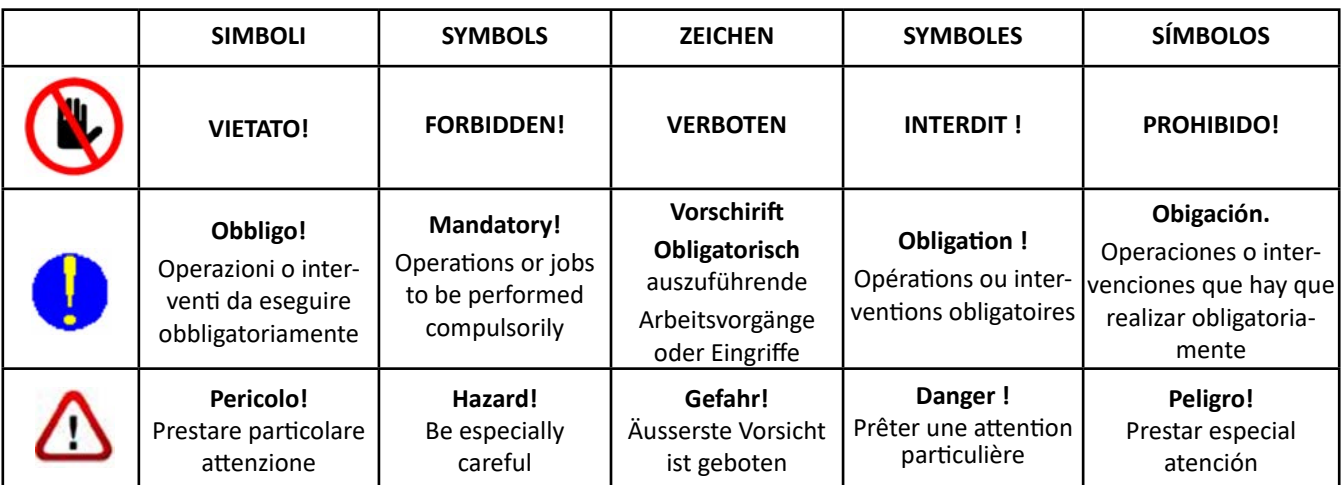

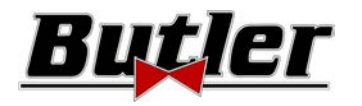

# **INDEX**

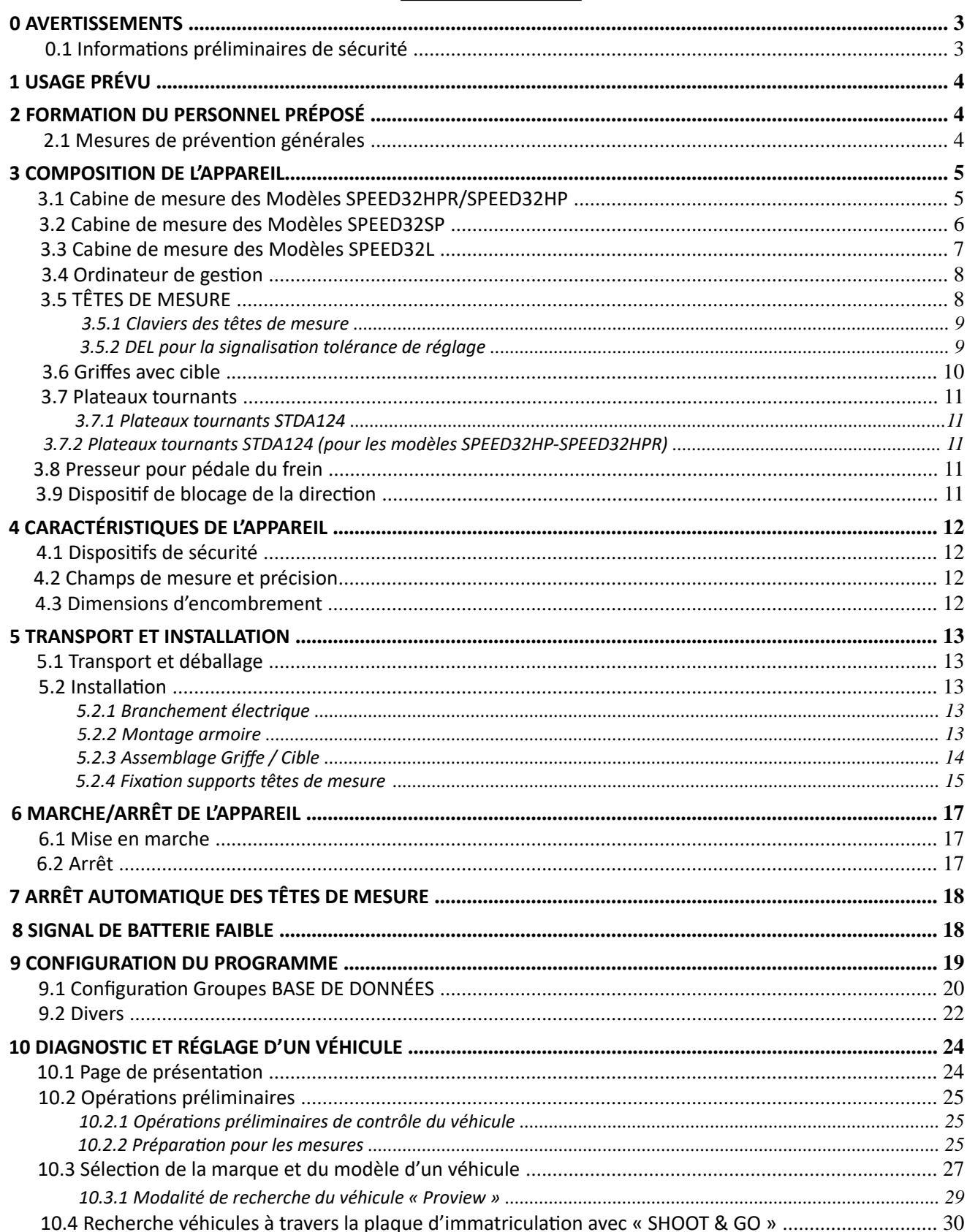

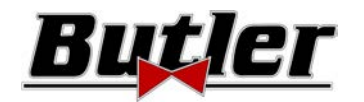

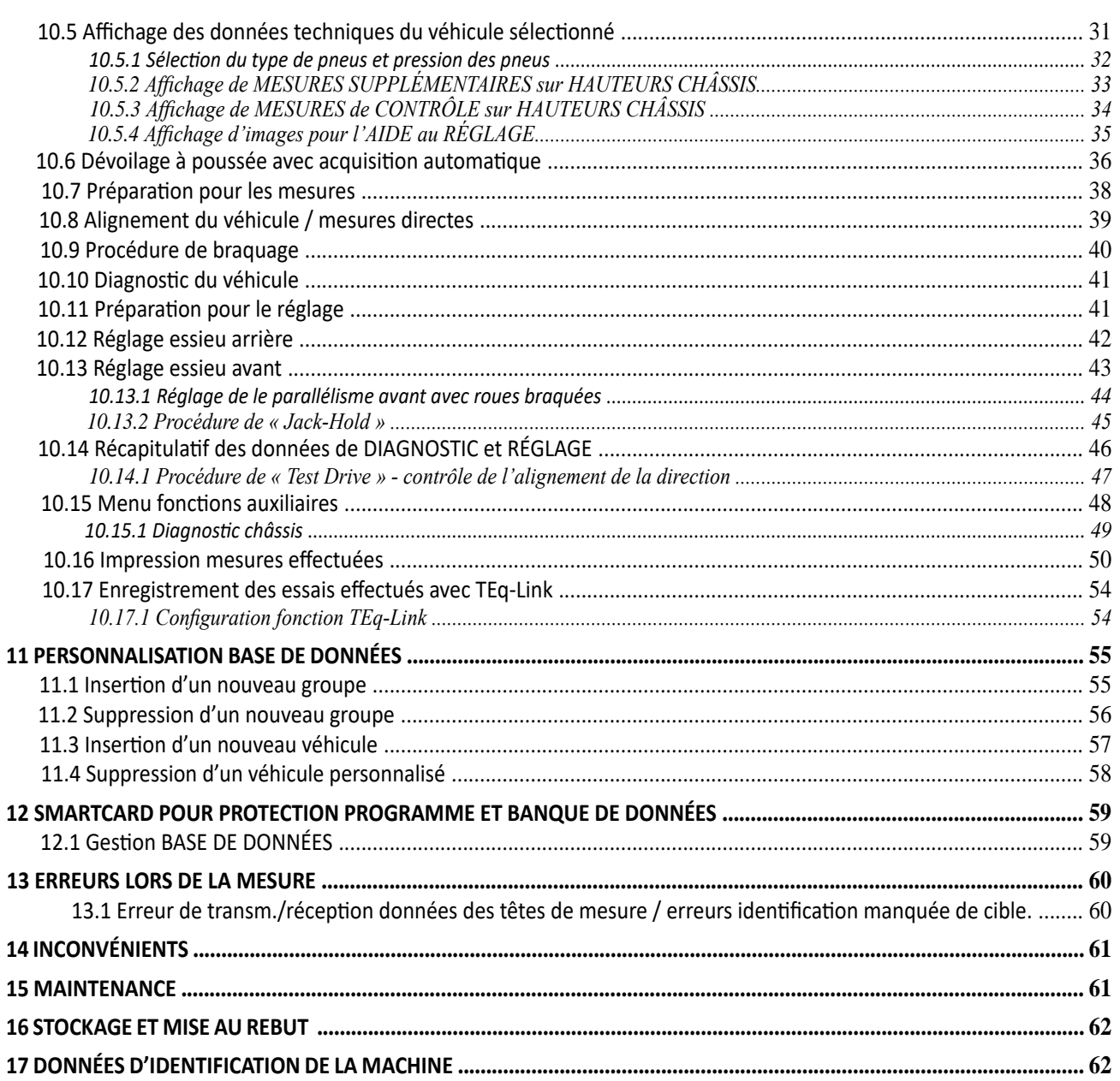

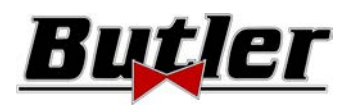

# **0 AVERTISSEMENTS**

Butler S.p.A. ne sera pas tenue responsable des dommages causés par le non-respect des instructions de ce manuel ou par une utilisation incorrecte de la machine.

# **0.1 Informations préliminaires de sécurité**

#### **Avant d'allumer l'appareil :**

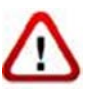

- Lire les instructions et l'ensemble du manuel avant d'utiliser ou d'intervenir sur la géométrie des roues. Ce manuel fait partie intégrante du produit et est destiné à fournir à l'utilisateur des instructions sur la manière d'utiliser l'appareil de réglage de la géométrie des roues SPEED32. Conservez-le donc pendant toute la durée de vie de la machine, dans un endroit connu et facilement accessible, et consultez-le en cas de doute. Tous les opérateurs utilisant le produit doivent être en mesure de lire le manuel.
- Vérifier que l'alimentation électrique est conforme aux spécifications figurant sur la plaque signalétique. La plaque signalétique de tension et de fréquence se trouve au dos de l'appareil. Veuillez noter les informations figurant sur la plaque signalétique. Ne branchez JAMAIS l'appareil à une tension ou une fréquence autre que celles indiquées.
- Installez correctement le câble d'alimentation de l'alignement des roues. Ce produit est équipé d'une fiche à 3 fils avec mise à la terre intégrée. La fiche ne peut être branchée que sur une prise de courant avec mise à la terre. Si vous ne pouvez pas insérer la fiche dans une telle prise, consultez un électricien. Ne modifiez pas et n'utilisez pas la prise de facon impropre.

#### **Arrêt de l'appareil :**

- Ne pas éteindre l'ordinateur, contenu dans l'appareil, en débranchant la fiche ou en agissant sur l'interrupteur de l'ordinateur, mais utiliser la procédure décrite au paragraphe 6.2 en page 17. L'arrêt incorrect de l'ordinateur peut provoquer une « corruption » des fichiers contenus dans le DISQUE DUR.
- La procédure d'arrêt décrite au par. 6.2 en page 17 n'intervient pas sur les supports de recharge des batteries, qui continuent donc à être alimentés.

#### **Dans des conditions d'urgence et avant toute intervention de maintenance :**

- Isoler la machine des sources d'énergie, en utilisant l'interrupteur principal de la machine et débrancher la fiche de la prise de courant.
- Ne pas essayer de maintenir cette unité arbitrairement, car l'ouverture ou le retrait des portes peut exposer à des tensions dangereuses ; les interventions de maintenance doivent être effectuées seulement par le personnel de service autorisé.

#### **Environnement de travail et nettoyage de l'appareil :**

- L'environnement de travail doit être maintenu propre, sec, non exposé aux agents atmosphériques et suffisamment éclairé.
- Éviter de nettoyer l'appareil avec des jets d'eau et d'air comprimé.
- Pour le nettoyage des panneaux ou des étagères en plastique, utiliser un chiffon (éviter en tout cas les liquides contenant des solvants).

*La société Butler S.p.A. pourra à tout moment apporter des modifications aux modèles décrits dans ce manuel pour des raisons de nature technique ou commerciale.* 

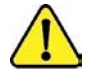

Les marques  $\overline{T}$ Eq-Lin $\mathbf k$  et  $\Box$ HOOT& $\overline{C}$ appartiennent à Butler S.p.A.

*Toutes les autres marques citées, les logos reproduits et les images appartiennent à leurs propriétaires légitimes qui en détiennent intégralement les droits.* 

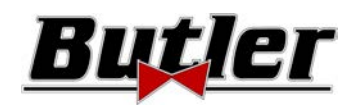

# **1 USAGE PRÉVU**

Le système SPEED32 est un dispositif conçu pour la détection totale des angles caractéristiques des véhicules. Il peut contrôler les voitures et les véhicules utilitaires légers à 2 essieux avec un empattement compris entre min 1800 et max 4700mm.

La détection d'angle est effectuée par deux capteurs placés entre les roues avant et arrière, chacun avec deux caméras mégapixel qui identifient la position dans l'espace de 4 cibles tridimensionnelles placées sur les roues.

La transmission des données des capteurs vers la cabine de mesure se fait VIA RADIO par modules compatibles Bluetooth . Plage de température pour l'utilisation de l'appareil entre 0 et 40°C.

# **2 FORMATION DU PERSONNEL PRÉPOSÉ**

L'appareil ne peut être utilisé que par un personnel spécialement formé et autorisé. Pour que la machine soit utilisée de la meilleure façon possible et que les mesures puissent être effectuées efficacement, le personnel responsable doit être formé de manière adéquate pour apprendre les informations nécessaires afin d'obtenir un mode de fonctionnement conforme aux instructions du constructeur. Pour tout doute concernant l'utilisation et la maintenance de la machine, consulter le manuel d'utilisation de la machine ou de chaque équipement (ordinateur, affichage, imprimante...) ; en cas de doute non interprétable, il est conseillé de consulter les centres d'assistance agréés ou directement l'assistance technique de Butler S.p.A.

# **2.1 Mesures de prévention générales**

- 
- Toutes les règles de sécurité et de prévention des accidents applicables doivent être respectées lors de l'utilisation et de la maintenance de cette machine.
- L'appareil ne doit être utilisé que par un personnel autorisé et dûment formé.
- 
- Il est interdit de stocker des objets très lourds (pesant plus de 15 kg) dans les compartiments à l'intérieur de la

cabine de mesuse, tels que les plateaux tournants.

- 
- $\frac{1}{2}$
- Cet appareil ne doit être utilisé qu'aux fins pour lesquelles il a été expressément conçu. Butler S.p.A. décline toute responsabilité face aux dommages à des personnes, animaux ou choses causés par une utilisation incorrecte de la machine.
- L'installation des accessoires et des pièces de rechange doit être effectuée par le personnel autorisé de Butler S.p.A. et en utilisant toujours des accessoires et pièces de rechange d'origine. Il est également interdit, en aucune façon, de remplacer les batteries en utilisant des batteries non originales, il est nécessaire d'utiliser uniquement la batterie d'origine du fabricant sur les têtes.
- La machine doit être utilisée exclusivement dans des lieux dépourvus de risque d'explosion ou d'incendie.

• Avant d'effectuer toute intervention de maintenance sur le système, l'alimentation électrique doit être coupée.

indications pour effectuer des opérations dans des conditions de sécurité optimales.

• La suppression ou la modification des dispositifs de sécurité, ou des panneaux d'avertissement placés sur la machine, peut entraîner un grave danger et constitue une violation de la réglementation européenne en matière de sécurité.

En cas de doute, n'interprétez pas, contactez au préalable l'assistance technique de Butler S.p.A. afin de recevoir des

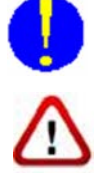

- Empêchez le personnel non autorisé de s'approcher du dispositif de géométrie des roues pendant l'utilisation.
- L'opérateur doit porter des chaussures de sécurité pour éviter les dommages aux pieds causés par la chute acci dentelle de griffes ou de têtes de mesure. Utilisez des chaussures avec une protection certifiée selon la règle de la norme EN ISO 20345.

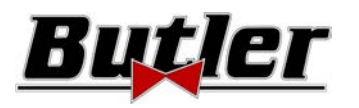

# **3 COMPOSITION DE L'APPAREIL**

# **3.1 Cabine de mesure des Modèles SPEED32HPR/SPEED32HP**

DEL qui indiquent la phase de recharge des batteries

> **SUPPORT CHARGEUR DE BATTERIES**  (pour le modèle HPR, un kit de batteries extra puissantes STDA160 est fourni)

Pour extraire les batteries, appuyer depuis le bas sur le côté interne du support de recharge des batteries

# **CLAVIER ORDINATEUR**

L'appareil est muni d'un clavier de commande du type PC à 102 touches

#### **COMPARTIMENT CENTRAL POUR LOGEMENT IMPRIMANTE**

L'impression des résultats est réalisée avec une imprimante en couleurs à jet d'encre pour feuilles format A4. Les instructions sur l'utilisation et la maintenance de l'imprimante se trouvent dans le manuel qui l'accompagne ; suivre les directives contenues dans ce manuel.

### **CABINE DE MESURE**

Les opérations relatives à la réalisation des mesures se font à travers l'utilisation de cabine de mesure qui est est munie de composants électroniques pour le traitement et la gestion des mesures provenant des capteurs.

Alimentation : 220 / 240 V c.a. monophasé 50/60Hz Puissance absorbée maximum : 500w

### **ÉCRAN**

Un écran en couleurs est prévu de 22" 16/9 à haute définition (en option avec variante VAR-MON27 le 27" est disponible). Les instructions d'utilisation et de maintenance se trouvent dans le manuel fourni avec l'appareil ; suivre les directives qui y sont indiquées.

Adaptateur WiFi USB

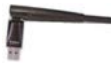

Souris sans fil et tapis de souris (seulement pour modèle HPR)

#### **LOGEMENT ORDINATEUR DE GESTION**

Accessible depuis le panneau arrière. Pour les caractéristiques de l'ordinateur, lire le par 3.4 en page 8

> **PRISE D'ALIMENTATION**

 $230$ <sub>VO</sub>

**INTERRUPTEUR GÉNÉRAL DE L'APPAREIL**  (sur le panneau arrière)

**4 supports pour le logement des griffes avec cible** 

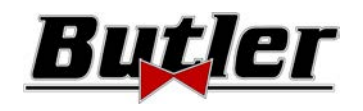

# **3.2 Cabine de mesure des Modèles SPEED32SP**

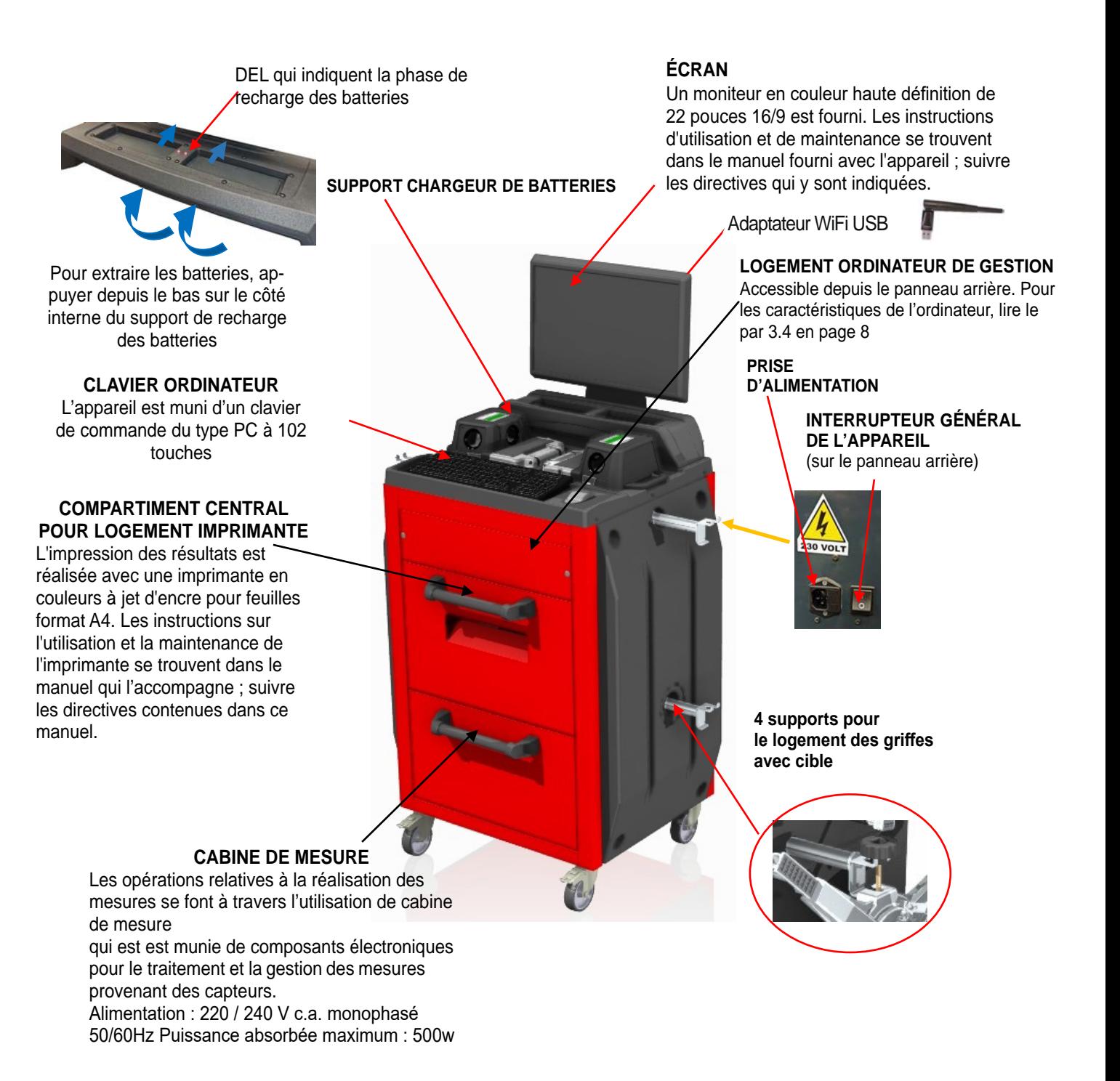

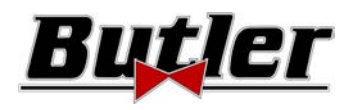

# **3.3 Cabine de mesure des Modèles SPEED32L**

### **CLAVIER ORDINATEUR**

L'appareil est muni d'un clavier de commande du type PC à 102 touches.

#### **COMPARTIMENT SUPÉRIEUR POUR LOGEMENT ORDINATEUR DE GESTION**

Pour les caractéristiques de l'ordinateur, lire le par 3.4 en page 8

#### **PLAN CENTRAL POUR LOGEMENT IMPRIMANTE**

L'impression des résultats est réalisée avec une imprimante en couleurs à jet d'encre pour feuilles format A4. Les instructions sur l'utilisation et la maintenance de l'imprimante se trouvent dans le manuel qui l'accompagne ; suivre les directives contenues dans ce manuel.

> **4 supports pour le logement des griffes avec cible**

Un moniteur en couleur haute définition de 22 pouces 16/9 est fourni. Les instructions d'utilisation et de maintenance se trouvent dans le manuel fourni avec l'appareil ; suivre les directives qui y sont indiquées. **ÉCRAN** 

Adaptateur WiFi USB

**INTERRUPTEUR GÉNÉRAL DE L'APPAREIL** 

**PRISE D'ALIMENTATION** 

#### **CABINE DE MESURE**

Toutes les opérations relatives à la réalisation des mesures se font à travers l'utilisation de la cabine de mesure qui est est munie de composants électroniques pour le traitement et la gestion des mesures provenant des capteurs. Alimentation : 220 / 240 V c.a. monophasé 50/60Hz

Puissance absorbée maximum : 500w

**Support de recharge de la batterie** 

> DEL qui indiquent la phase de recharge des batteries

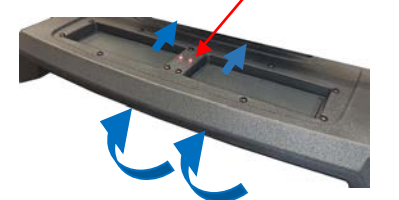

Pour extraire les batteries, appuyer depuis le bas sur le côté interne du support de recharge des batteries

**Positionnement des têtes de mesure** 

W

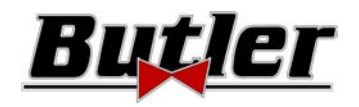

# **3.4 Ordinateur de gestion**

Le produit logiciel est installé dans l'ordinateur de gestion situé à l'intérieur de la cabine de mesure L'ordinateur de gestion doit posséder les caractéristiques minimum suivantes :

- Processeur 2.00 GHz
- $\bullet$  RAM 4 Gb :
- Smart card reader
- 6 USB ; 1 LAN Ethernet 10/100/1000 Mb ;
- Système d'exploitation intégré Windows 10 IoT™, système d'exploitation standard en anglais
- Sortie vidéo 1366x768 Pixels HD Ready
- Disque Dur ≥ 64,0 Gb

# **3.5 TÊTES DE MESURE**

Les têtes de mesure de l'appareil 3D n'ont pas besoin de connexion de câbles ou de cordons pour la mesure d'angle et la transmission des données.

Les groupes de détection sont constitués de caméras de 2 mégapixels pour chaque tête de mesure, chaque caméra est équipée d'un groupe de DEL à émission infrarouge à haute définition, qui servent d'illuminateurs pour les cibles 3D positionnées sur les roues du véhicule.

Les têtes de mesure communiquent directement avec la cabine de mesure ; la transmission des données se fait VIA RADIO grâce à des modules compatibles Bluetooth contenus dans les têtes et dans la cabine de mesure

Les angles caractéristiques des deux essieux du véhicule sont contrôlés et compensés par 2 caméras latérales et 2 inclinomètres électroniques placés à l'arrière des deux têtes de mesure.

L'alimentation électrique est assurée par des batteries rechargeables de 12V à longue autonomie. Pour recharger les batteries, il faut les insérer dans le support de recharge de la cabine de mesure (voir par. 3).

ATTENTION : Lors de l'extraction et/ou de la mise en place de la batterie, toujours éteindre la tête de mesure : l'extinction *manuelle s'effectue en appuyantsimultanémentsurlestouches extérieuresrouge-vert(voir par. 3.5.1).*

Les données concernant l'alimentation électrique et la consommation des têtes de mesure avec batterie rechargeable sont les suivantes:

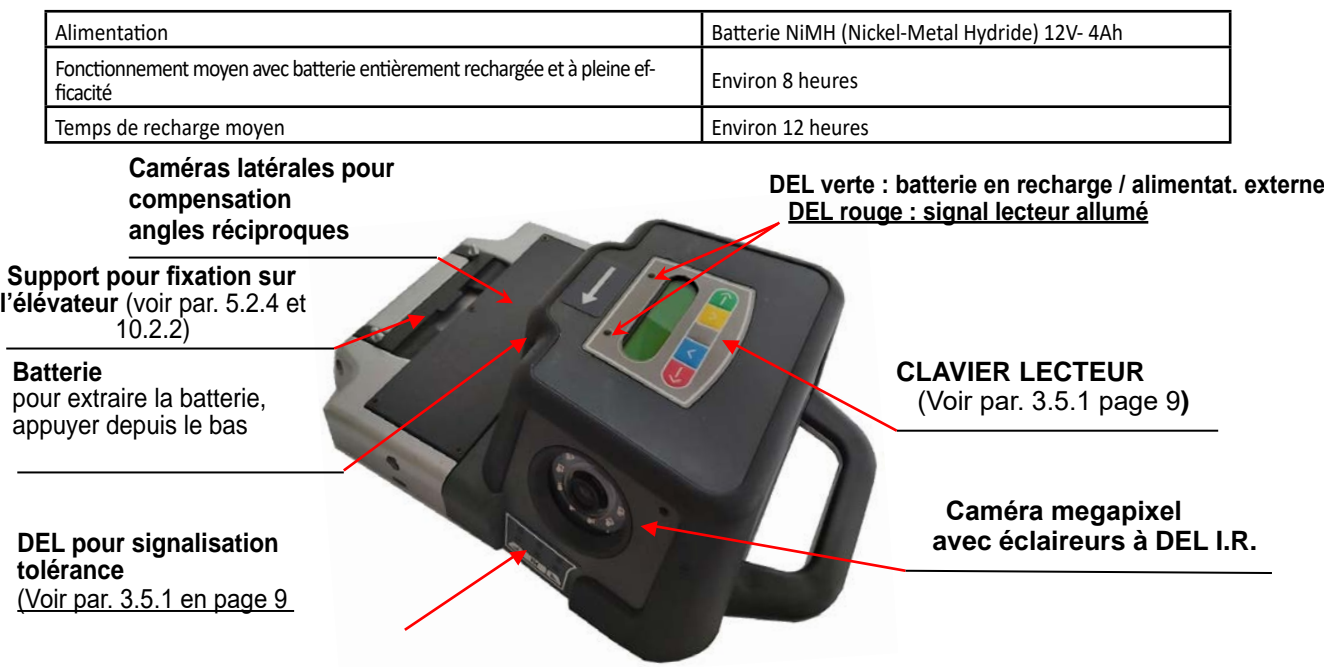

**Figure 1** 

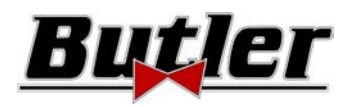

### **3.5.1 Claviers des têtes de mesure**

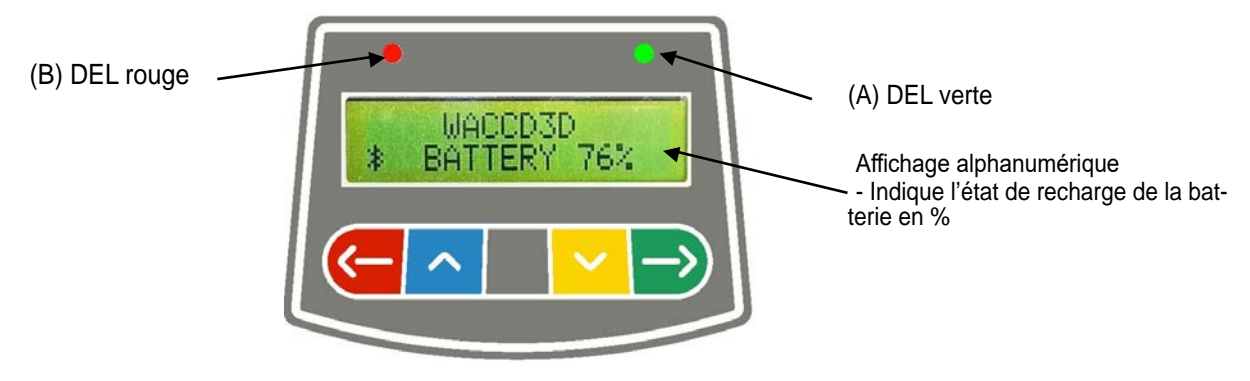

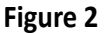

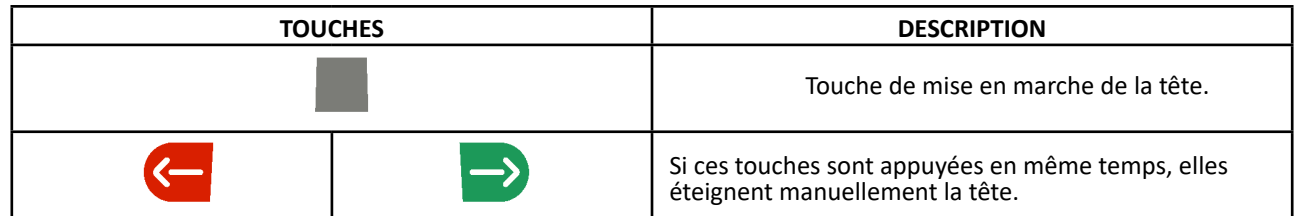

#### Légende de la Figure 2 :

- A • DEL verte : non utilisée.
- B • DEL rouge allumée fixe : La tête de mesure est allumée
	-
	-

• DEL rouge clignotante (rapide) : La tête de mesure est en cours d'allumage

• DEL rouge clignotante (lente) : La batterie de la tête de mesure est déchargée (lorsque la recharge résiduelle de la batterie est inférieure ou égale à 30%) ; la tête de mesure s'éteindra au bout de quelques minutes

# **3.5.2 DEL pour signalisation tolérance en réglage**

Les têtes de mesure sont équipées d'indicateurs à DEL rouge/vert montés sur les côtés (voir par.3.5).

Pendant les phases de lecture des angles, ceux-ci sont simplement mis en marche par intermittence pour indiquer le fonctionnement des appareils de mesure.

Seulement pour les modèles des séries SPEED32HP et SPEED32HPR, pendant la phase de réglage, ils signalent les valeurs en tolérance.

#### **Indicateur de tolérance pendant le réglage**

- $\bullet$  DEL verte clignotante  $\rightarrow$  la mesure est en tolérance exactement au centre
- DEL rouge clignotante avec DEL verte fixe  $\rightarrow$  la mesure est en tolérance
- DEL rouge allumée  $\rightarrow$  la mesure n'est PAS en tolérance

NOTE : La tolérance de le parallélisme est toujours indiquée sur la rangée de DEL inférieure.

Lors du réglage arrière, le carrossage est toujours indiquée sur la rangée supérieure de DEL.

Lors du réglage avant, le carrossage et la chasse peuvent être indiquées sur la rangée supérieure de DEL; le symbole « R » de sélection doit apparaitre sur la valeur désirée (voir 10.13 en page 43).

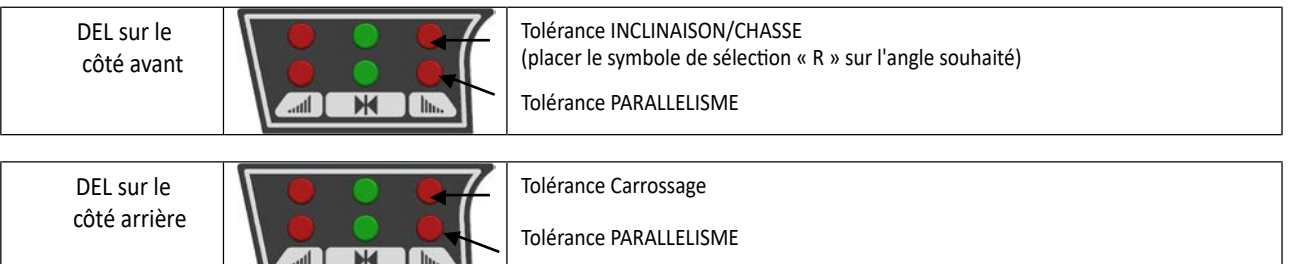

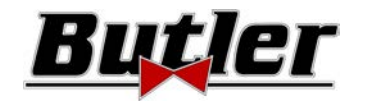

MANUEL D'UTILISATION Code 2025-M351-00 (05/2021)

### **3.6 Griffes avec cible**

Il existe 3 types de griffes différentes, où insérer la cible. Elles sont toutes à centrage automatique, munies d'onglets amovibles.

#### **SPEED32L.4 SPEED32SP.4**

Griffes à 4 points à centrage automatique en prise, munies d'une cible (pour jantes de 10' à 24')

#### **SPEED32L.4 SPEED32SP.4**

Griffes à 4 points à centrage automa-Griffes à 3 points à centrage automatique en appui, munies d'une cible (pour jantes de 10' à 24')

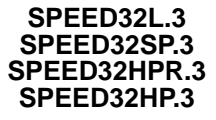

tique en appui, munies d'une cible (pour jantes de 8' à 24')

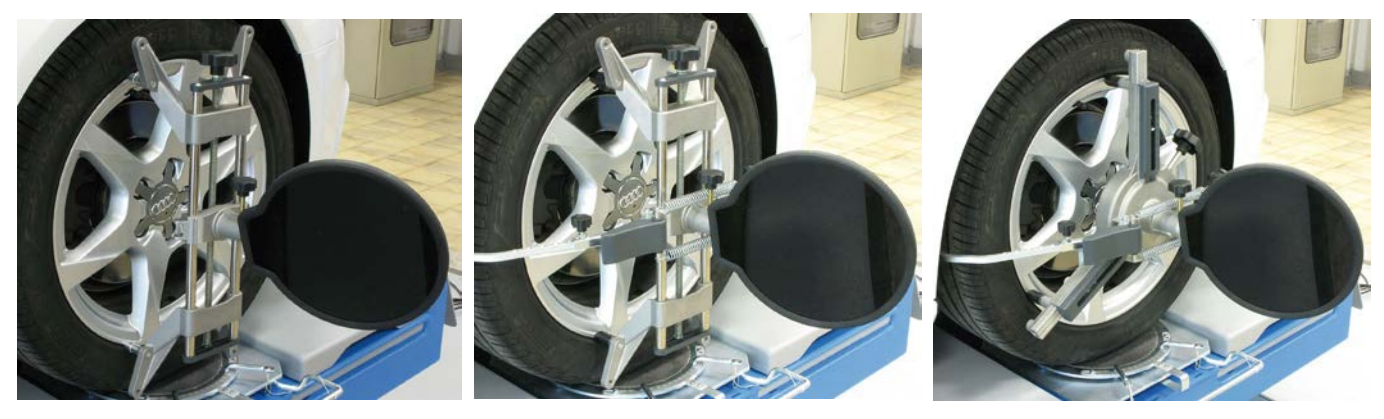

**Figure 3** 

Elles sont marquées Avant Gauche et Droite et Arrière Gauche et Droite, selon le tableau suivant (voir Figure 4) :

- $FI = FRONT I FFT = AVANT GALICHF$
- $FR = FRONT RIGHT = AVANT DROITE$
- $RI = RFAR I FFT = ARRIÈRF GALICHF$
- $RR = REAR RIGHT = ARRIÈRE DROITE$

**Attention : l'inclinaison des cibles est déterminée au moment de l'installation, comme décrit au paragraphe 5.2.3. Une fois la cible installée, pendant la procédure, il est seulement nécessaire de fixer les griffes en faisant attention de les positionner plus ou moins dans le sens vertical (voir figures ci-dessus).** 

Chaque cible possède aussi un code à barres qui décrit les caractéristiques de l'objet 3D dans l'espace.

L'étalonnage griffe + cible et le progressif de production pour la traçabilité sont contenus aussi dans ce code.

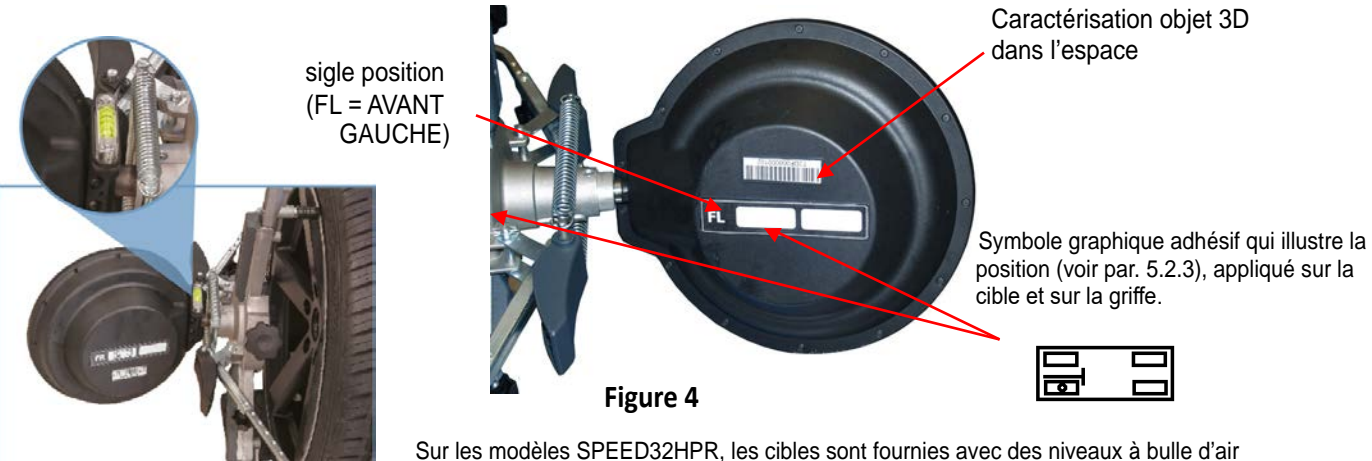

(code STDA149) qui permettent le montage correct des griffes avec l'orientation précise et simple de la cible.

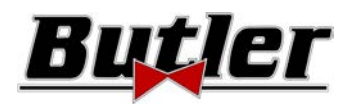

# **3.7 Plateaux tournants**

# **3.7.1 Plateaux tournants STDA124 (pour les modèles SPEED32HP-SPEED32HPR)**

Les plateaux tournants STDA124 on un diamètre du plateau de 360 mm.

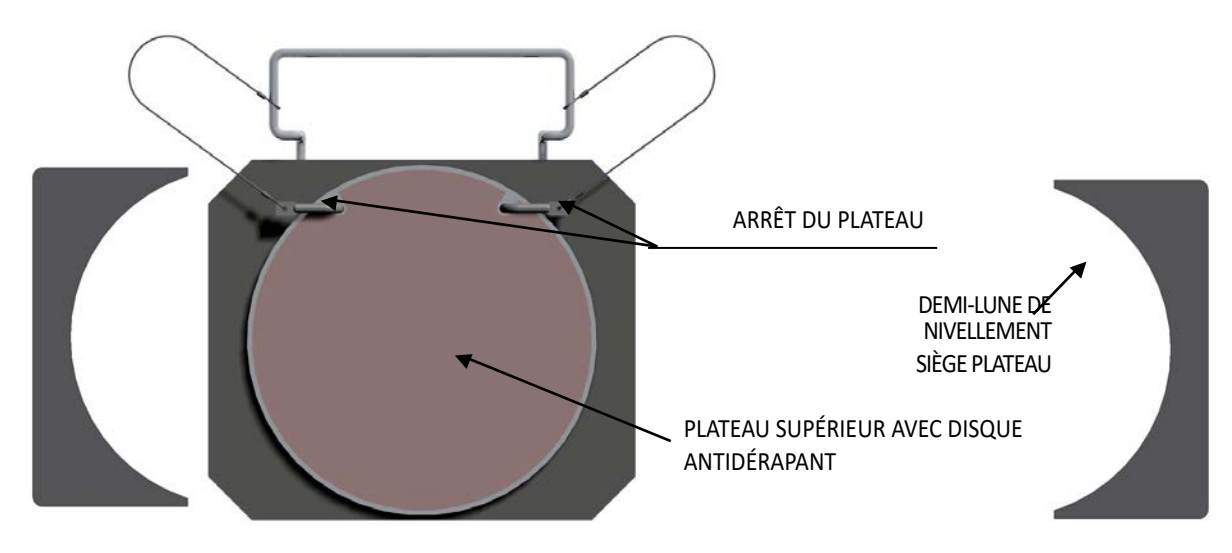

# **3.7.2 Plateaux tournants S110A7/P (pour les modèles SPEED32SP-SPEED32L)**

Les plateaux tournants S110A7/P on un diamètre du plateau de 310 mm

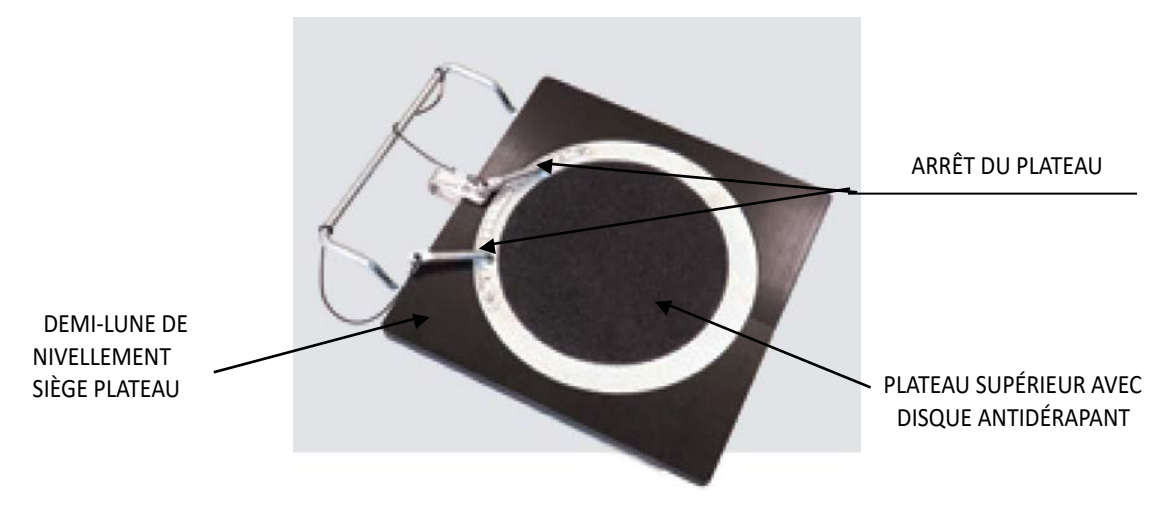

# **3.8 Presseur pour pédale de frein**

C'est un outil utilisé pour bloquer la pédale de frein lors des opérations de préparation des mesures. Il doit être utilisé comme indiqué dans les instructions affichées pendant le programme.

# **3.9 Dispositif de blocage de la direction**

C'est un outil utilisé pour maintenir la direction à une position fixe. Il est utilisé avant la procédure de réglage comme indiqué dans les instructions qui sont affichées pendant le programme.

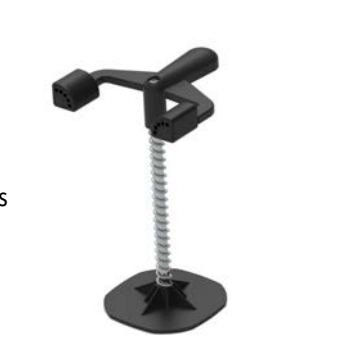

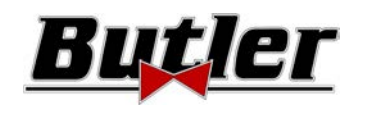

# **4 CARACTÉRISTIQUES DE L'APPAREIL**

# **4.1 Dispositifs de sécurité**

L'appareil de réglage de la géométrie des roues est équipé d'un dispositif de sécurité (interrupteur principal) situé sur la partie arrière de la machine, voir chap. 3 en page 5. L'interrupteur principal coupe l'alimentation électrique de la machine lorsqu'il est réglé sur la position « 0 ».

# **4.2 Champs de mesure et précision**

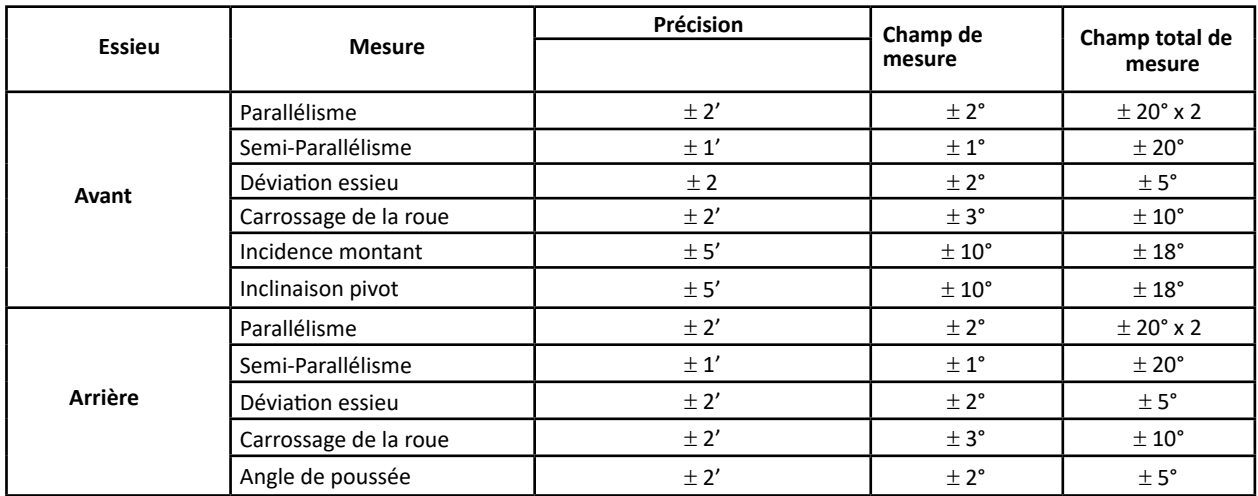

# **4.3 Dimensions d'encombrement**

#### **SPEED32HPR/ SPEED32HP SPEED32SP SPEED32L**

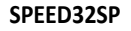

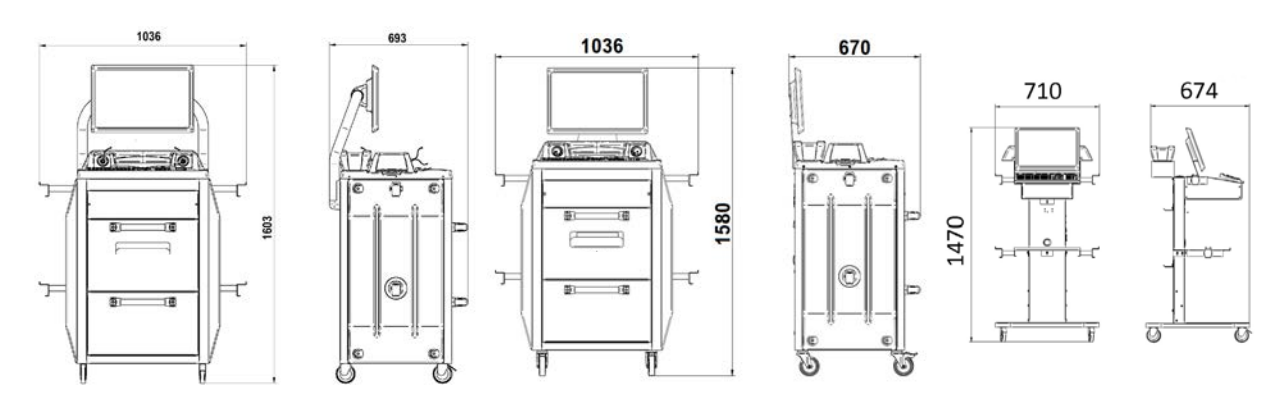

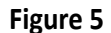

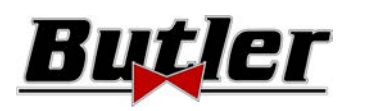

# **5 TRANSPORT ET INSTALLATION**

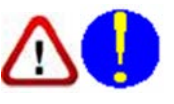

### **5.1 Transport et déballage**

La machine est livrée emballée dans un carton fixé sur une palette pour faciliter le transport. Pour transporter la machine à l'endroit où elle sera installée, utilisez des équipements de levage et de transport tels que des chariots élévateurs à fourches ou des palans équipés de fourches.

Les machines doivent être stockées emballées, dans un endroit sec et ventilé (température autorisée -25° +55°C).

Les emballages ne doivent jamais être renversés ou disposés horizontalement, la palette doit toujours reposer sur une surface plane et solide, ne pas embatterier d'autres emballages, la disposition doit permettre une lecture aisée des indications. TOUJOURS PORTER DES GANTS LORS DU DÉBALLAGE AFIN D'ÉVITER DE SE BLESSER AVEC LE MATÉRIEL D'EMBALLAGE (CLOUS,

ETC.).

Assurez-vous que vous avez bien reçu toutes les pièces standard énumérées ci-dessus.

Le matériel d'emballage (sacs plastiques, polystyrène, clous, vis, bois, etc.) doit être collecté et éliminé conformément à la réglementation en vigueur, à l'exception de la palette, qui peut être réutilisée pour les déplacements ultérieurs de la machine.

# **5.2 Installation**

Installer l'appareil dans un lieu sec, couvert, suffisamment éclairé, éventuellement fermé ou en tout cas protégé des agents atmosphériques. Avant de positionner l'appareil, vérifier que le lieu choisi répond aux prescriptions de sécurité du travail et vérifier les distances minimum par rapport aux murs ou autres obstacles.

# **5.2.1 Branchement électrique**

Avant de brancher la machine, contrôler attentivement :

- que les caractéristiques de la ligne électrique correspondent aux exigences de la machine indiquée sur la plaque signalétique ;
- que la ligne de mise à la terre est présente et qu'elle est correctement dimensionnée (section supérieure ou égale à la section maximum des câbles d'alimentation électrique) ;
- que tous les composants de la ligne électrique soient en bon état ;

Brancher l'appareil au secteur en insérant la fiche à 3 pôles fournie (230V monophasé) dans la prise murale. Si la fiche fournie ne convient pas à celle qui se trouve sur le mur, équiper l'appareil de la fiche appropriée conformément à la législation locale et aux règles et règlements en vigueur. Cette opération doit être effectuée par un personnel expérimenté et qualifié.

### **5.2.2 Montage de la cabine mesure**

Le montage de la cabine de mesure des modèles SPEED32HPR, SPEED32HP et SPEED32SP consiste à fixer le moniteur et à positionner l'ordinateur et l'imprimante dans leur logement (voir chap. 3 en page 5).

Le montage de la cabine des modèles SPEED32L est illustré dans l'instruction spécifique qui est fournie avec l'équipement.

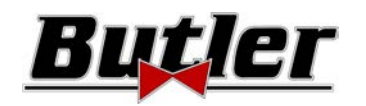

# **5.2.3 Assemblage Griffe / Cible**

Les cibles doivent être montées sur les griffes et orientées à environ 20°. Pour effectuer cette opération de façon précise, il faut suivre la procédure décrite ci-après.

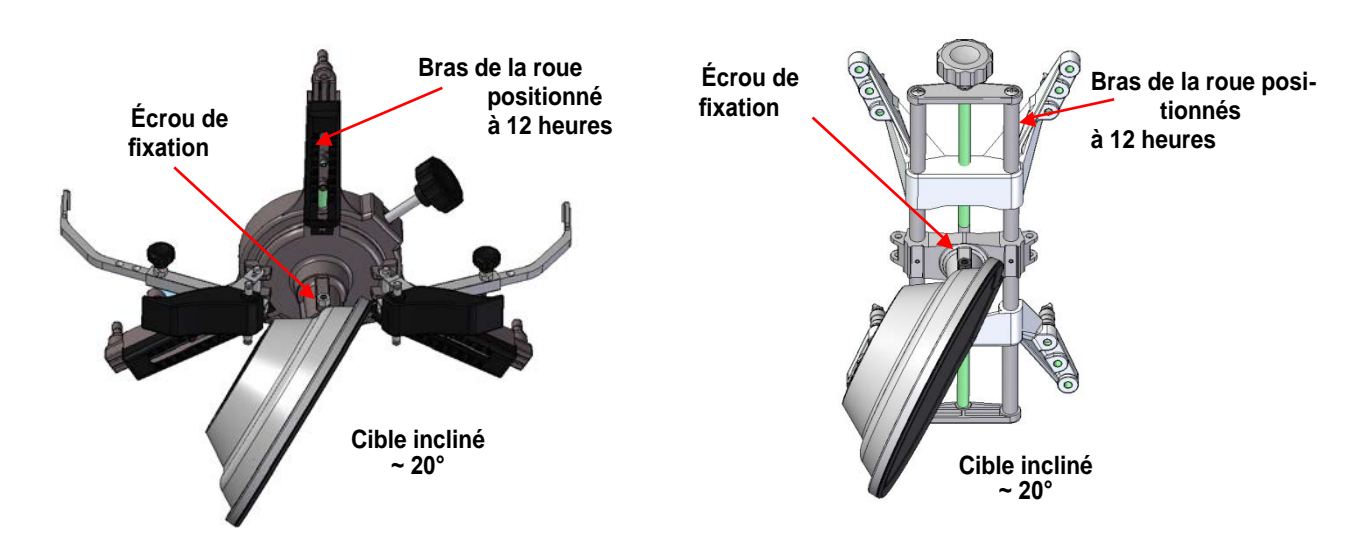

Monter les cibles et les griffes orientés plus ou moins à 20°, comme illustré dans la figure ci-dessus et les positionner sur un véhicule.

N.B. Monter les griffes avec les bras de roues scrupuleusement à la verticale (12 heures), comme illustré sur la photo cidessus.

Sélectionner l'option « assemblage cible » dans la rubrique du menu « Configuration ».

Dès que les cibles sont engagées et optimisées, la fenêtre vidéo illustrée dans la figure ci-dessous apparaît.

Orienter scrupuleusement les 4 cibles en faisant correspondre la flèche avec la cible placée au-dessus. Si une ou plusieurs cibles ne sont pas correctement orientées, le symbole « X » apparaîtra (voir l'exemple dans griffe arrière droite).

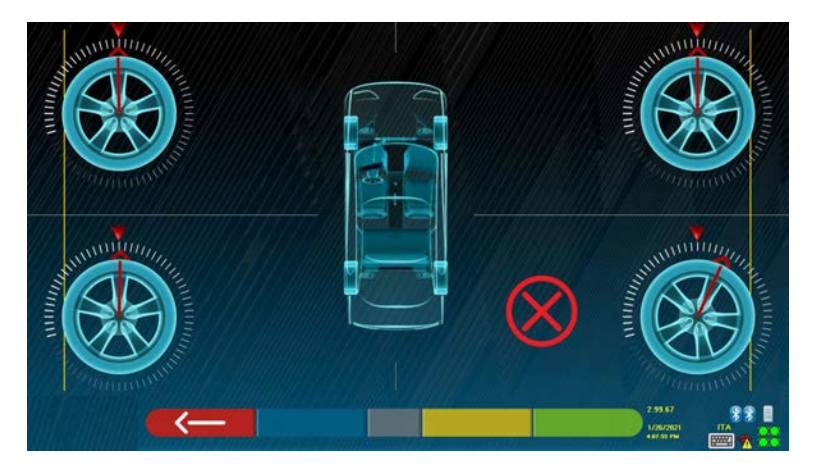

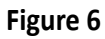

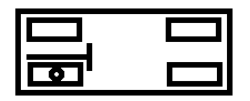

Appliquer deux étiquettes fournies pour chaque griffe/cible, qui identifient la position avant gauche (FL), avant droite (FR), arrière gauche (RL) et arrière droite (RR). Voir Figura 4 en page 10

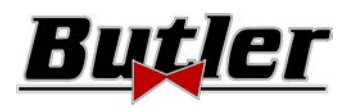

### **5.2.4 Fixation supports têtes de mesure**

Il est nécessaire de percer 3 trous pour les vis M8 de chaque côté du pont afin de fixer les supports des têtes de mesure, en veillant à ce que la distance entre le centre des têtes et le centre des plateaux tournants soit de 1150 mm. S'il est nécessaire de mesurer des véhicules à empattement très long, il est possible de déplacer les plateaux tournants en avant de 400 mm supplémentaires. La distance maximum entre les roues arrière et le centre des têtes est de 3150 mm. Note : Percer les trous à une distance de 1150mm des deux côtés du pont.

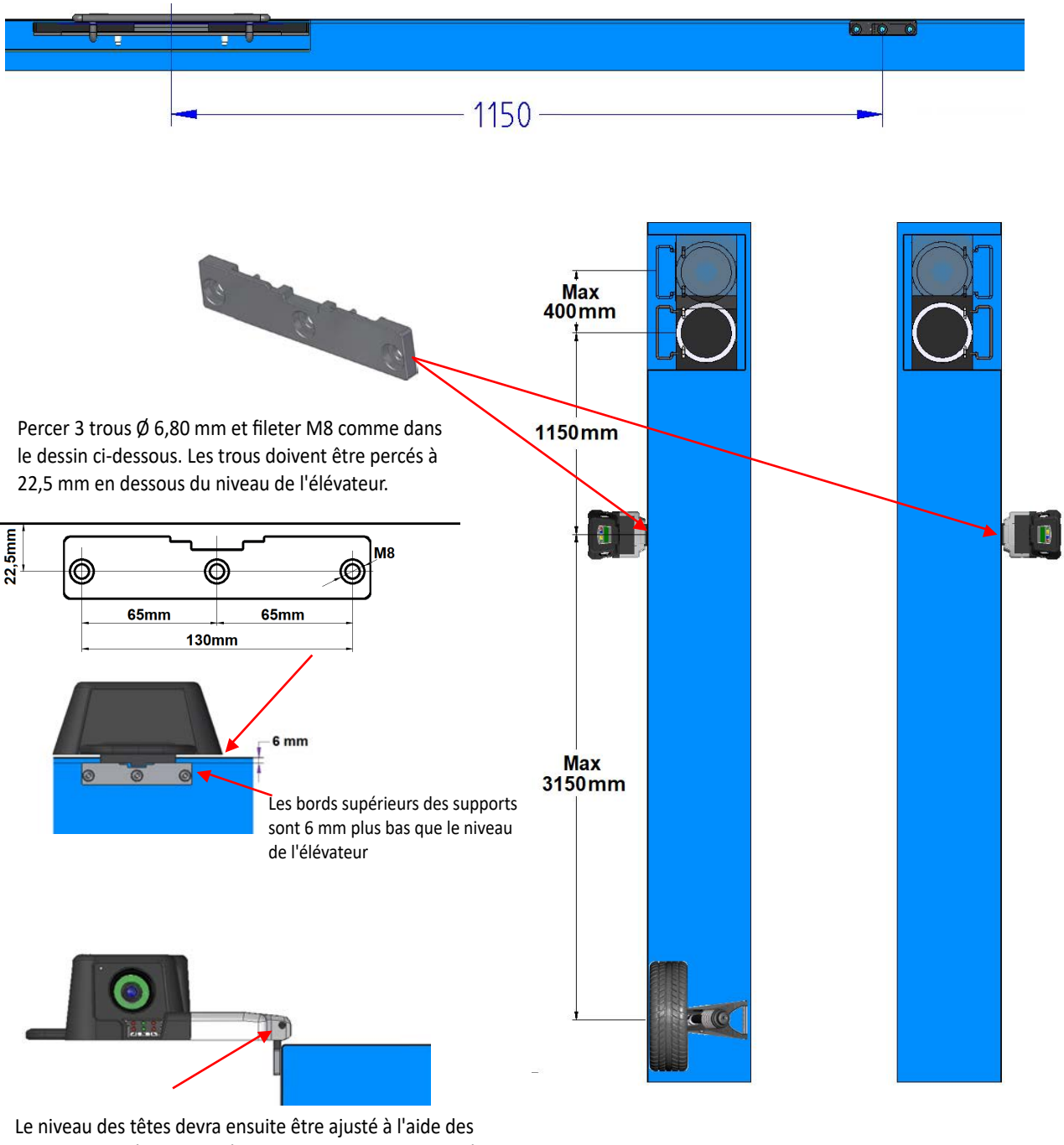

deux vis sans tête M5 situées sur les supports. Cette opération doit être effectuée à partir des relevés du menu test (voir les instructions « Service » réservées à l'installateur autorisé)

#### **Figure 7**

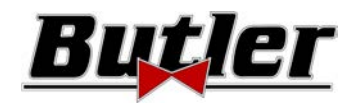

Le système 3D peut mesurer des véhicules fourgonnés à deux essieux avec des empattements de 1800 mm à 4700 mm et des voies de 1200 mm à 2600 mm de large

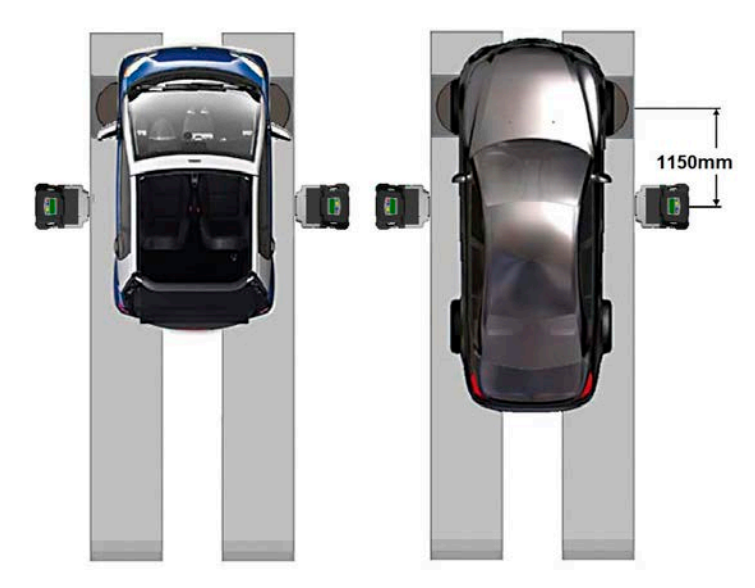

Pour les véhicules à empattement faible ou moyen, placer les plateaux tournants à une distance normale de la tête (distance entre les têtes / cible avant 1150 mm)

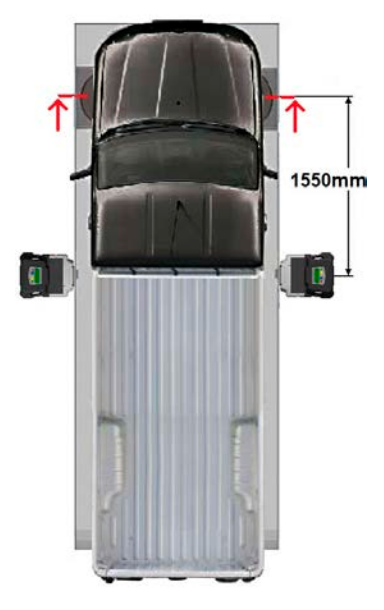

Pour les véhicules à empattement très long : Positionner les plateaux tournants loin de la tête (distance entre les têtes / cible avant 1550 mm).

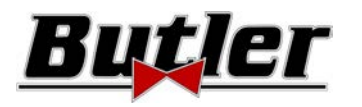

# **6 MARCHE/ARRÊT DE L'APPAREIL**

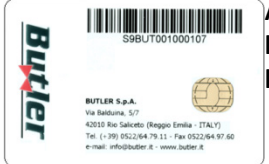

**ATTENTION : Avant d'allumer l'appareil, vérifier que la SMART CARD permettant d'activer le programme et la base de données soit insérée dans le lecteur situé à l'avant de l'ordinateur. Voir chap. 12.** 

# **6.1 Mise en marche**

Pour allumer l'appareil et pouvoir accéder au programme, il est nécessaire d'agir sur l'interrupteur situé à l'arrière du meuble.

À la fin du processus d'initialisation de l'ordinateur, par le système d'exploitation Windows™, le programme est automatiquement activé et le monitor affiche la page de présentation à partir de laquelle toutes les fonctions de l'appareil peuvent être activées (voir par. 10 en page 24).

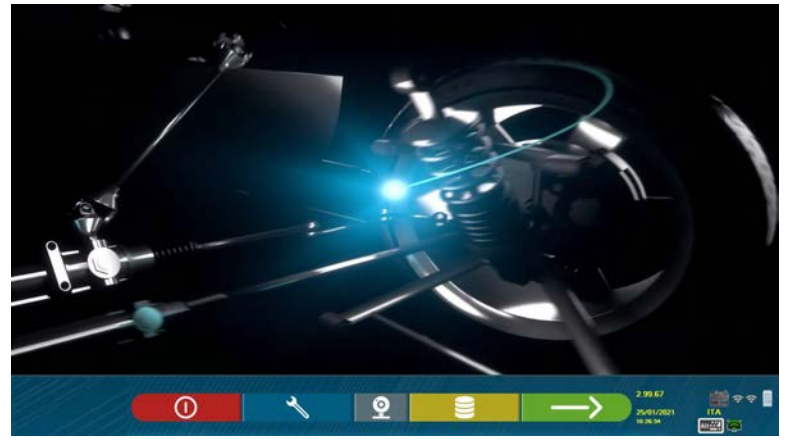

# **6.2 Arrêt**

**Figure 8** 

Depuis la page de présentation (voir par. 10 en page 24), il est possible d'éteindre l'appareil en sélectionnant la touche spécifique.

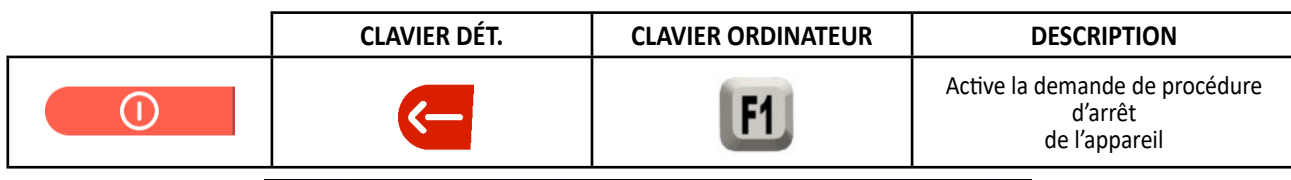

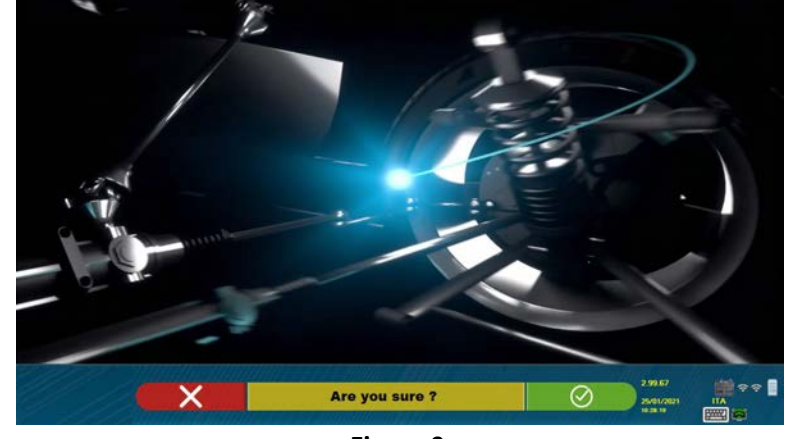

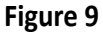

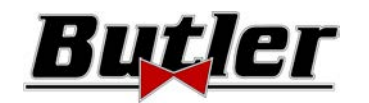

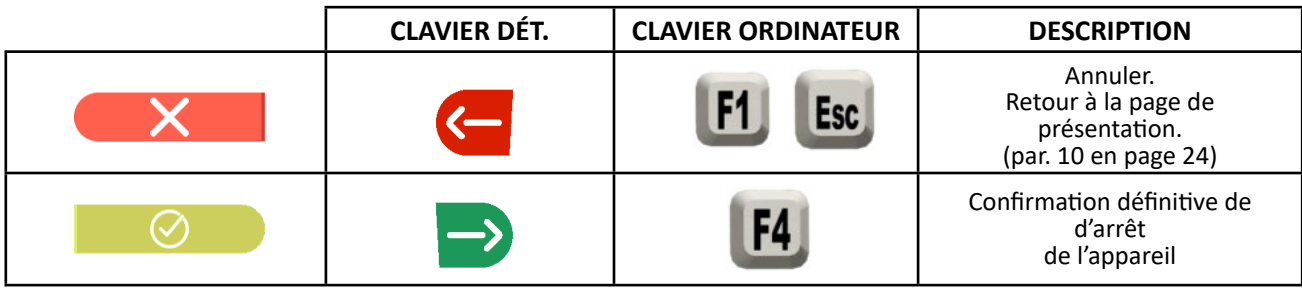

Éteindre l'appareil à travers l'interrupteur situé au dos.

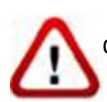

 **ATTENTION** : La procédure d'arrêt n'intervient pas sur les supports de recharge des batteries qui continuent donc à être alimentées.

# **7 ARRÊT AUTOMATIQUE DES TÊTES DE MESURE**

Le système fait en sorte que les têtes de mesure s'éteignent lorsque l'ordinateur est éteint à partir de la page de présentation. Cependant, les têtes de mesure s'éteignent automatiquement au bout de 5 minutes environ si elles ne reçoivent aucune donnée (par exemple, si la cabine de mesure est éteinte).

Elles peuvent toujours être éteintes manuellement (voir par. 3.5.1 en page 9) quand elles ne sont pas utilisées.

# **8 SIGNAL DE Batterie FAIBLE**

Le système affiche un signal d'avertissement de batterie faible (Figure 10).

Ce signal est donné aussi sur le capteur à travers le clignotement de la DEL rouge de mise en marche (voir par. 3.5.1 en page 9).

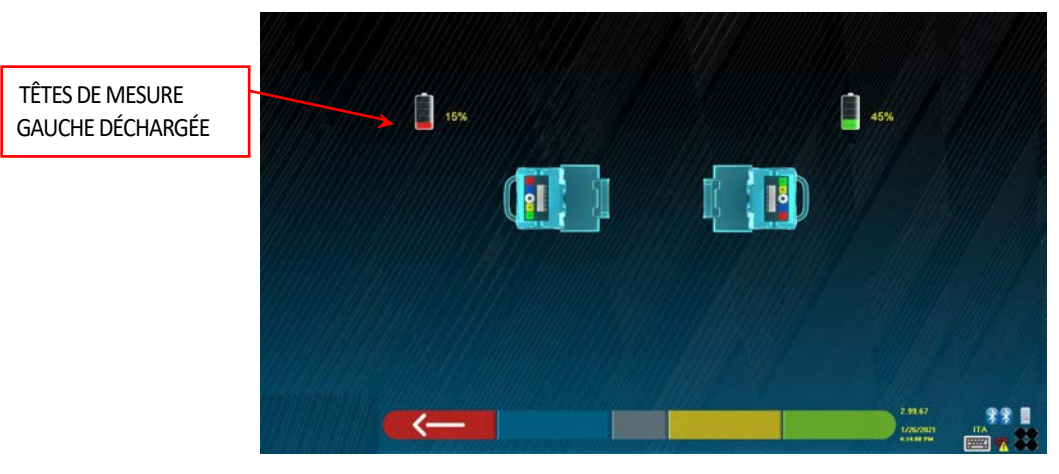

**Figure 10** 

Lorsque la charge résiduelle est INFÉRIEURE ou ÉGALE à 30 %, le programme affiche la page d'avertissement de batterie faible (figure 10). La tête s'éteindra au bout de quelques minutes. Éviter cette situation en mettant toujours les batteries en recharge le plus tôt possible.

Pour quitter la page de signalisation de l'erreur, frapper la touche F1 **.**

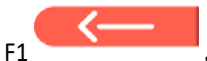

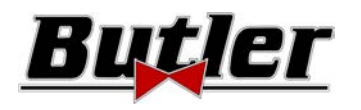

# **9 CONFIGURATION DU PROGRAMME**

Pour pouvoir effectuer la configuration du programme, sélectionner la touche F2 dans la page de présentation, comme décrit au par. 10.1 en page 24.

On accède à un menu de configuration qui permet de varier les caractéristiques du programme en fonction des exigences.

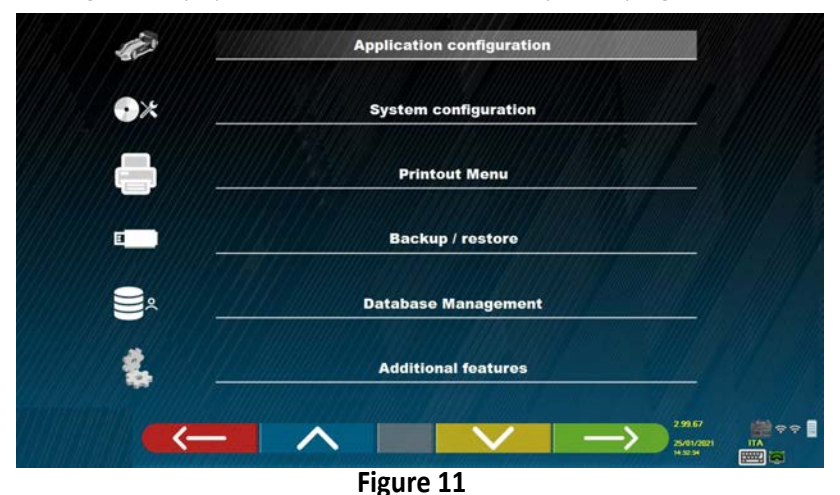

**Configuration Application** : Il est possible de sélectionner la langue parmi celles disponibles ; il est possible de configurer l'association d'événements tels que le dévoilage, le braquage, le réglage avec des « bips » sonores pour faciliter l'utilisateur dans la procédure (seulement sur les modèles HP et HPR - voir par. 10.12 en page 42) ; il est possible de configurer la fonction « Teq-link » (voir par. 10.17.1 en page 54).

**Configuration** : le programme affiche la fenêtre vidéo de la Figure 14 -

Il est possible de modifier les paramètres du système, le profil de la base de données, de spécifier quels composants sont présents dans l'appareil et de quel type ils sont, d'effectuer la recherche Bluethooth pour coupler les détecteurs à la cabine de mesure.

**Menu Impressions** : On peut personnaliser l'impression en saisissant les données à l'usine, choisir le type d'impression désirée et sélectionner l'imprimante par défaut (si plusieurs sont connectées).

**Backup / Restore** : Afin de ne pas risquer de perdre les données de la base de données des véhicules et des clients, il est conseillé de créer une copie de sauvegarde (backup). Une clé USB « flash disk » est utilisée pour cette opération. Il est possible de récupérer les données perdues ou supprimées, si l'opération de sauvegarde a été effectuée, grâce à la procédure de restore (rétablissement).

**Gestion Base de Données,** voir par. 12 en page 63

**Fonctions supplémentaires** : le programme affiche la page vidéo à partir de laquelle il est possible d'accéder aux applications de TEST ou d'étalonnage des capteurs (réservée au personnel spécialisé et autorisé)

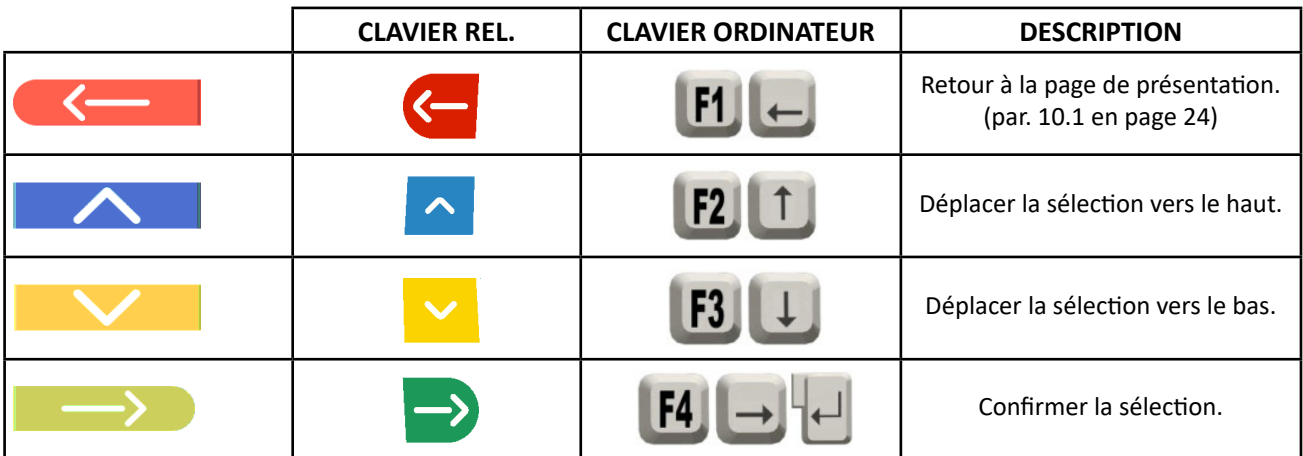

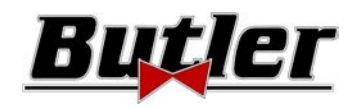

# **9.1 Configuration Groupes BASE DE DONNÉES**

Sélectionner l'option « CONFIGURER GROUPES » dans la page de configuration du programme comme expliqué au par. 9 en page 19.

Il est possible de modifier les paramètres du système, le profil de la base de données, et d'indiquer les composants présents sur l'appareil et leur typologie.

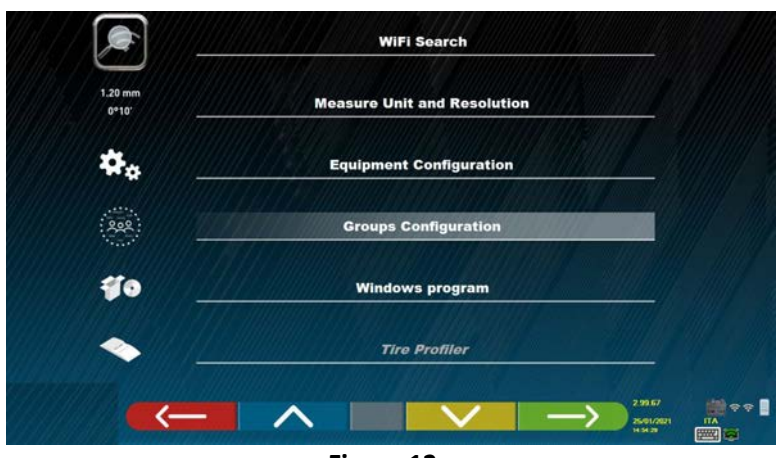

**Figure 12** 

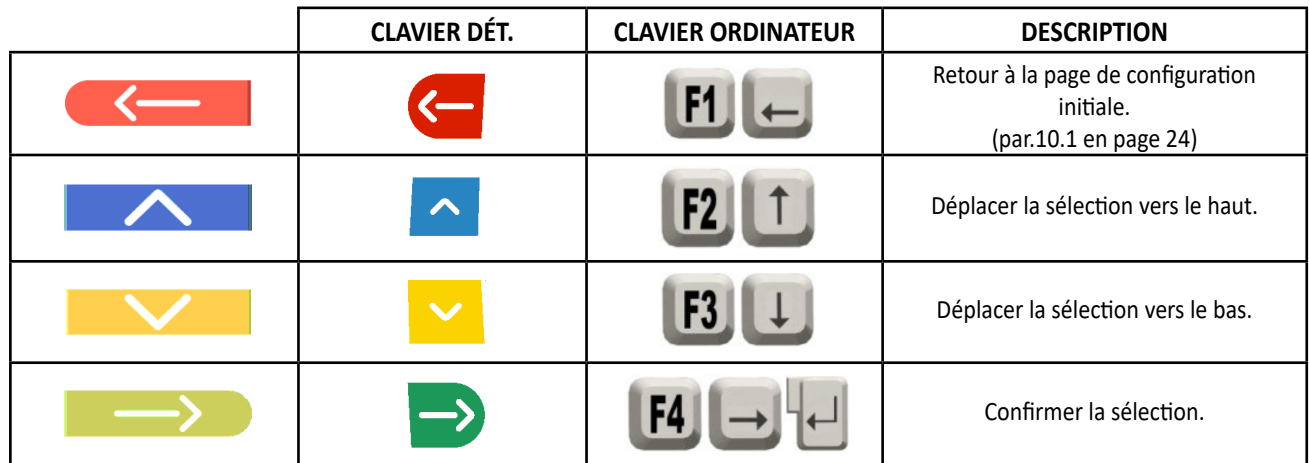

Choisir l'option « BASE DE DONNÉES » et confirmer. La fenêtre vidéo qui s'affiche successivement est la suivante :

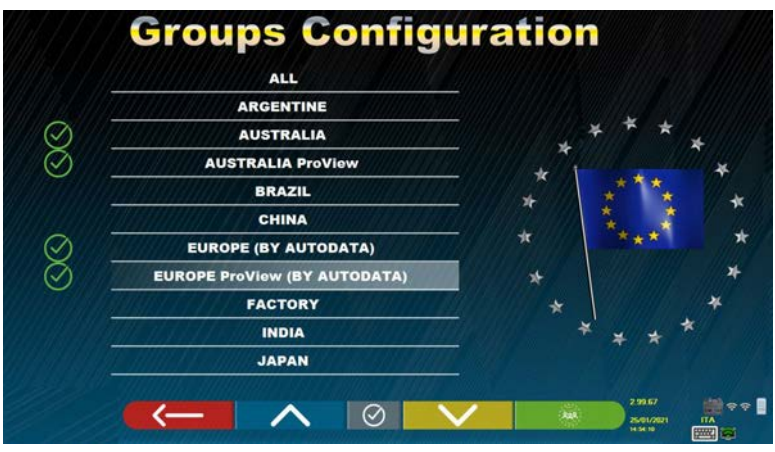

**Figure 13** 

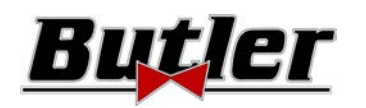

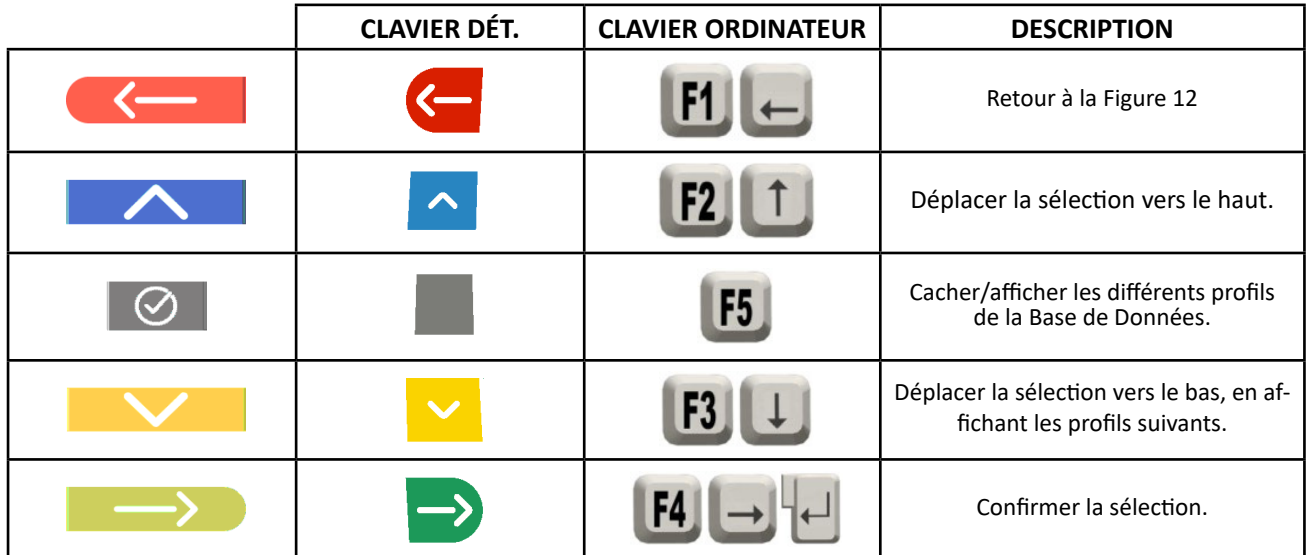

La page en Figure 13 affiche la liste, avec les différents profils de la BASE DE DONNÉES contenant les MARQUES de véhicules en circulation dans différents pays ou régions du monde.

Il est possible de cacher et/ou d'afficher, à travers la touche F5 , un profil quelconque afin de gérer la Base de Données selon les exigences personnelles.

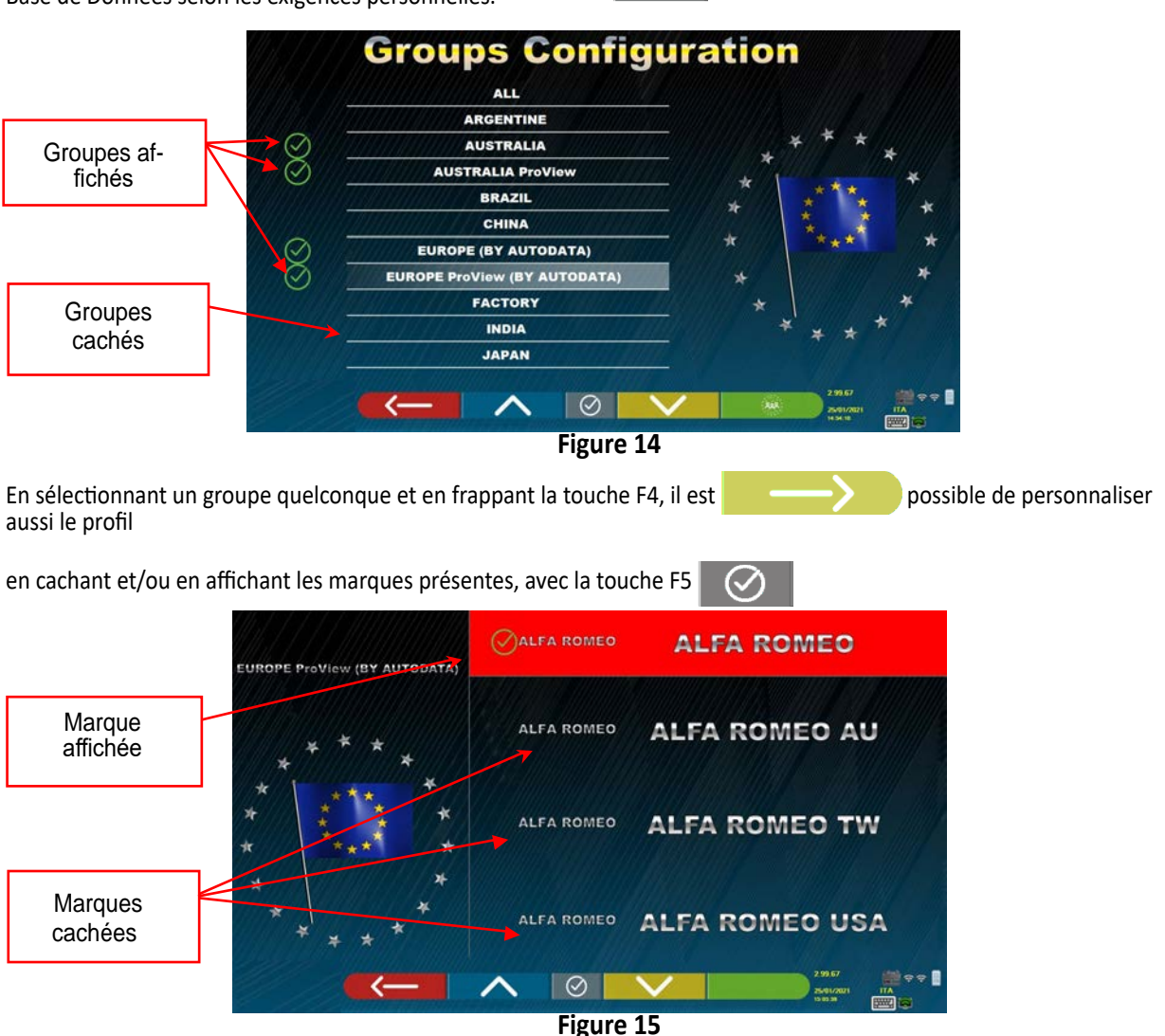

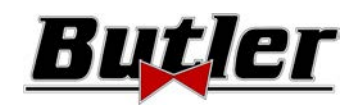

# **9.2 Divers**

Sélectionner « Fonctions Supplémentaires » depuis la page de configuration programme, comme décrit au par. 9 en page 19. Sélectionner ensuite « Divers ». Il existe 3 options « Divers » comportant plusieurs sélections pour personnaliser des procédures de configuration particulières.

Il existe également l'option « Fonction reconnaissance Plaque », uniquement pour certains pays et seulement si elle a été activée par le constructeur.

Dans « Divers 1 », il est possible de programmer : la fonction de désactivation automatique de la touche F1 dans la page d'accueil, il est également possible d'activer le réglage Fast Check, de sauter la procédure décentrée, les films, le braquage et de choisir le type de recherche de la base de données, il est possible de régler le mode de procédure Standard ou « Quickcheck » QC4 ou QC2.

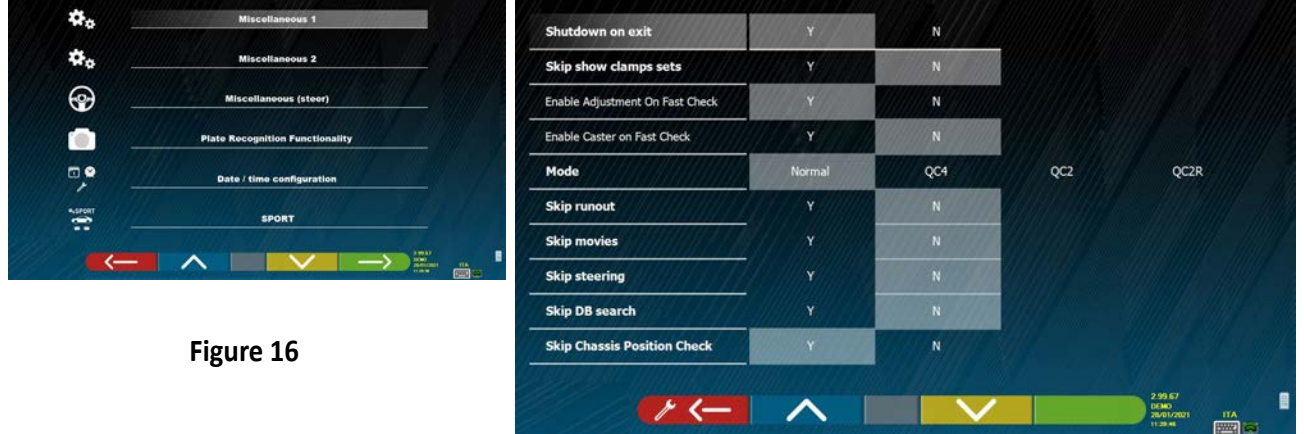

Dans « Divers 2 », il est possible d'activer et/ou de désactiver certaines fonctions telles que « Set Back live », réglage Carrossage/Incidence montant, réglage de la valeur moyenne de la hauteur du châssis, réglage des fonctions du « test drive » et affichage du résumé du diagnostic.

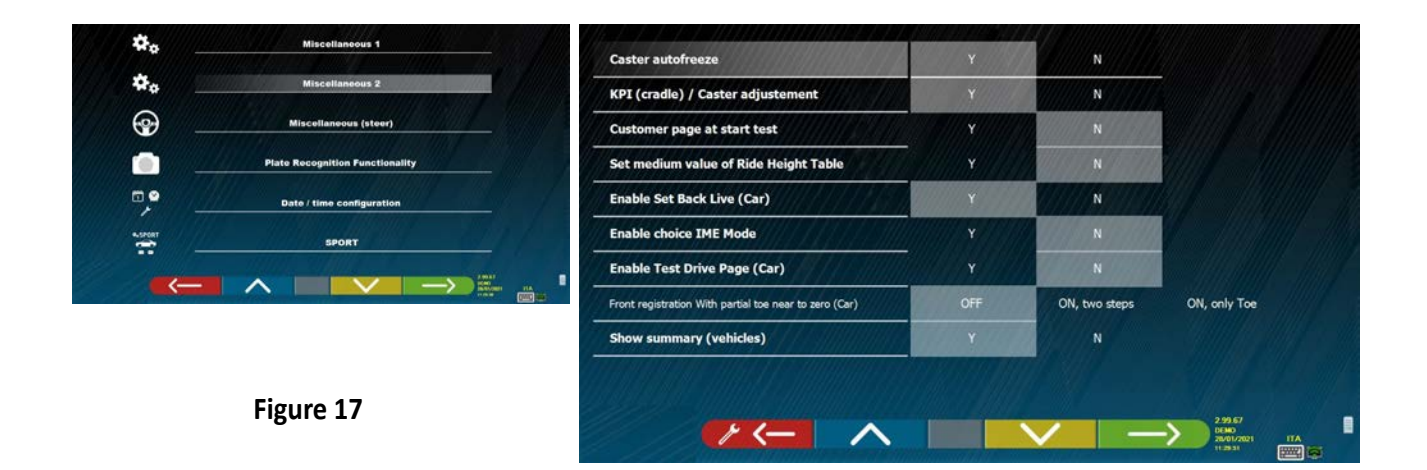

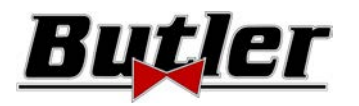

Dans « Divers direction », les options de réglage des procédures de direction sont disponibles (partir du côté GAUCHE ou DROIT, choisir le côté de conduite GAUCHE ou DROIT, mode de braquage simple ou automatique).

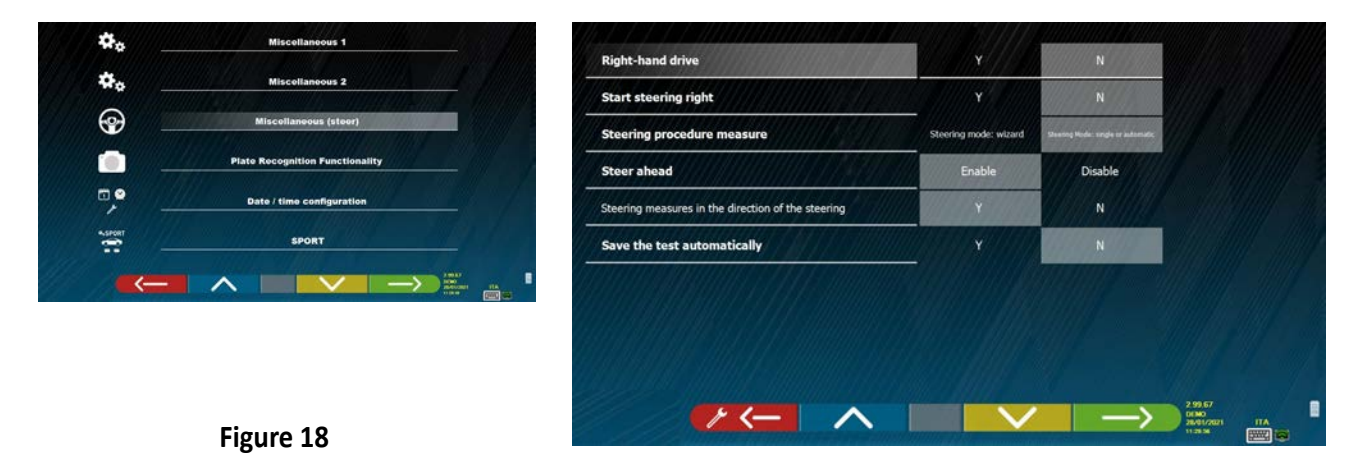

Dans « Fonctions reconnaissance Plaque » (N.B. cette option de menu est disponible seulement si le constructeur a autorisé l'activation pour le pays d'utilisation, concernant la Smartcard, voir chap. 12 en page 59).

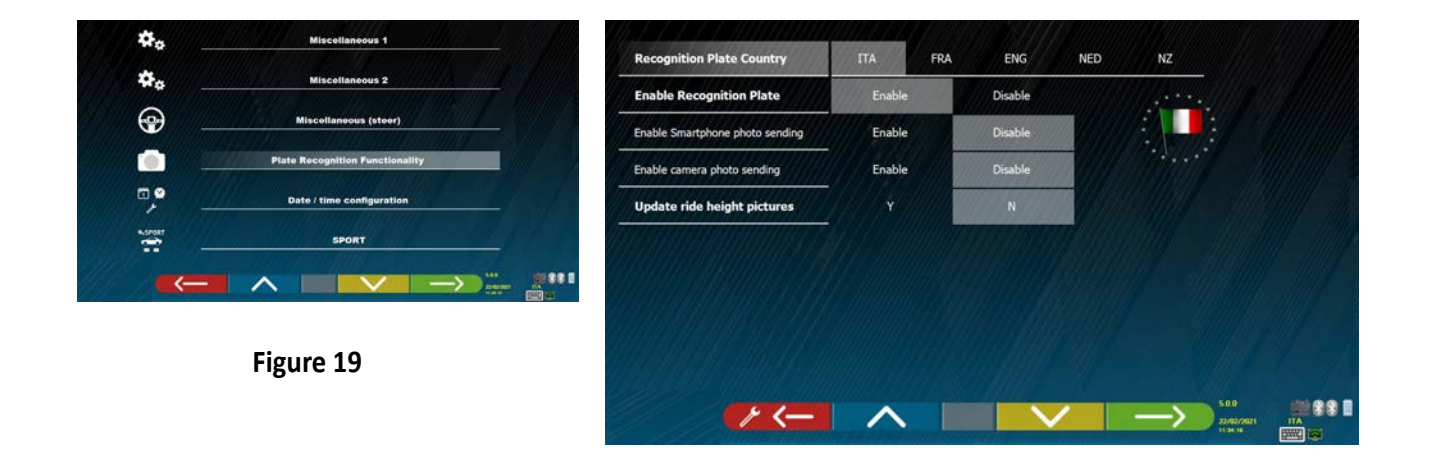

Pour quitter la page, frapper la touche F1 **.**

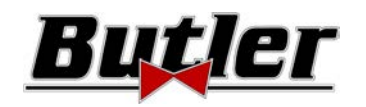

# **10 DIAGNOSTIC ET RÉGLAGE D'UN VÉHICULE**

# **10.1 Page de présentation**

Lors de la mise en marche de l'appareil (voir par. 6.1 en page 17), la fenêtre initiale du programme s'affiche qui permet de sélectionner plusieurs fonctions.

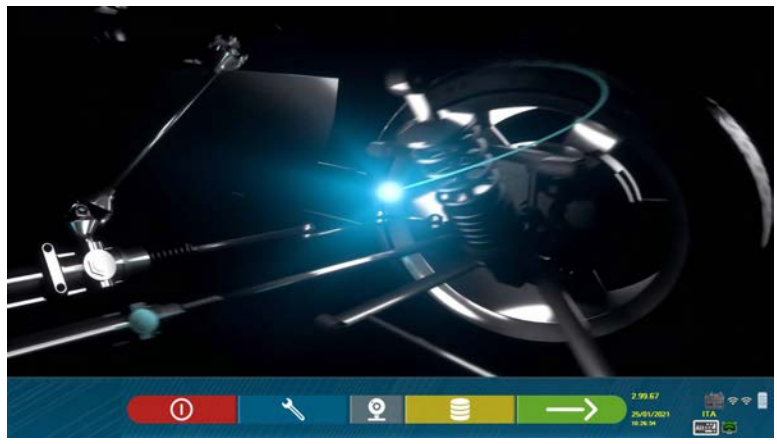

**Figure 20** 

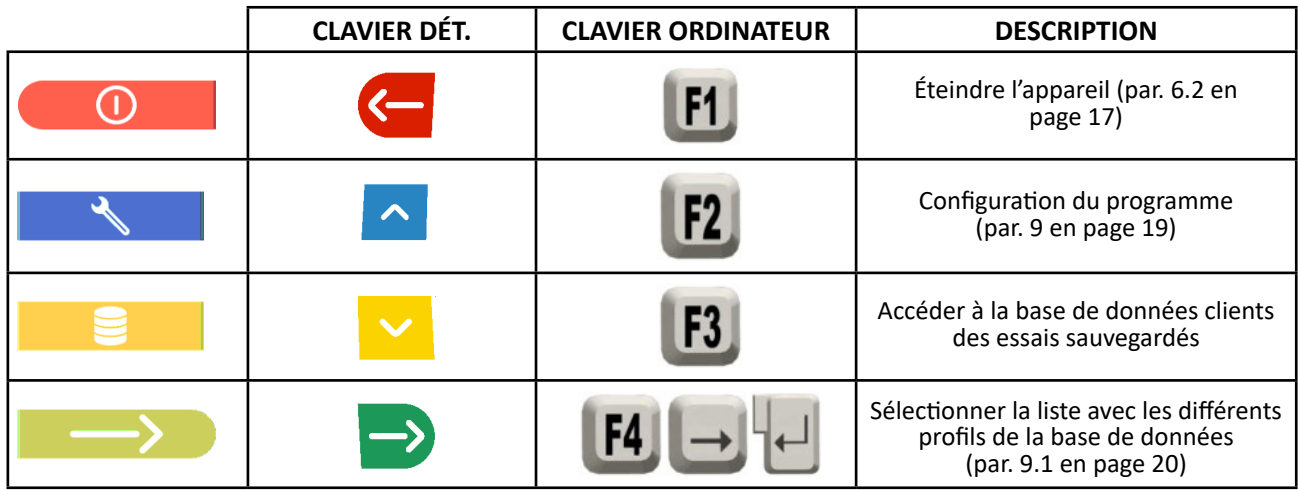

Frapper la touche  $F4 \longrightarrow$  pour continuer.

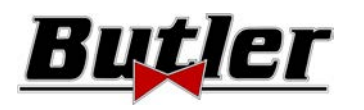

# **10.2 Opérations préliminaires**

#### **10.2.1 Opérations préliminaires de contrôle du véhicule**

Les contrôles suivants doivent être effectués avant de commencer le contrôle de la géométrie d'un véhicule :

- Contrôler et éventuellement éliminer les jeux surles suspensions etsur les tirants de la direction
- Vérifier et éventuellement éliminer les durcissements ou affaissements des pièces élastiques des suspensions.
- Régler la pression des pneus aux valeurs prescrites par le constructeur.
- Positionner et répartir les charges prévues par le fabricant.

#### **10.2.2 Préparation pour les mesures**

Avant de continuer et de sélectionner la page des données techniques du véhicule (voir par. 10.5 en page 31), on peut procéder à la préparation du véhicule pour la mesure, en agissant comme suit :

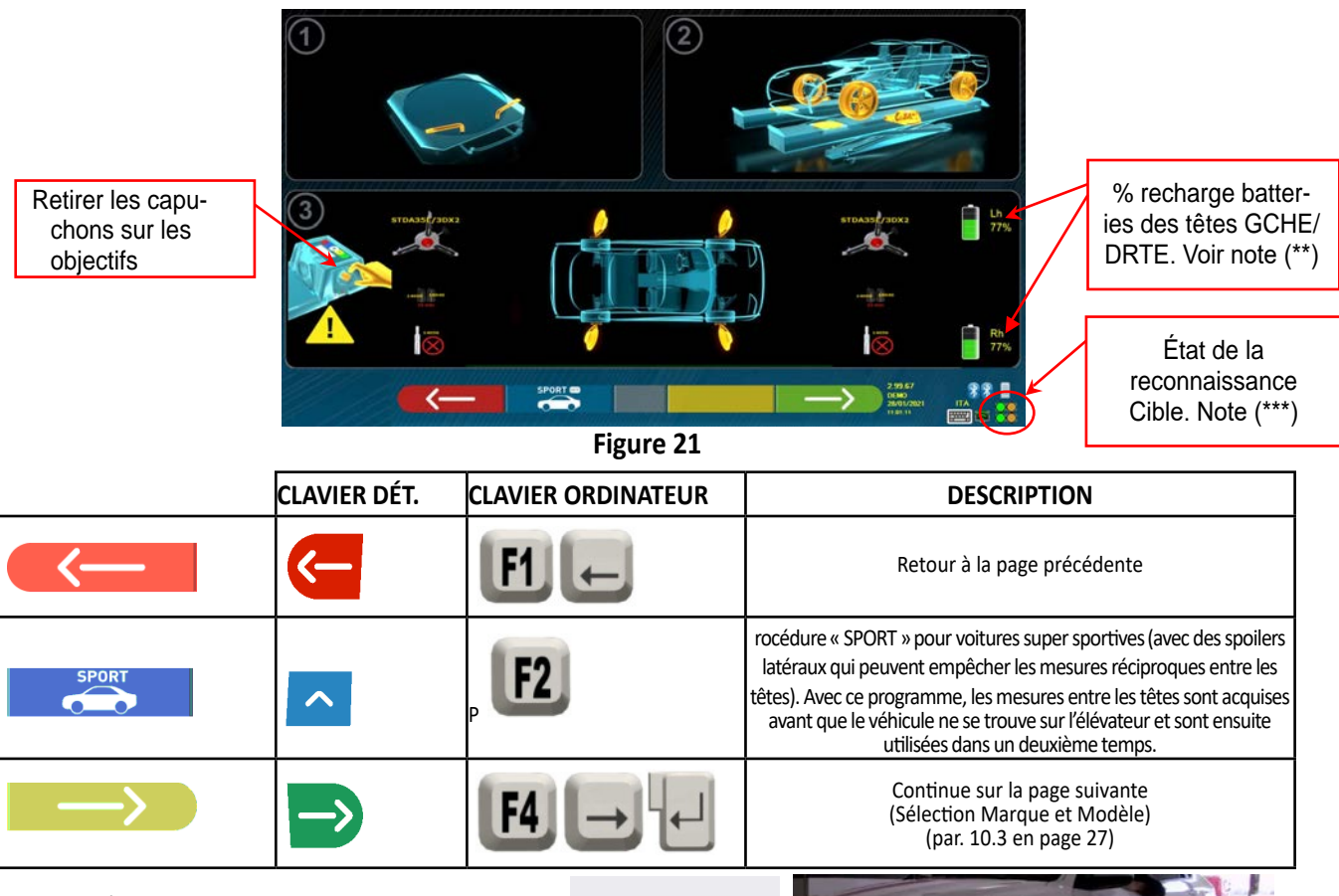

Se préparer pour les mesures en bloquant les plateaux tournants et toutes les plateformes oscillantes arrière

Positionner correctement le véhicule sur l'élévateur, avec les roues avant sur les plateaux tournants

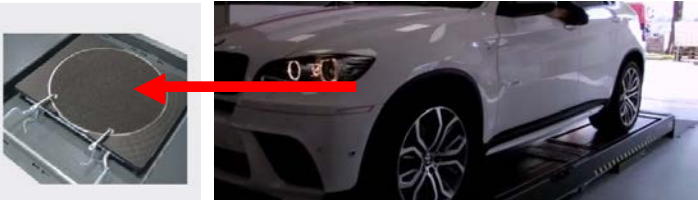

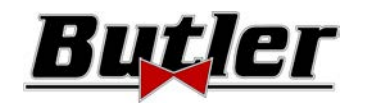

Fixer et allumer (\*) les 2 têtes de mesure sur les bords du pont (voir Figure 1). Installer les griffes avec les quatre cibles sur les roues, en positionnant le bras supérieur à 12h

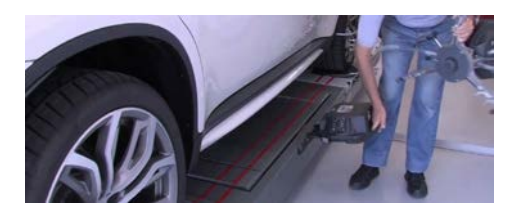

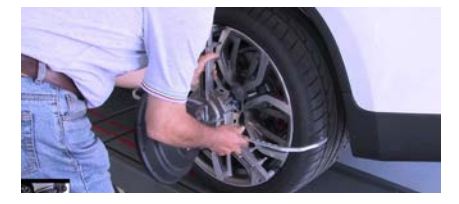

**(\*)** Il convient de monter les griffes avec les cibles et d'allumer les 2 têtes de mesure déjà à ce stade préliminaire, pour permettre au système de reconnaître et de détecter les 4 cibles positionnées sur les roues.

Le temps qui s'écoule dans les phases suivantes de sélection de la marque et du modèle et d'affichage des données techniques est utilisé par le système en conséquence, également pour la reconnaissance et l'optimisation des 4 cibles.

**(\*\*)** Durant cette phase, des images représentant les 2 batteries des têtes de mesure sont affichées avec le % relatif de recharge résiduelle.

**(\*\*\*)** Le système prend quelques secondes pour effectuer la reconnaissance correcte des cibles ; pendant cette phase, et pendant les phases ultérieures au cours desquelles les mesures sont effectuées, des symboles représentant la progression de la reconnaissance des 4 cibles apparaissent en bas à droite de l'écran. Voir légende ci-dessous.

- = Cible NON reconnue (symbole GRIS)
	- = Cible reconnue et en phase d'optimisation (symbole GRIS)
	- = Cible reconnue et optimisée / mesures non valables (symbole JAUNE)
	- = Cible reconnue et optimisée / mesures valables (symbole VERT)
	- = Cible non demandée dans cette phase (symbole NOIR)

Veiller TOUJOURS à positionner le véhicule sur le pont de manière centrée, il doit être le plus centré possible, afin d'accélérer et d'optimiser la recherche et la détection des cibles et les mesures ultérieures.

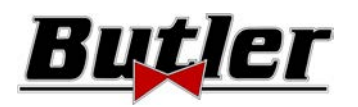

# **10.3 Sélection de la marque et du modèle d'un véhicule**

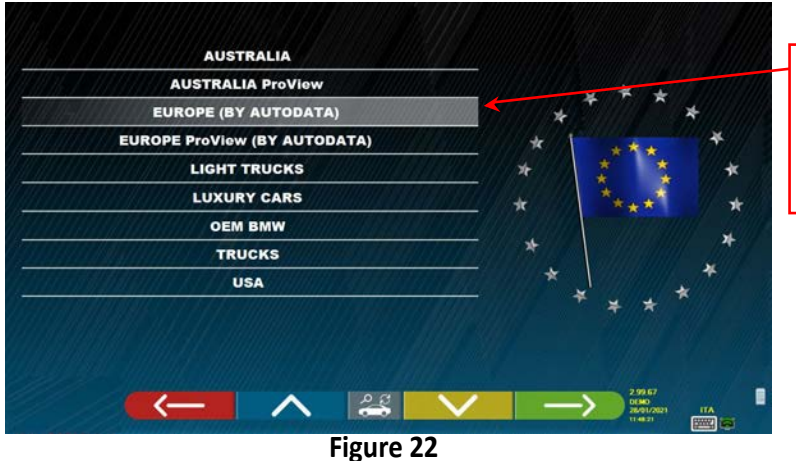

Liste avec les différents profils de la base de données (par. 9.1 en page 20)

Frapper la touche F4 **pour sélectionner la marque et le modèle d'un véhicule. Le programme affiche la liste des** marques du groupe choisi (voir Figure 24)

Ou frapper la touche F5  $\frac{1}{2}$  pour effectuer une recherche à travers les clés (modèle / marque /

année) ou à travers le V.I.N (Vehicle Identification Number) qui est un numéro de série unique utilisé par l'industrie automobile pour identifier les véhicules à moteur. Le V.I.N. consiste en une plaquette avec 17 caractères alphanumériques situés d'ordinaire à l'intérieur du logement moteur. Voir Figure 23. Cette recherche fonctionne seulement avec la Base de Données USA (STDA110U)

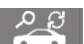

Note : à travers la touche F5 sélectionner la modalité de recherche : À travers clés de recherche Nom marque modèle/année ou VIN (Figure 23) ou à travers sélection manuelle (Figure 24).

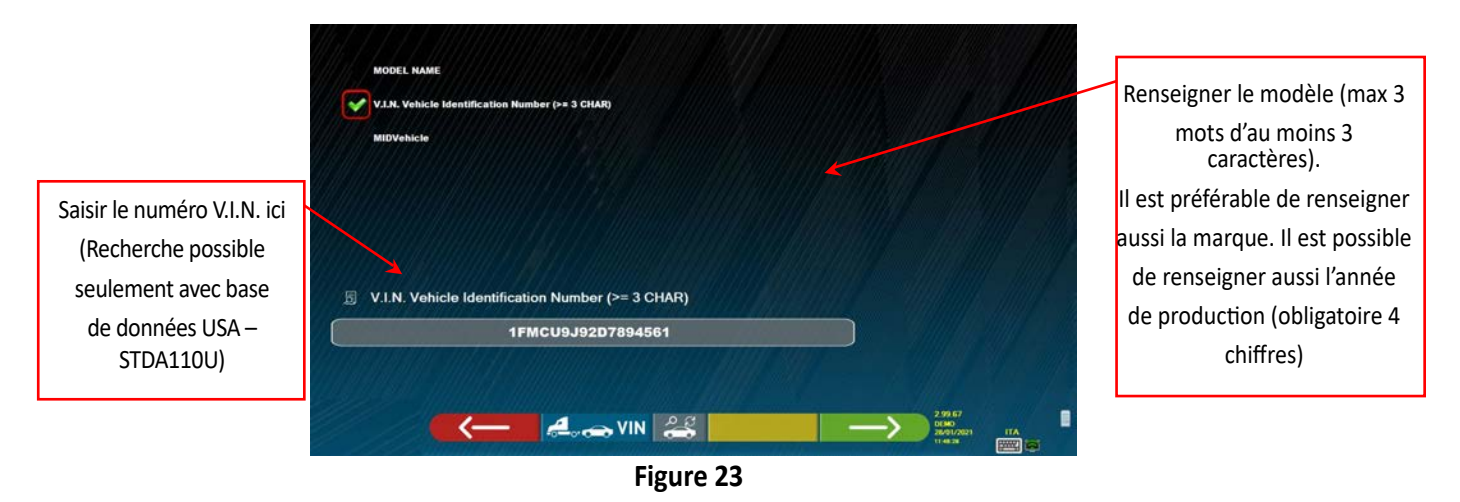

Frapper la touche **pour déplacer le curseur de «** saisir nom modèle » à « saisi V.I.N. ». Frapper la

touche **pour continuer et visualiser la liste de tous les véhicules qui répondent aux critères de re**cherche saisis, puis sélectionner le véhicule et visualiser la page des données techniques du véhicule (par. 10.5)

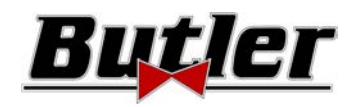

Pour pouvoir sélectionner la marque et le modèle d'un véhicule, frapper la touche dans la page de

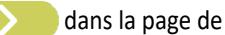

présentation (Figure 20) ou dans la page des profils de la base de données (Figure 22). Le programme affiche la page suivante :

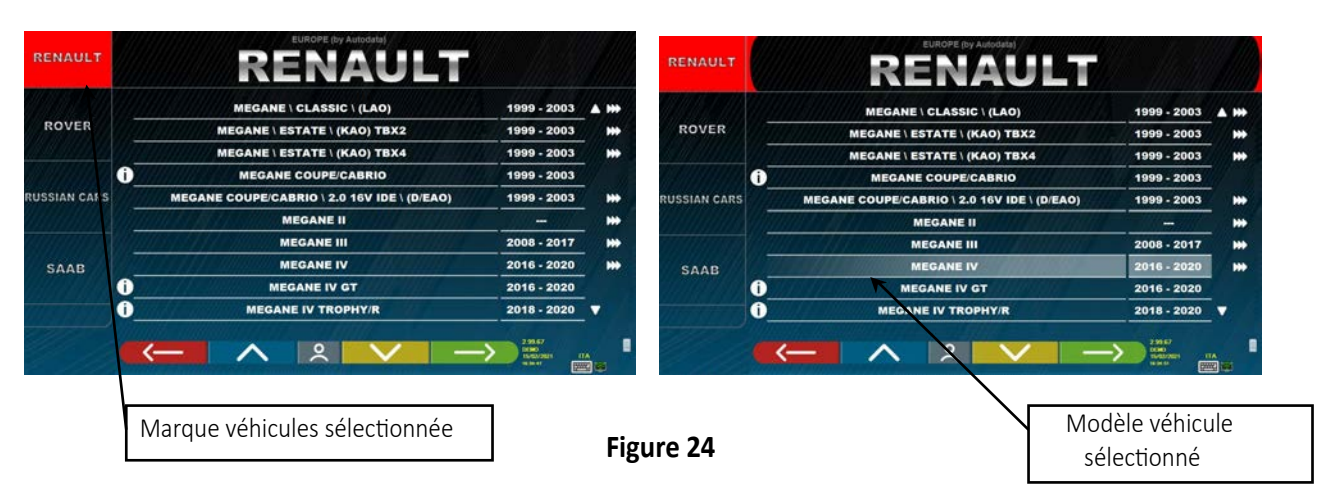

Il est nécessaire de sélectionner la marque et le modèle du véhicule sur lequel on doit intervenir.

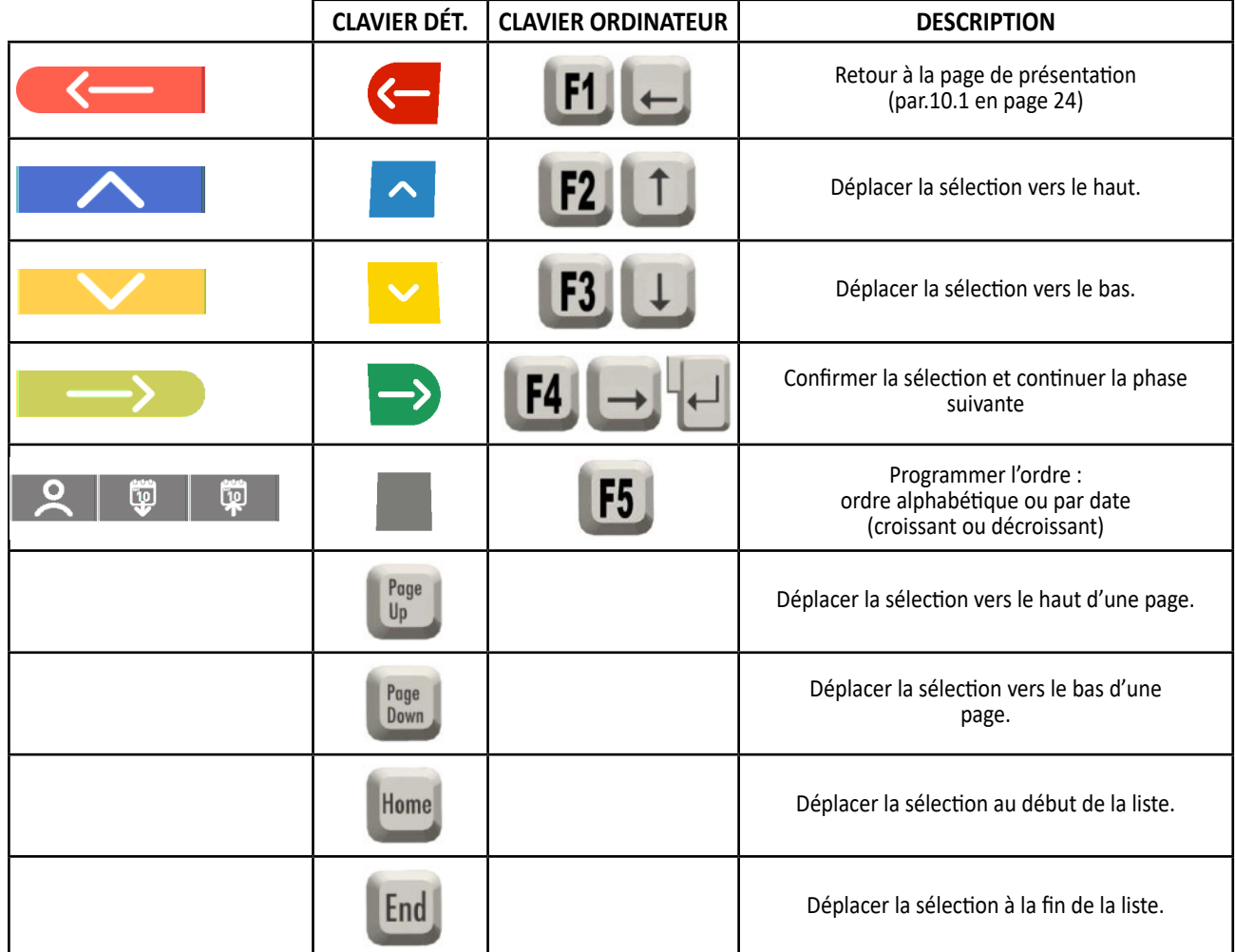

**NOTE :** Pour accélérer le processus de sélection, il est possible d'appuyer sur le nom de la marque ou du modèle recherché, ou sur une partie de ce nom, sur le clavier de l'ordinateur, puis faire défiler la liste jusqu'à la sélection désirée.

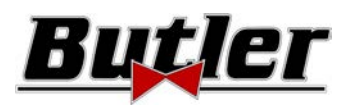

# **10.3.1 Modalité de recherche du véhicule « Proview »**

La modalité de sélection « ProView » est une recherche plus proche de la classification utilisée par les OEM, **garantissant à l'opérateur le choix du véhicule correct**. Toutefois, il est nécessaire de connaître davantage d'informations techniques sur le véhicule (code du moteur / type de suspensions), qui se trouvent normalement dans le document d'immatriculation.

Il est possible de rechercher le véhicule de deux manières : à partir du nom du modèle ou du code du moteur

Sélectionner la touche F5 pour effectuer une **recherche par modèle.** 

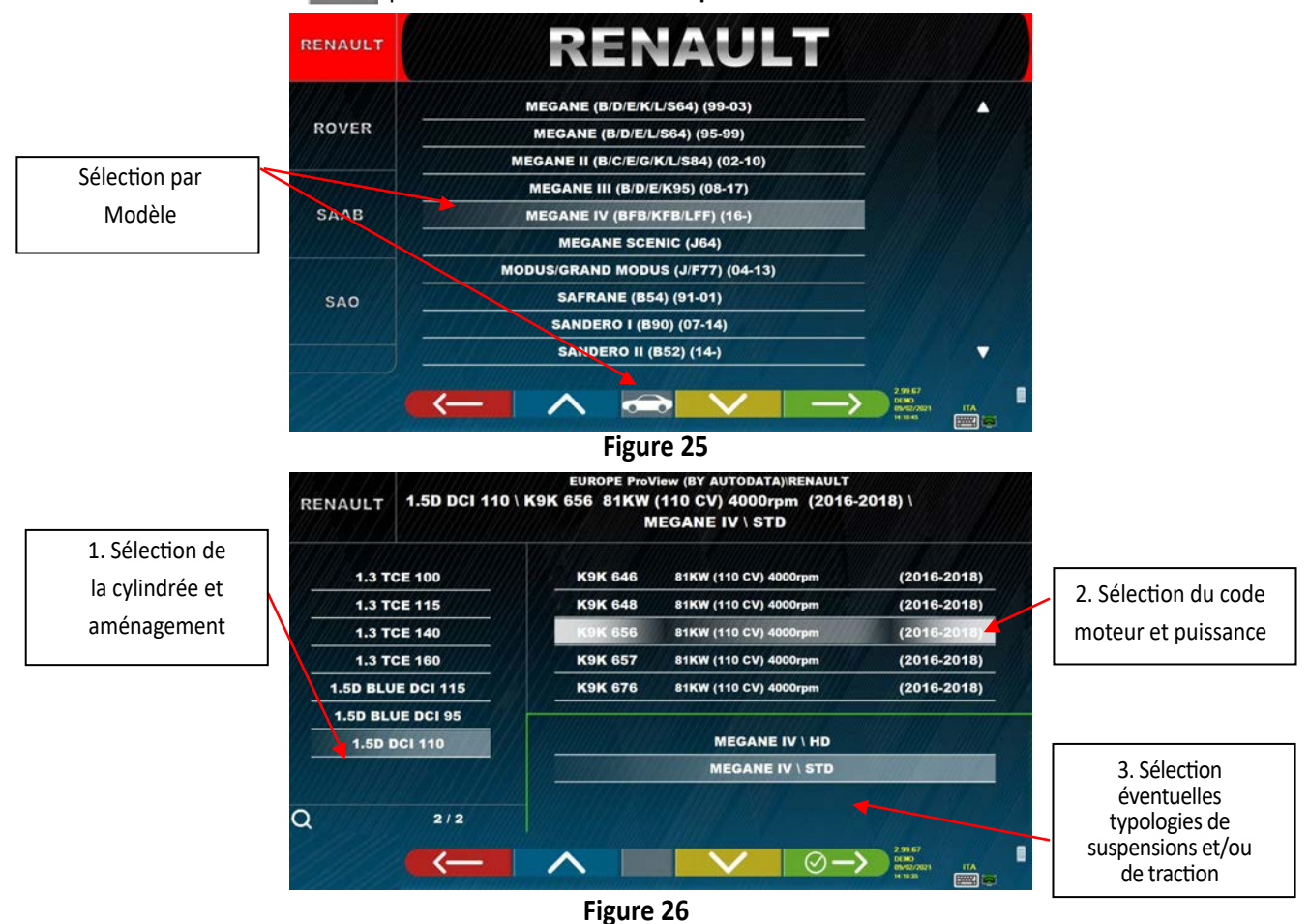

Sélectionner la touche F5 **pour effectuer la recherche par code moteur**. Après avoir choisi le code du moteur, il

faut sélectionner la cylindrée et la puissance ainsi que le type de suspensions et/ou de tractions.

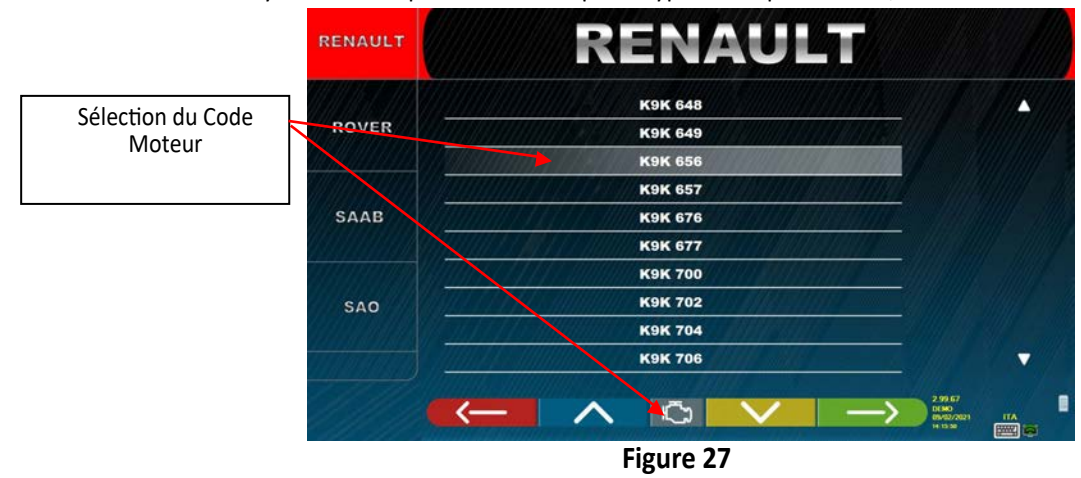

**BUTLER Engineering & Marketing S.p.A. a s.u. - Via Balduina 5/7 - 42010 Rio Saliceto (RE - Italy) Tel. +39 0522 647911, Fax +39 0522 649760 e-mail: info@butler.it / www.butler.it** Page 29/62

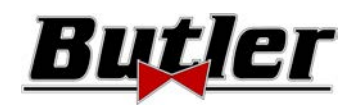

# **10.4 Recherche véhicules à travers la plaque d'immatriculation avec « SHOOT & GO »**

Pour sélectionner le véhicule testé, la fonction **SHOOT& CPD** est disponible en option, qui, après avoir inséré le numéro de plaque d'immatriculation, interroge le service Web pour identifier le véhicule.

*Attention ! : Pour pouvoir utiliser la fonction Shoot&Go il faut que l'ordinateur de l'appareil dispose d'un accès à Internet.* 

*Il est également nécessaire de demander à l'avance au constructeur d'activer la fonction pour votre pays, en lui communiquant le numéro de votre Smartcard (voir chap. 12 en page 59).* 

Si la fonction Shoot&Go a été activée, vous devez activer l'option dans le menu « Divers » \ « Fonctions reconnaissance plaques ». (Voir chap. 9.2 - Figure 19).

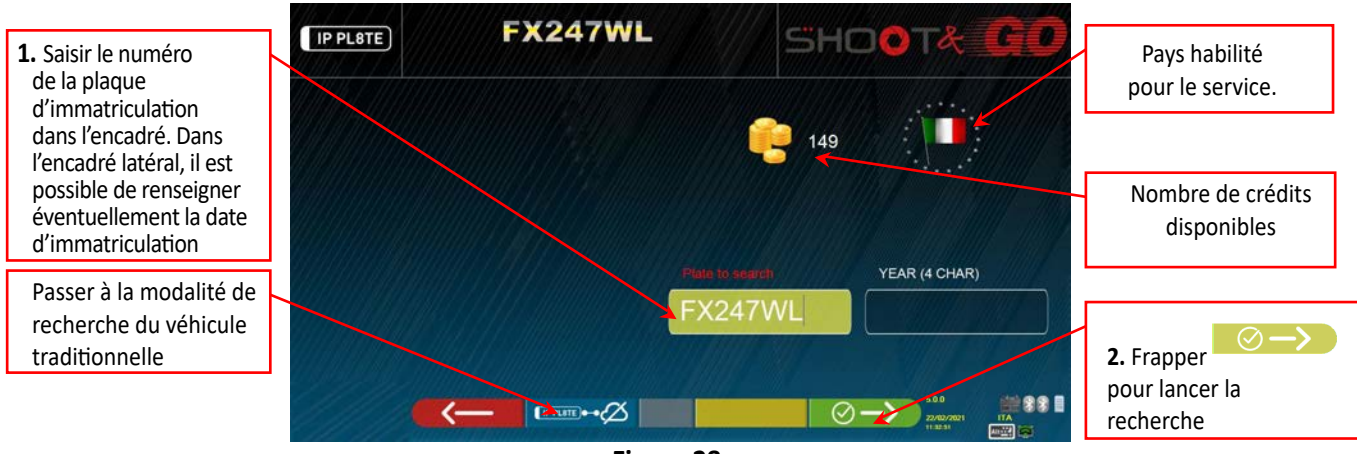

**Figure 28** 

Le pays pour lequel le service a été autorisé est indiqué sur la partie supérieure avec le symbole d'un drapeau « *NOTE : Si des crédits ont été acquis pour des pays différents, cliquez sur l'icône du drapeau pour sélectionner le(s) autre(s) pays* 

Toujours dans la partie supérieure, à côté de l'icône , le nombre de crédits disponibles est indiqué (149 dans l'exemple).

**1.** Saisir le numéro de la plaque d'immatriculation dans le coin supérieur gauche de la case (FX247WL dans l'exemple).

2. frapper sur l'icône  $\Box$  pour lancer la recherche. Après quelques secondes, le véhicule ou le groupe de véhicules identifiés dans la base de données est indiqué pour la plaque d'immatriculation en question.

*NOTE 2 : Si la plaque saisie n'est pas présente dans la Base de Données, le message « PLAQUE NON RECONNUE » s'affiche ; Si par contre, la plaque a été reconnue mais qu'il n'y a pas de données qui lui sont associées, le message « DONNÉES NON TROUVÉES » s'affiche* 

*NOTE 3 : Si on veut procéder en sélectionnant le véhicule en modalité recherche « traditionnelle », frapper la touche (voir chap. 10.3 en page . 27)*

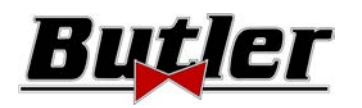

Lorsqu'un véhicule est choisi (voir par. 10.3 en page. 27), une fenêtre vidéo apparait avec les mesures et les tolérances que la maison de production a fourni.

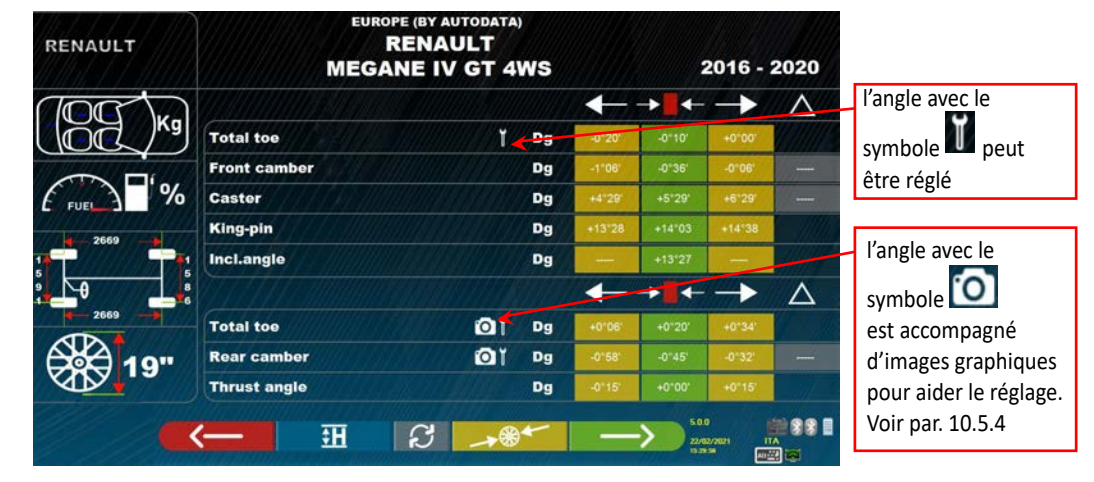

#### **Figure 29**

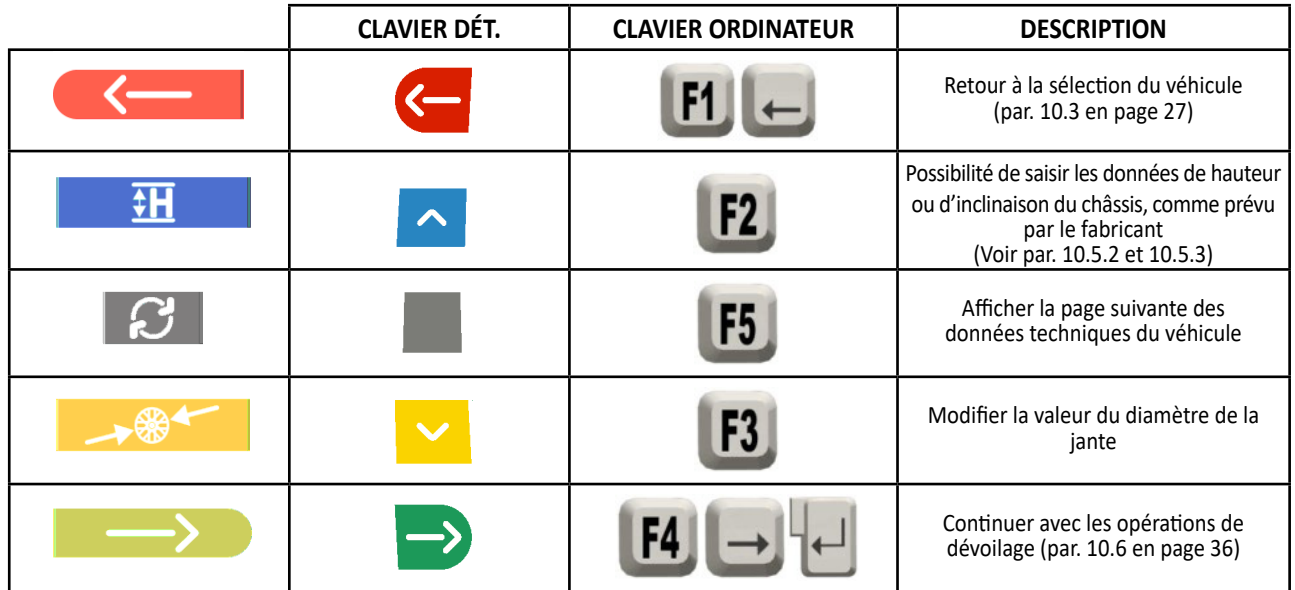

Frapper la touche **pour confirmer le choix du véhicule et passer à la phase suivante (procédure de compensa**tion du Dévoilage - par. 10.6 en page 36)

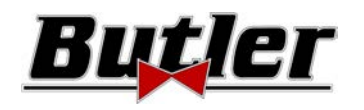

### **10.5.1 Sélection du type de pneus et pression des pneus**

**Seulement avec la modalité de recherche « Proview »** (par. 10.3.1 en page 29) il est possible aussi de sélectionner la dimension exacte de la jante et le type de pneu avec la pression respective (bar/psi).

En frappant la touche F3 depuis la page des données techniques du véhicule (par.10.5 en page 31), le programme affiche la liste des pneus avec leur pression respective inhérents au véhicule choisi :

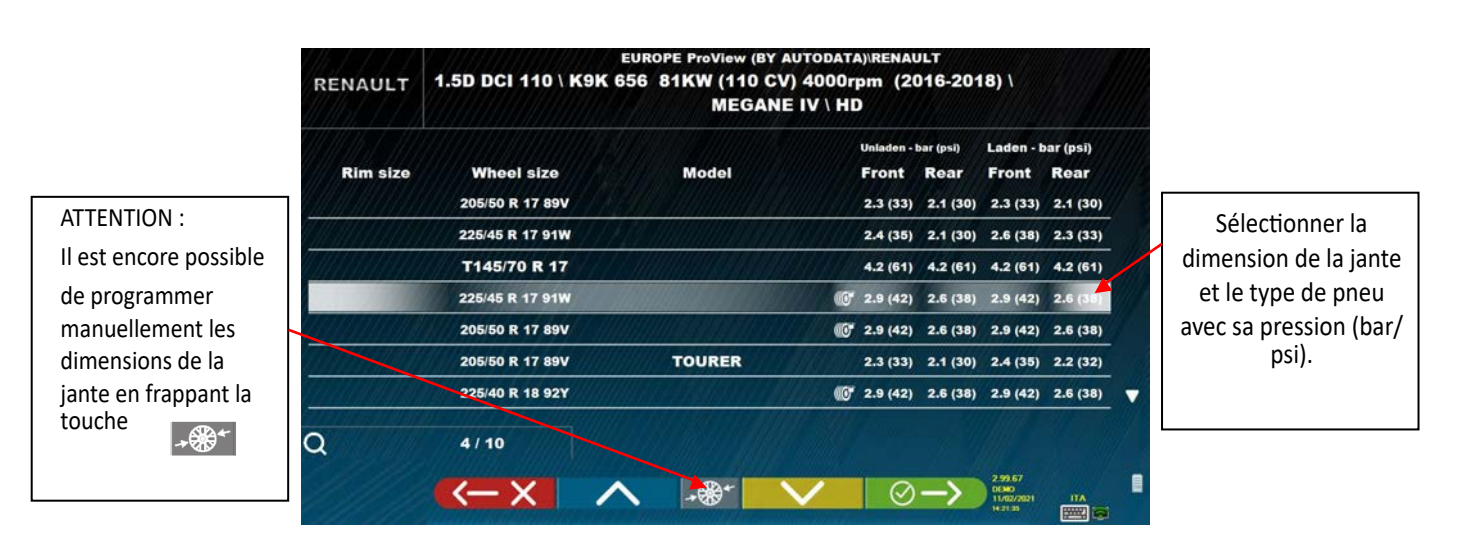

**Figure 30** 

Quitter la page de la sélection dimension jante / type pneus avec la touche F1 **1999 .** Les données sélectionnées sont à présent affichées sur la page des données techniques du véhicule (Figure 31).

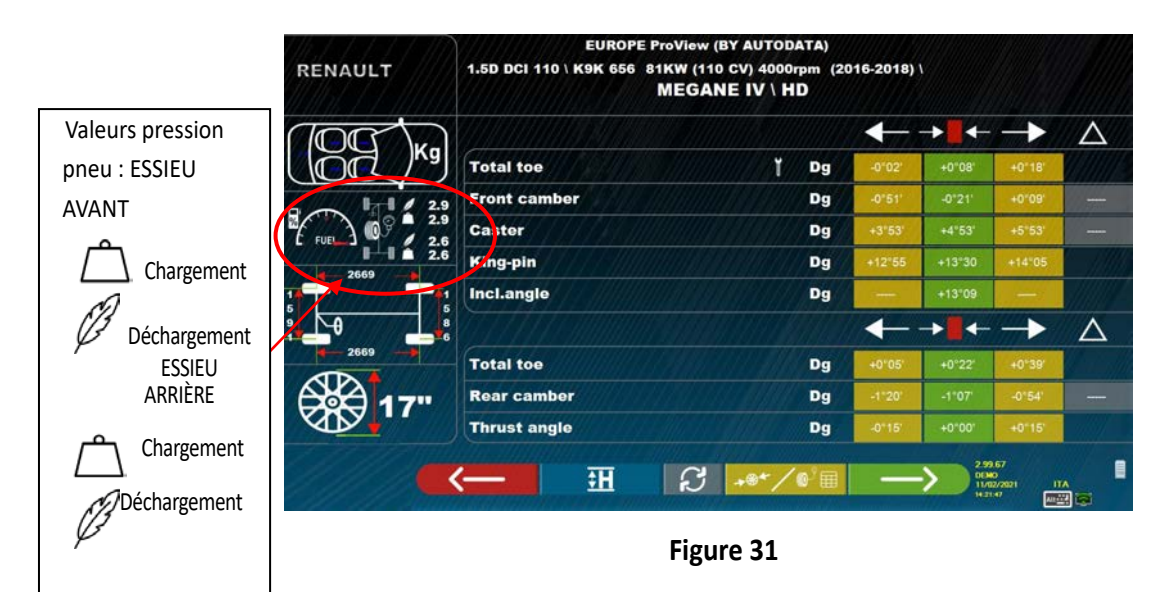

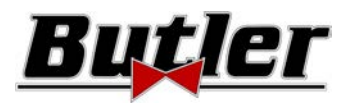

**TH** 

### **10.5.2 Affichage de MESURES SUPPLÉMENTAIRES sur HAUTEURS CHÂSSIS**

Certains constructeurs (par exemple Mercedes, Renault) fournissent des valeurs de tolérance d'angle basées sur des mesures particulières sur le châssis du véhicule. Lorsque le véhicule sélectionné a des valeurs de tolérance des angles liées

à des mesures supplémentaires sur le châssis, la page des données techniques (Figure 32) contient la touche

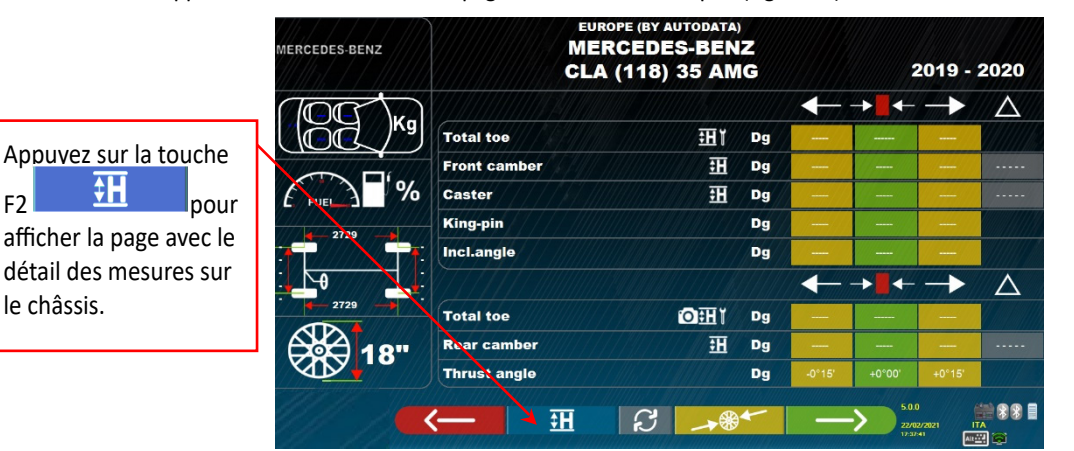

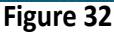

En appuyant sur cette touche  $\frac{dH}{dE}$ , le programme visualise une page comme dans l'exemple de Figure 33, où il faut renseigner les mesures demandées par le constructeur.

Les mesures peuvent être insérées en les sélectionnant dans les tableaux, comme dans l'exemple de gauche, ou en insérant directement les valeurs, comme dans l'exemple de gauche ; pour changer le mode d'insertion, appuyer sur la

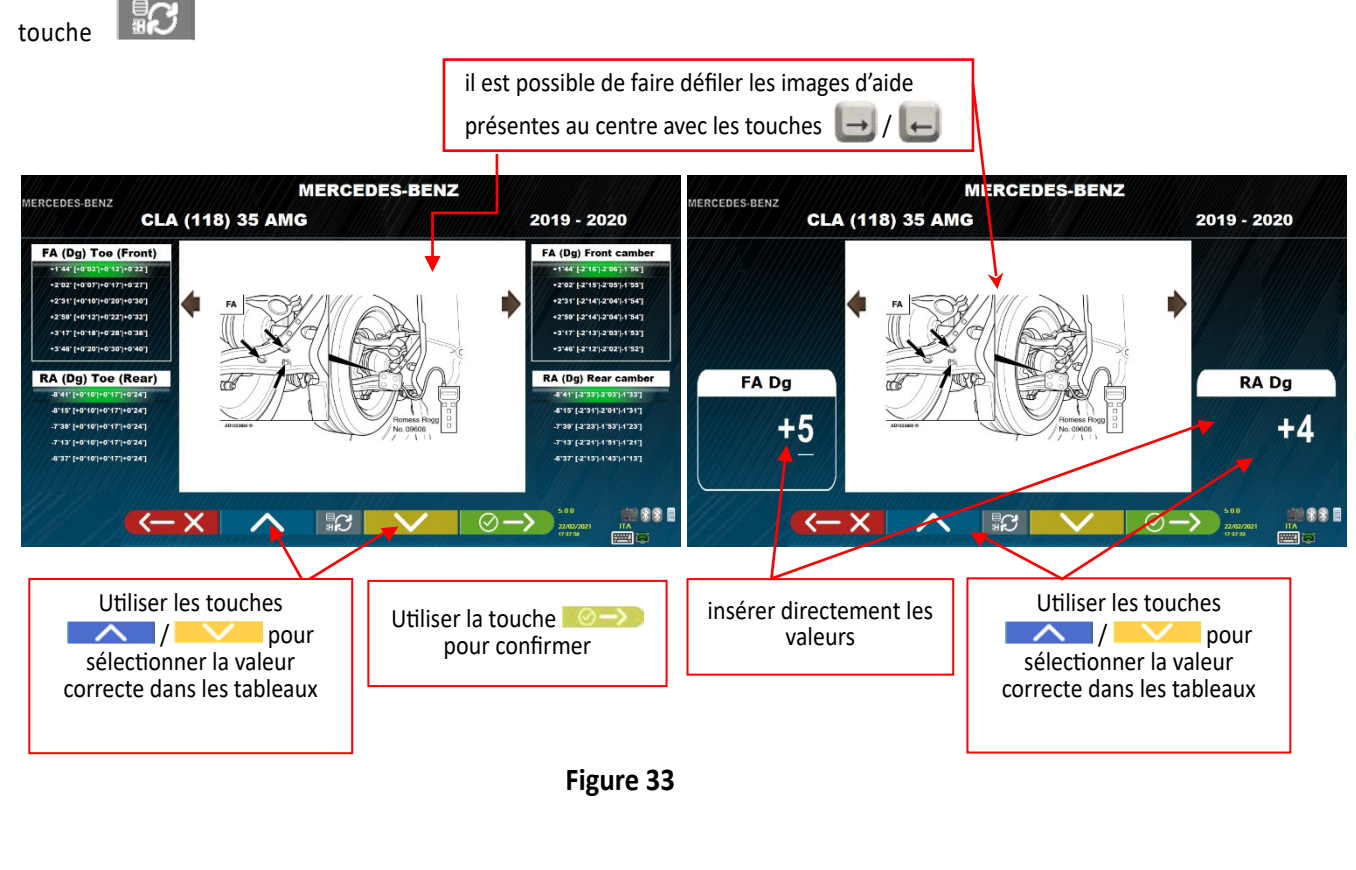

Frapper la touche F4  $\Diamond \rightarrow$  pour confirmer les valeurs insérées.

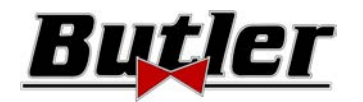

# **10.5.3 Affichage de MESURES DE CONTRÔLE sur HAUTEURS CHÂSSIS**

Certains constructeurs (par exemple Citroën, Peugeot) fournissent les valeurs de tolérance se référant à des mesures particulières sur le châssis du véhicule (valeurs de contrôle).

Lorsque le véhicule sélectionné a des valeurs de tolérance avec des valeurs de contrôle, la touche  $\bullet$  est présente dans la page des données techniques (Figure 34). Frapper la touche pour afficher la page avec les détails des valeurs de contrôle.

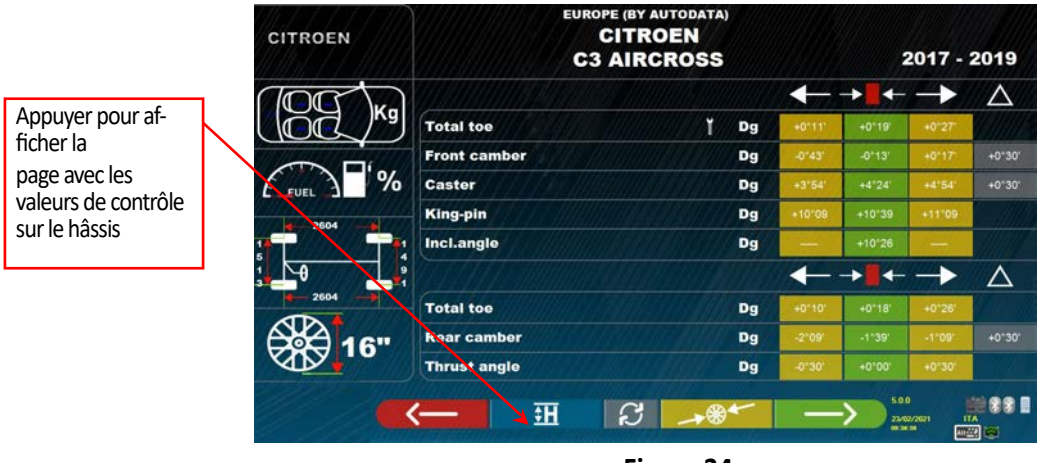

**Figure 34** 

Le programme affiche une page comme dans l'exemple de la Figure 35, frapper F9 pour agrandir l'image.

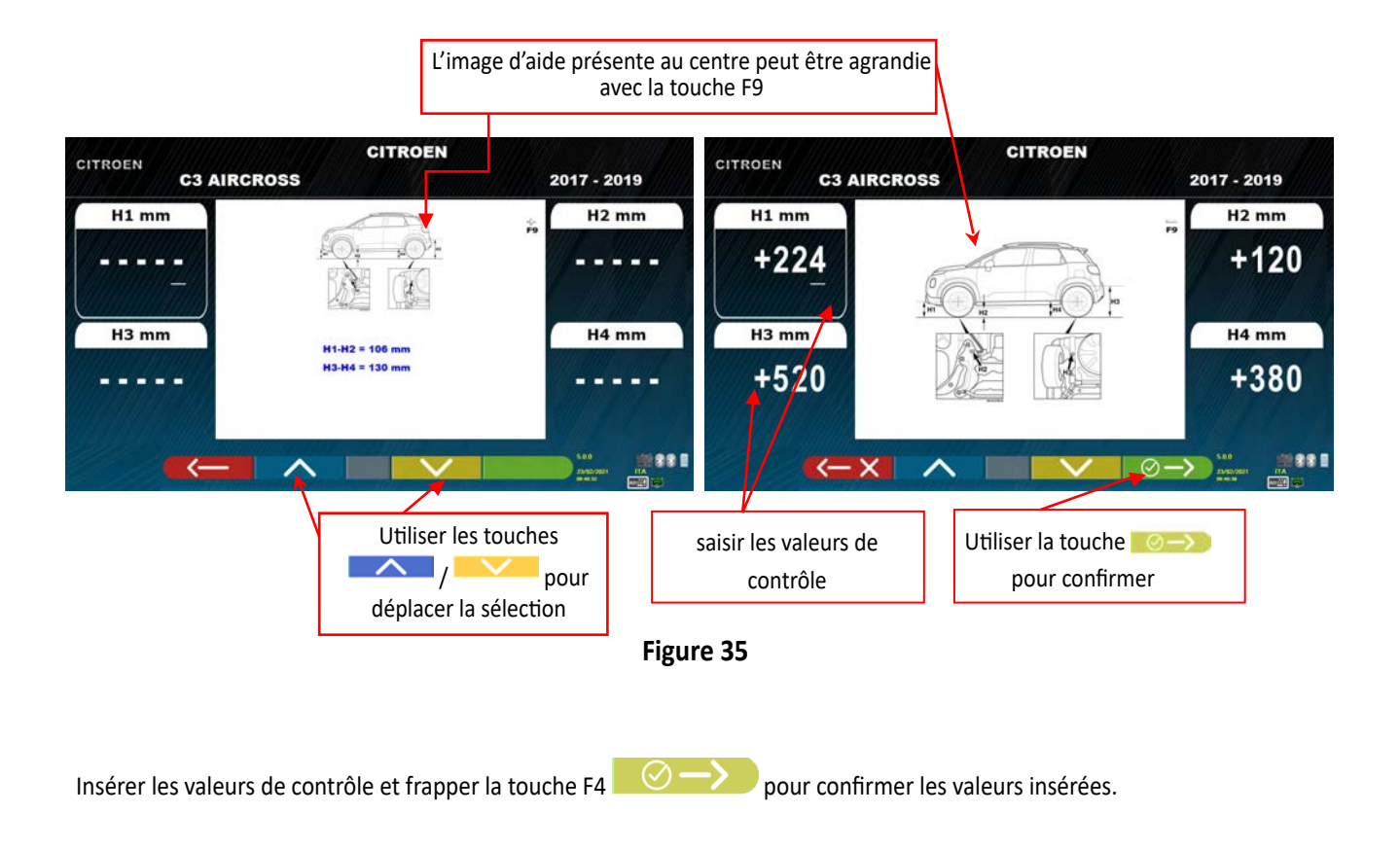

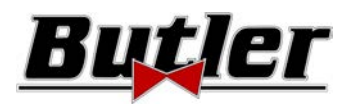

# **10.5.4 Affichage d'images pour l'AIDE au RÉGLAGE**

Pour plusieurs véhicules de certains constructeurs, des images d'aide au réglage sont disponibles, qui indiquent comment régler les différents angles du véhicule, comme le carrossage et l'incidence de l'essieu avant ou le carrosage et le parallélisme de l'essieu arrière.

Lorsque le véhicule sélectionné dispose d'images d'aide au réglage, sur la page des données techniques (Figure 36), un symbole **[O]** figure à côté de l'indication de l'angle.

Frapper les touches **ALT+F3** « »pour voir ces images

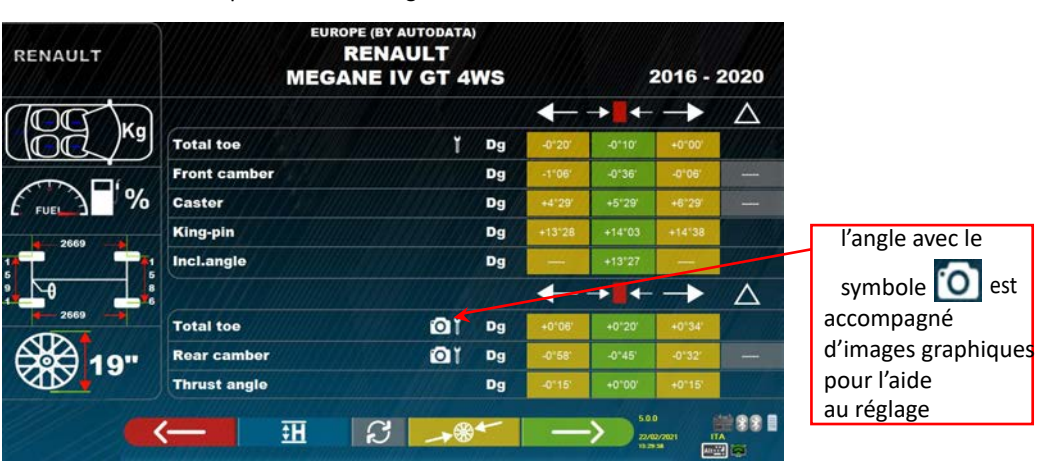

**Figure 36** 

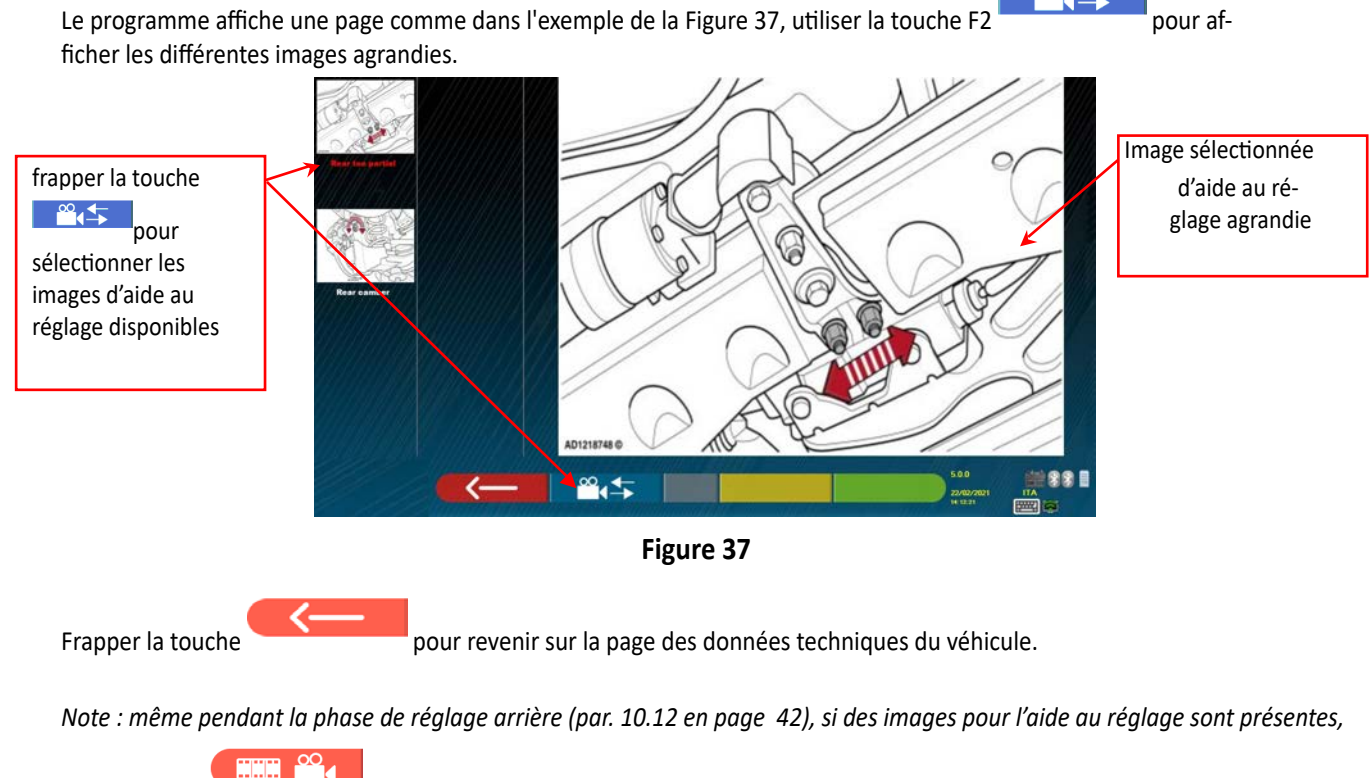

*une touche F1 est disponible pour pouvoir les afficher au besoin.* 

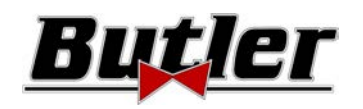

# **10.6 Dévoilage à poussée avec acquisition automatique**

La procédure de dévoilage est utile pour compenser l'éventuelle imprécision des jantes et des griffes.

La procédure peut ne pas être effectuée, il suffit de frapper la touche F4.

Cette procédure peut être activée même après avoir effectué le diagnostic du véhicule, en sélectionnant l'option respective dans le menu (voir chap. 10.15 - Opérations préliminaires).

Pour pouvoir effectuer la procédure de dévoilage, il est nécessaire d'avoir effectué la préparation comme décrit au par. 10.2.2 en page 25.

Il est nécessaire de monter les griffes en positionnant le bras de la roue vertical approximativement à « 12 heures », de sorte que lorsqu'elles sont décentrées, les cibles restent toujours correctement visibles pour les caméras. Si une ou plusieurs positions ne sont pas acceptables, la fenêtre d'erreur ci-dessous apparaîtra, en montrant par exemple une griffe arrière droite mal positionnée. Il suffit de positionner la griffe à « 12 heures » et le programme se déroule automatiquement.

En appuyant par contre sur F1, l'erreur n'est pas prise en compte ; si on exécute le dévoilage, on risque de ne pas pouvoir terminer la procédure.

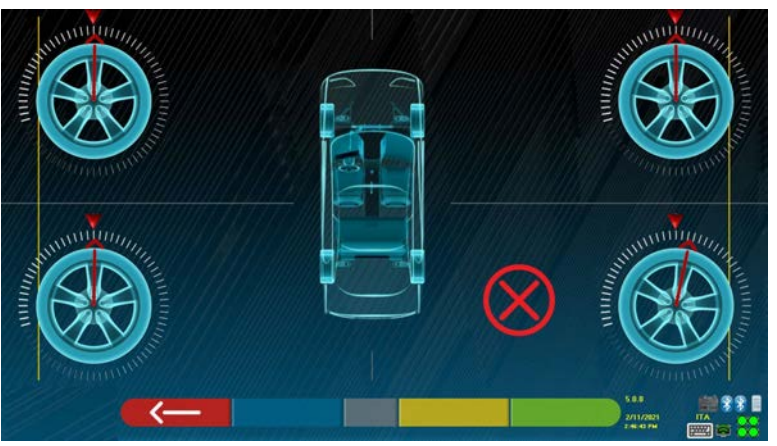

**Figure 38** 

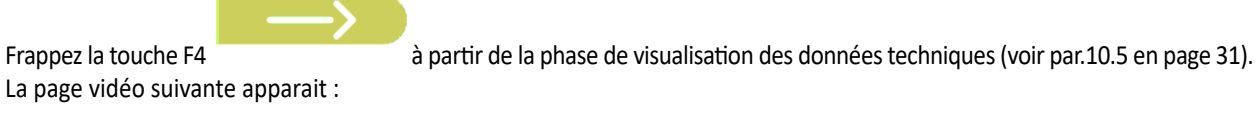

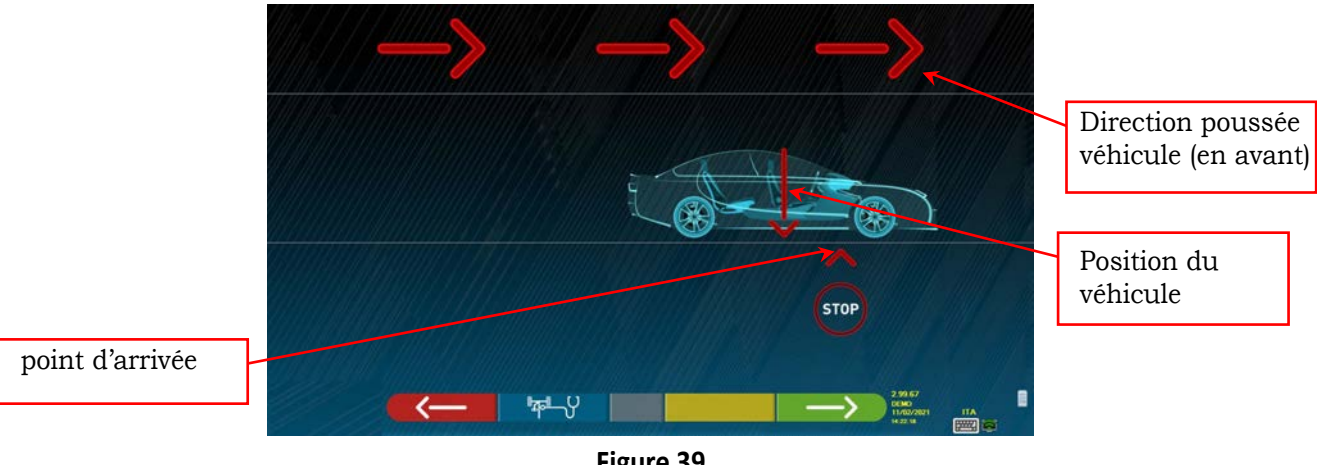

**Figure 39** 

Pour effectuer l'opération de dévoilage à poussée, suivre attentivement les instructions visuelles qui apparaissent sur l'écran.

Lorsqu'on est prêt, déplacer le véhicule en avant très lentement jusqu'à ce que la flèche du véhicule corresponde au point d'arrivée.

**SPEED32HPR – SPEED32HP SPEED32SP - SPEED32L** 

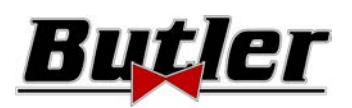

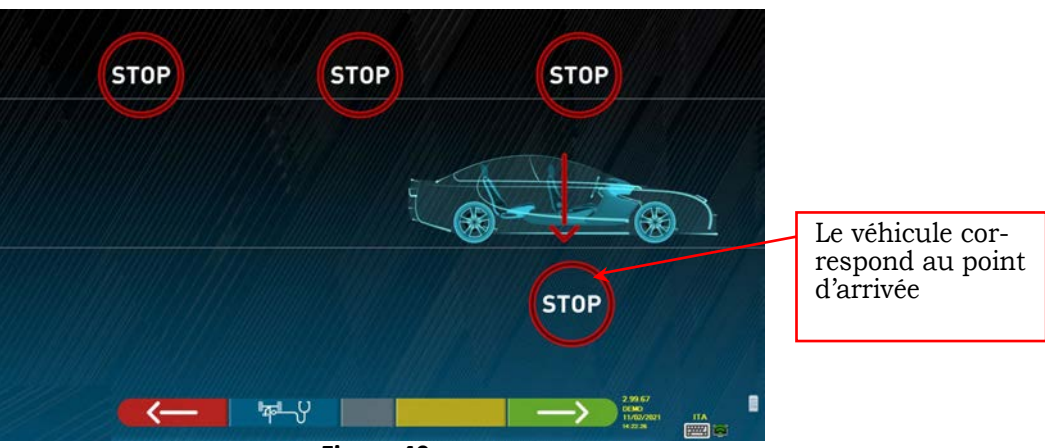

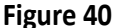

« STOP » est affiché pendant quelques secondes, c'est-à-dire le temps nécessaire au programme pour acquérir les mesures, après quoi le programme affiche la fenêtre suivante : Commencer à faire reculer le véhicule, très lentement, jusqu'à ce que la flèche du véhicule corresponde au point d'arrivée.

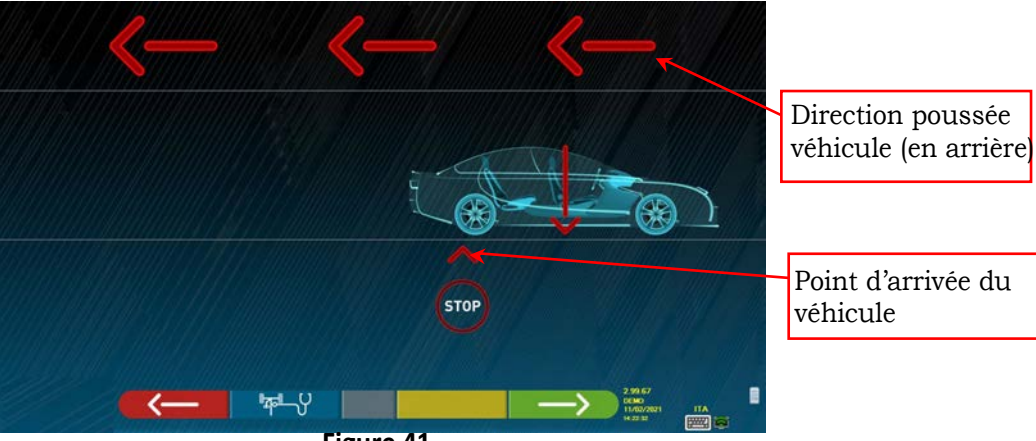

**Figure 41** 

Dès que le véhicule correspond au point d'arrivée, « STOP » est affiché pendant quelques secondes, c'est-à-dire le temps nécessaire au programme pour acquérir les mesures, après quoi le programme affiche la fenêtre suivante :

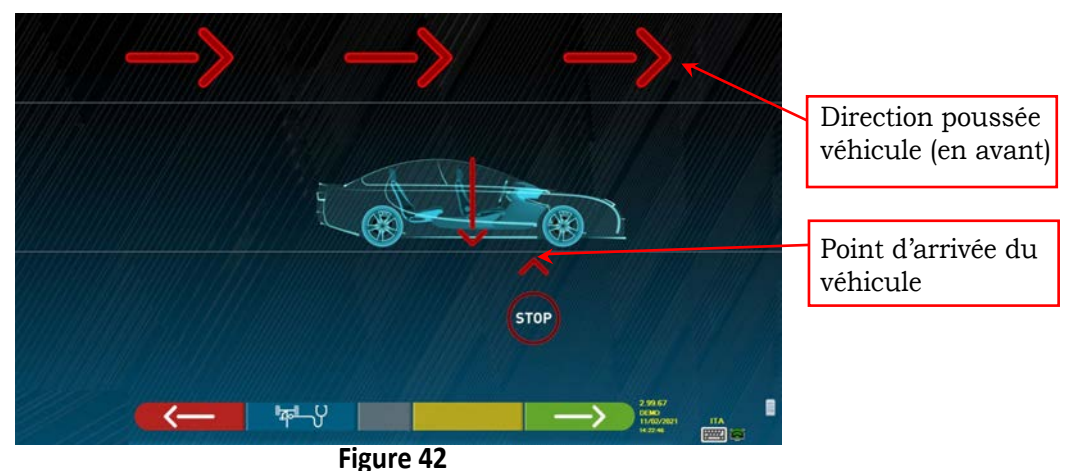

Déplacer de nouveau le véhicule en avant, jusqu'à ce que la flèche du véhicule corresponde au point d'arrivée (retour à la position initiale au centre des plateaux), « STOP » s'affiche pendant quelques secondes, les mesures sont acquises. La procédure de dévoilage à poussée a été effectuée.

Si on désire répéter l'opération, une fois que l'on a déjà avancé dans le programme, on peut revenir sur cette page en appuyant sur la touche F1 et répéter les opérations ci-dessus. Une fois que le dévoilage a été exécuté, le programme passe automatiquement à l'étape suivante.

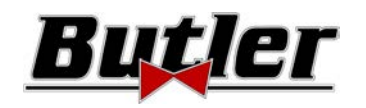

# **10.7 Préparation pour les mesures**

Après avoir effectué la procédure de dévoilage, comme décrit au par. 10.6 en page 36, il est nécessaire de préparer le véhicule pour les mesures. La fenêtre vidéo suivante s'affiche :

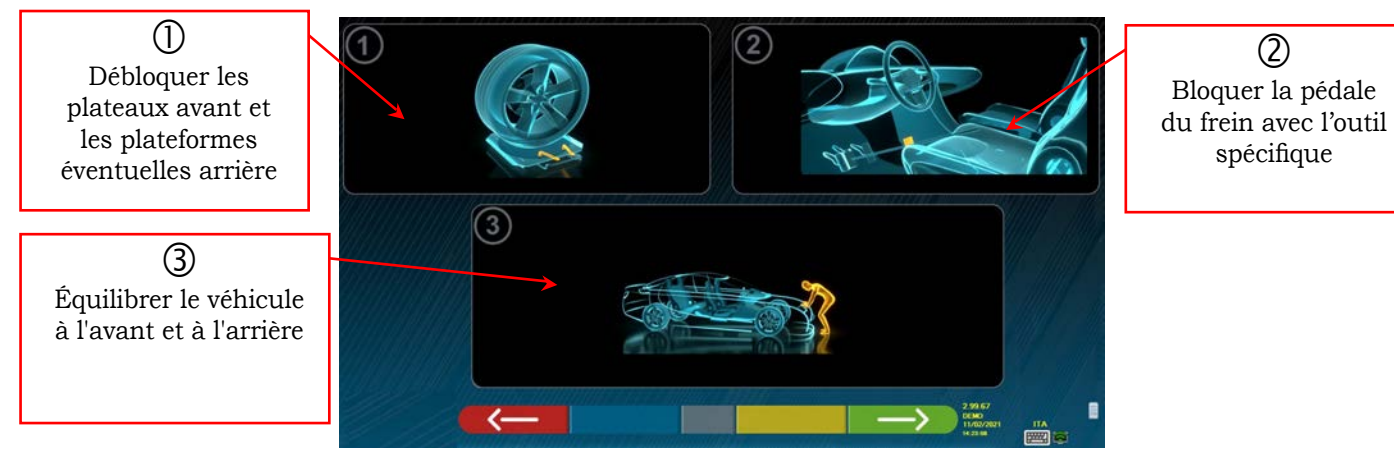

**Figure 43** 

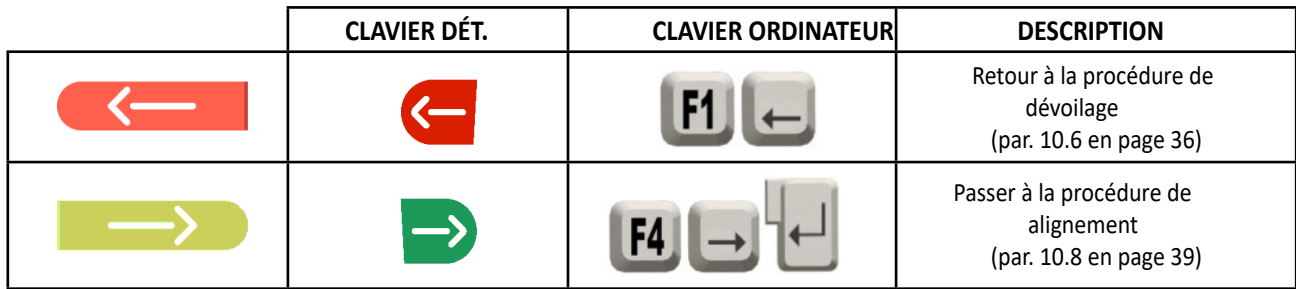

1) Débloquer les plateaux avant et les plateformes éventuelles arrière

2) Freiner les roues avec le frein à main et bloquer la pédale de frein avec le dispositif spécifique (nécessaire en cas de braquage pour le calcul correct de l'inclinaison du montant).

3) Équilibrer le véhicule à l'avant et à l'arrière (uniquement nécessaire si le véhicule a été préalablement soulevé et les suspensions déchargées).

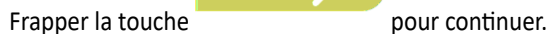

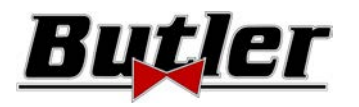

# **10.8 Alignement du véhicule / mesures directes**

Pour effectuer la procédure d'alignement du véhicule et la détection conséquente des angles directs, il est nécessaire d'avoir préalablement effectué l'opération de préparation de la mesure comme expliqué au paragraphe. 10.7 en page 38 .

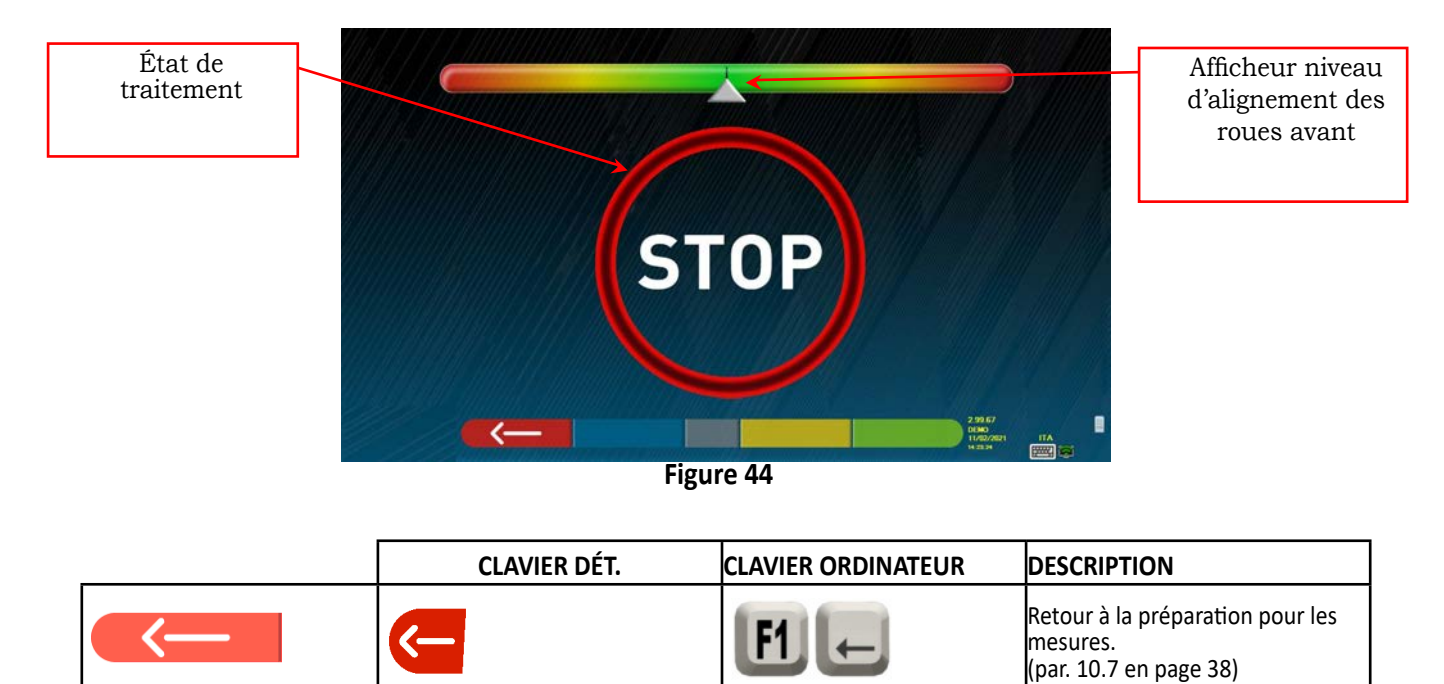

Lorsque l'alignement est atteint, l'image du signal « STOP » apparaît, indiquant que le programme est en train d'acquérir les mesures des données du véhicule. Le programme procède automatiquement seulement après l'alignement des roues.

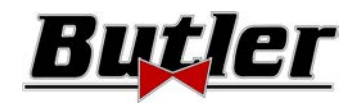

# **10.9 Procédure de braquage**

Une fois que les roues ont été alignées (voir par. 10.8 en page 39), on peut effectuer la procédure de braquage, afin de définir les mesures de :

- Chasse
- Inclinaison pivot
- Angle inclus

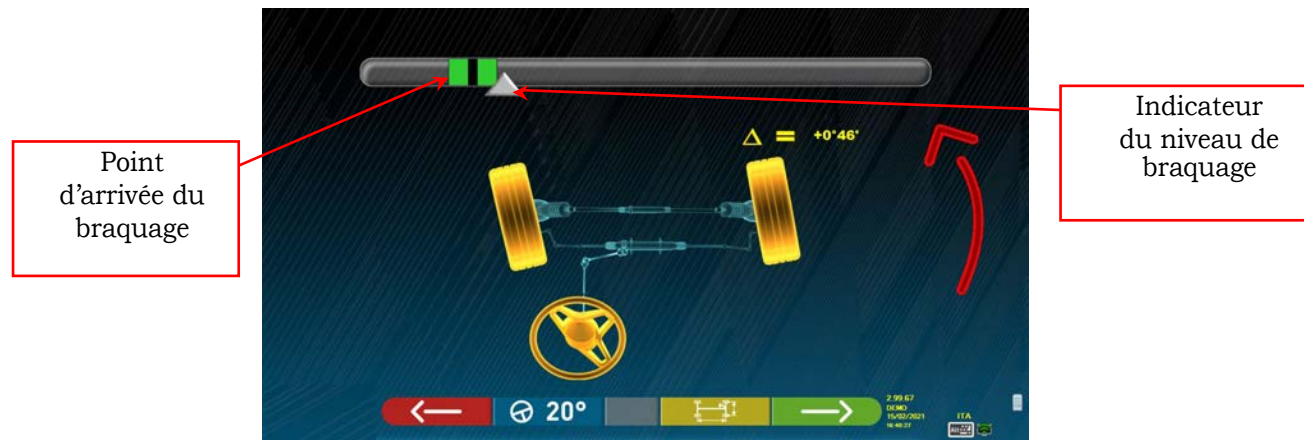

**Figure 45** 

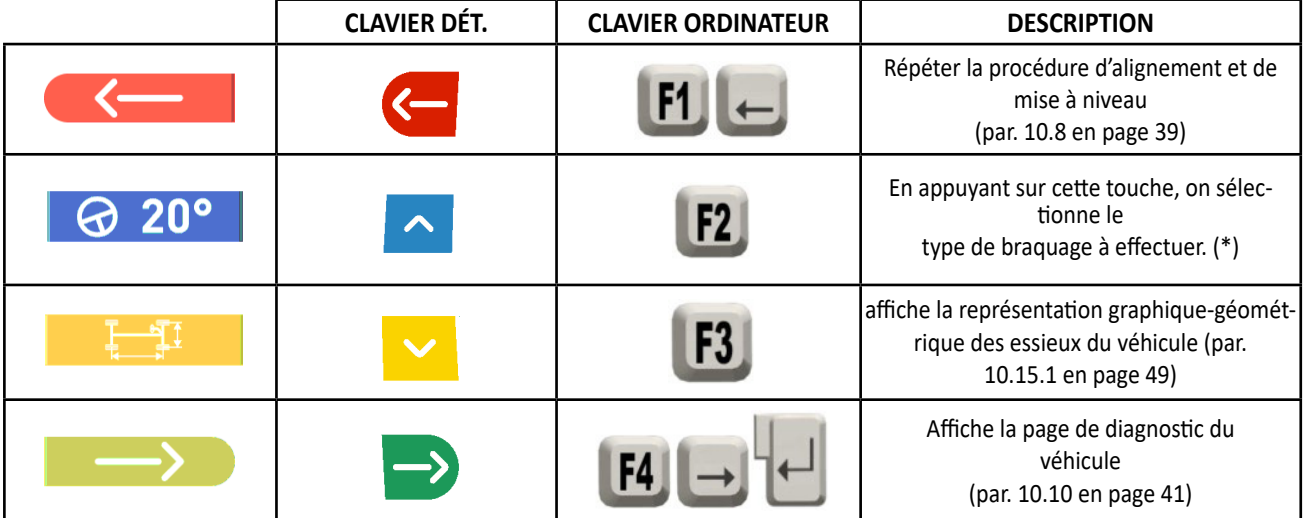

(\*) Type de braquage à effectuer :

- Braquage à 20°
- Braquage ACK (à 20° avec géométrie de braquage)
- Braquage à 10°
- Braquage maximum

La procédure de braquage peut également être ignorée : dans ce cas, on n'aura pas les valeurs de mesure des données indiquées ci-dessus. Pour sauter la procédure, sélectionner la touche F4 et afficher directement la page de diagnostic du véhicule. Si la procédure n'est pas exécutée, mais qu'on décide de la réaliser quand même à la fin des réglages, il est possible de sélectionner l'option appropriée dans le menu.

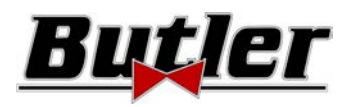

# **10.10 Diagnostic du véhicule**

Après avoir effectué la procédure de braquage (voir par. 10.9 en page 40), une page sommaire du diagnostic est présentée avec le récapitulatif des mesures effectuées (Figure 46).

Le côté gauche montre les données de référence du véhicule sélectionné dans la base de données, tandis que le côté droit montre les mesures effectuées lors du diagnostic ; les valeurs sont surlignées en vert si elles sont dans les limites de tolérance, et en rouge si elles sont hors-tolérance. Elles sont par contre représentées sur fond gris s'il n'y a pas de tolérance pour cet angle.

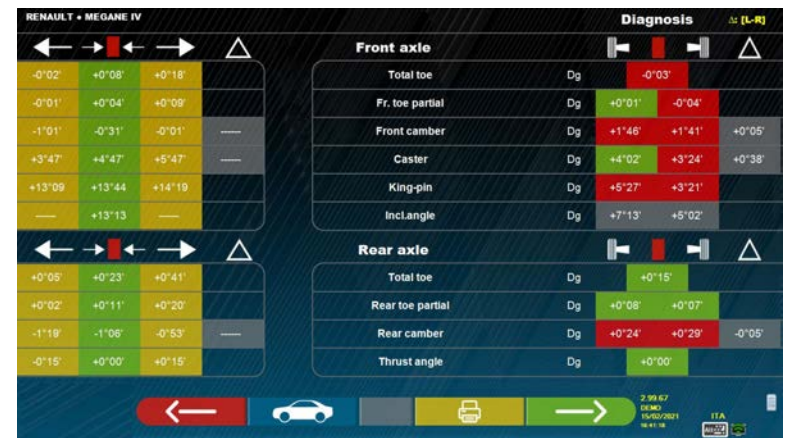

**Figure 46** 

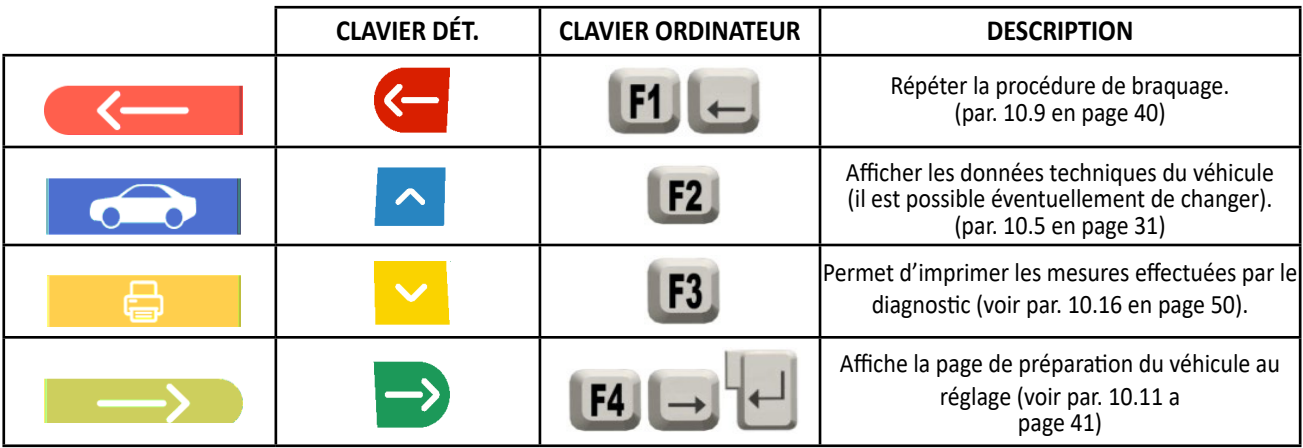

À ce stade, on peut préparer le véhicule pour le réglage (voir par. 10.11 en page. 41), en confirmant avec la touche F4.

# **10.11 Préparation pour le réglage**

En sélectionnant la touche F4 de la Figure 46 (voir par. 10.10 en page 41), il est nécessaire d'effectuer la préparation pour le réglage. Suivre les instructions visuelles qui apparaissent sur l'écran pour effectuer les opérations de préparation au réglage. Frapper la touche F4 pour continuer.

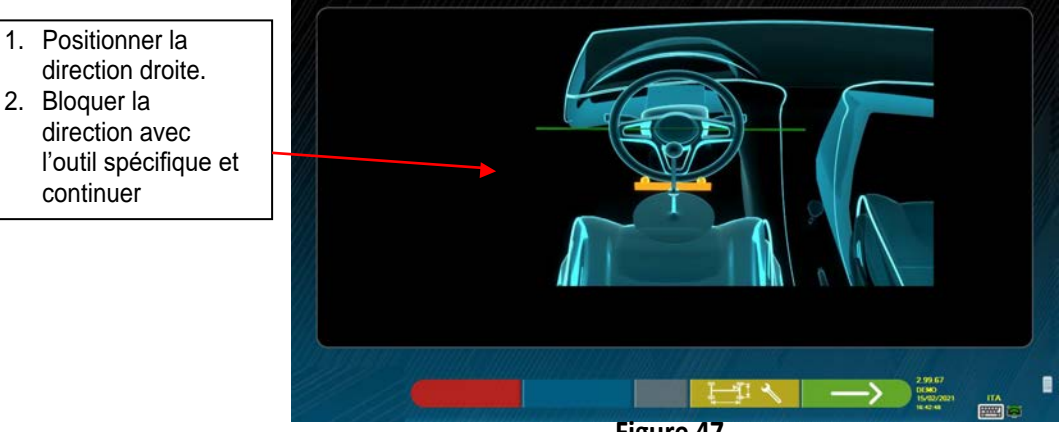

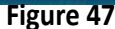

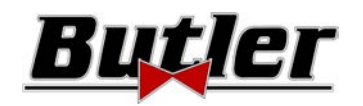

# **10.12 Réglage essieu arrière**

La procédure de réglage de l'essieu arrière se fait en frappant la touche F4 de la Figura 47, après avoir effectué les opérations de préparation pour le réglage (par. 10.11 en page 41).

Effectuer le réglage, si consenti, dans l'ordre suivant :

• Carrossage arrière - Semi-parallélismes arrière

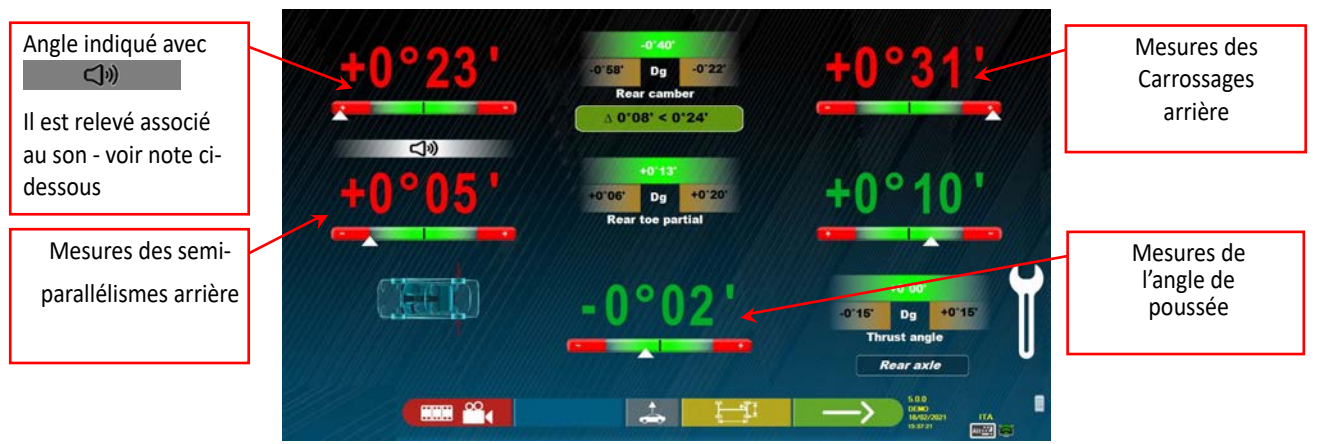

**Figure 48** 

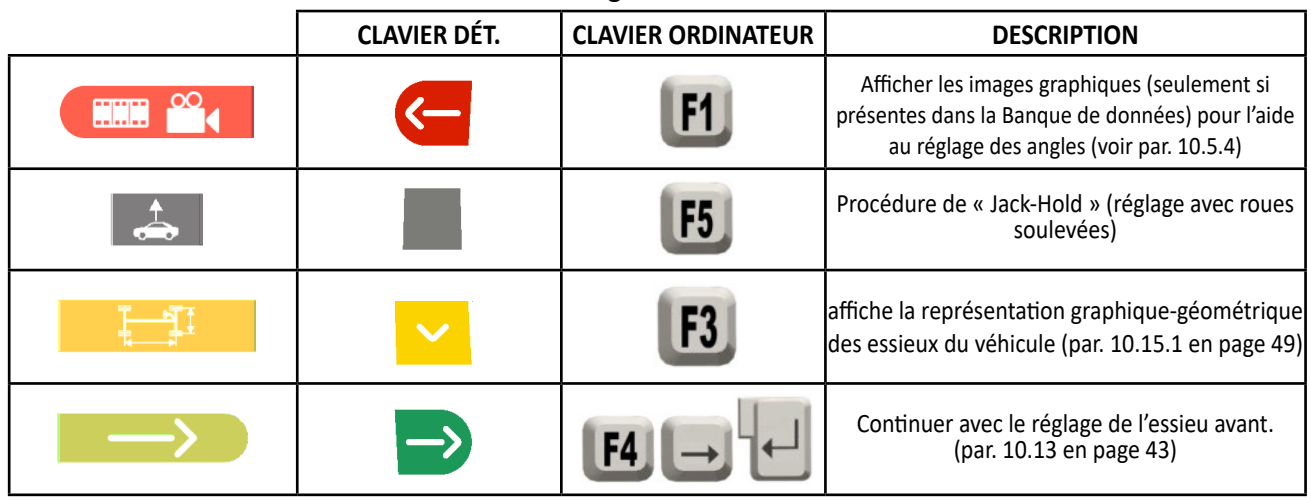

Remarque : Seulement pour les modèles de la série SPEED32HP et SPEED32HPR, pendant la phase de réglage, il est possible d'associer à un « bip » sonore le réglage des angles (le réglage se fait dans l'option « Configuration Sons » du menu « Configuration Application » - chap. 9 en page 19).

En appuyant sur la barre d'espacement, un symbole  $\Box$   $\Box$  apparaît sous l'indication de l'angle et un «

bip » sonore retentit à une fréquence variable selon la valeur.

*Bip sonore avec fréquence très lente → valeur hors tolérance* 

*Bip sonore avec fréquence lente valeur à proximité de la tolérance*

*Bip sonore avec fréquence rapide* → valeur en tolérance

*Bip sonore continu → valeur exactement au centre de la tolérance* 

Appuyer de façon répétée sur la barre d'espacement pour déplacer le symbole qui unit l'association du son à l'angle qui doit être réglé. Appuyer de nouveau sur la barre d'espacement pour éliminer le symbole  $\Box$ <sup>9</sup> et désactivez le « bip » sonore.

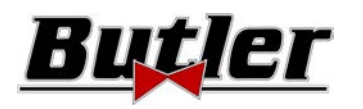

# **10.13 Réglage essieu avant**

La procédure de réglage de l'essieu avant se fait en sélectionnant dans la page de réglage de l'essieu arrière (Figura 57) et après avoir effectué les opérations de préparation pour le réglage (voir par.10.11 en page 41). L'ordre conseillé des angles à régler est le suivant : CHASSE - CARROSSAGE - PARALLELISME

*ATTENTION : Les valeurs de la chasse, en accédant à cette phase, sont « CONGELÉES » (une grille est présente au-dessus des valeurs de chasse pour indiquer qu'elles sont « congelées »).*

*Pour « décongeler » ces valeurs, frapper la touche F5*  $\frac{R\uparrow}{R\uparrow}$  *pour programmer la sélection* sur la valeur de CHASSE,

puis frapper la touche F1 (dans cette circonstance elle est représentée par l'icône ). Ou accéder au récapitulatif *(voir par. 10.14) et frapper F1, le programme visualise une page de menu fonctions auxiliaires (voir par.10.15), puis sélectionner « Réglage chasse ».*

*Après avoir réglé les valeurs de la chasse, ou dans tous les cas même si elles ne sont pas réglées et qu'on estime qu'elles sont* 

*correctes, il est conseillé de « RECONGELER » ces valeurs, appuyer de nouveau sur F1* , la grille réapparait au*dessus des valeurs de chasse pour indiquer qu'elles sont « congelées ».*

Effectuer alors le réglage de l'essieu avant

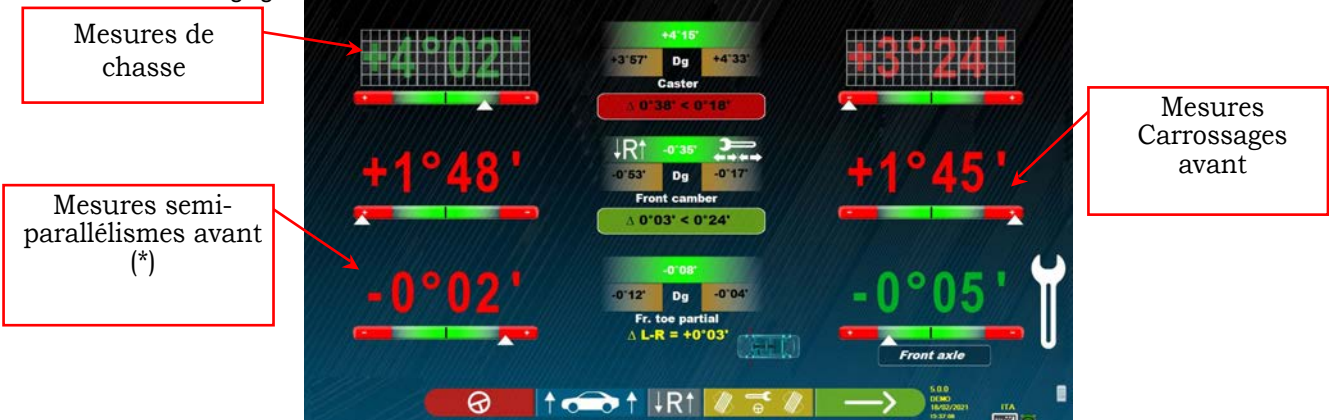

**Figure 49** 

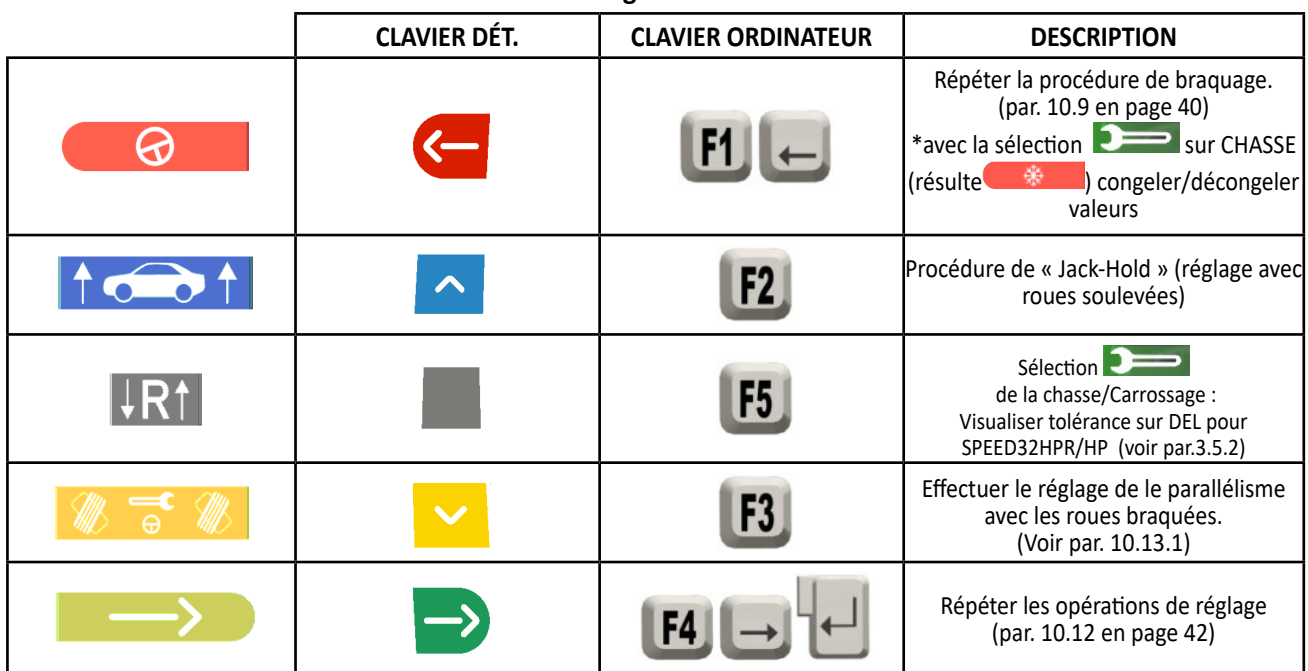

(\*) Il est possible d'afficher alternativement les semi-parallélisme ou le parallélisme totale, en appuyant simultanément sur les touches *Shift+F5.* 

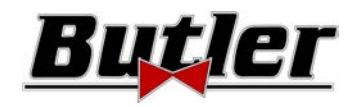

### **10.13.1 Réglage de le parallélisme avant avec les roues braquées**

La procédure de réglage de le parallélisme avant avec les roues braquées est effectuée à partir de la page de réglage avant, en

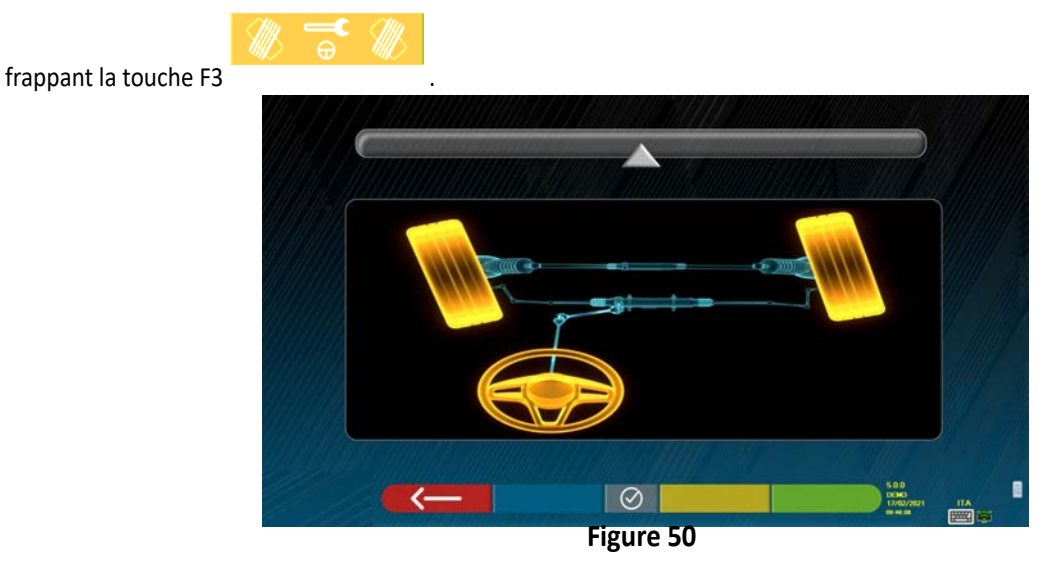

La Figure ci-dessous s'affiche, avec la demande de braquage à Gauche ou à Droite ; frapper F5 pour confirmer. Remarque : L'indicateur de niveau de braquage est affiché uniquement pour indiquer à l'opérateur la valeur, qui doit rester dans les limites de la lecture d'alignement maximum (environ 22÷24°).

Après avoir frappé la touche F5, le moniteur affiche la page indiquée en Figure 51. Pour régler les semi-parallélismes, il faut

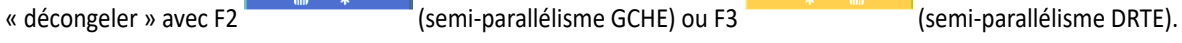

കା À la fin du réglage, frapper la touche F1 pour revenir en arrière à la phase de réglage avant (par. 10.13). Le programme demande de braquer de nouveau au centre, avant d'afficher la page de réglage avant (Figure 49).

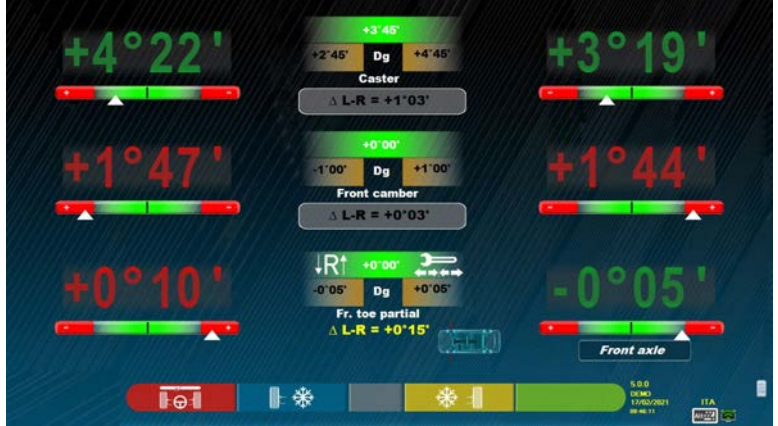

**Figure 51** 

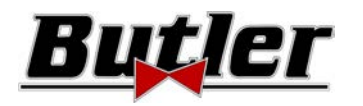

## **10.13.2 Procédure de « Jack-Hold »**

Depuis la page de réglage des mesures (voir par. 10.12 et 10.13) frapper la touche pour effectuer la procédure JACK-HOLD (réglage avec roues soulevées).

Suivre les instructions visuelles qui apparaissent sur l'écran : Soulever le véhicule

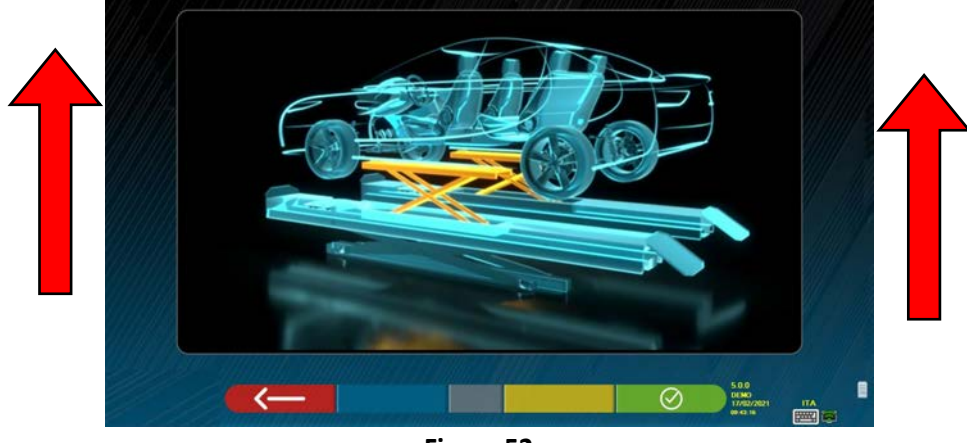

**Figure 52** 

Quand le véhicule est soulevé, frapper la touche  $\Box$   $\Box$  pour confirmer ; avec le véhicule soulevé, il est possible d'effectuer le réglage.

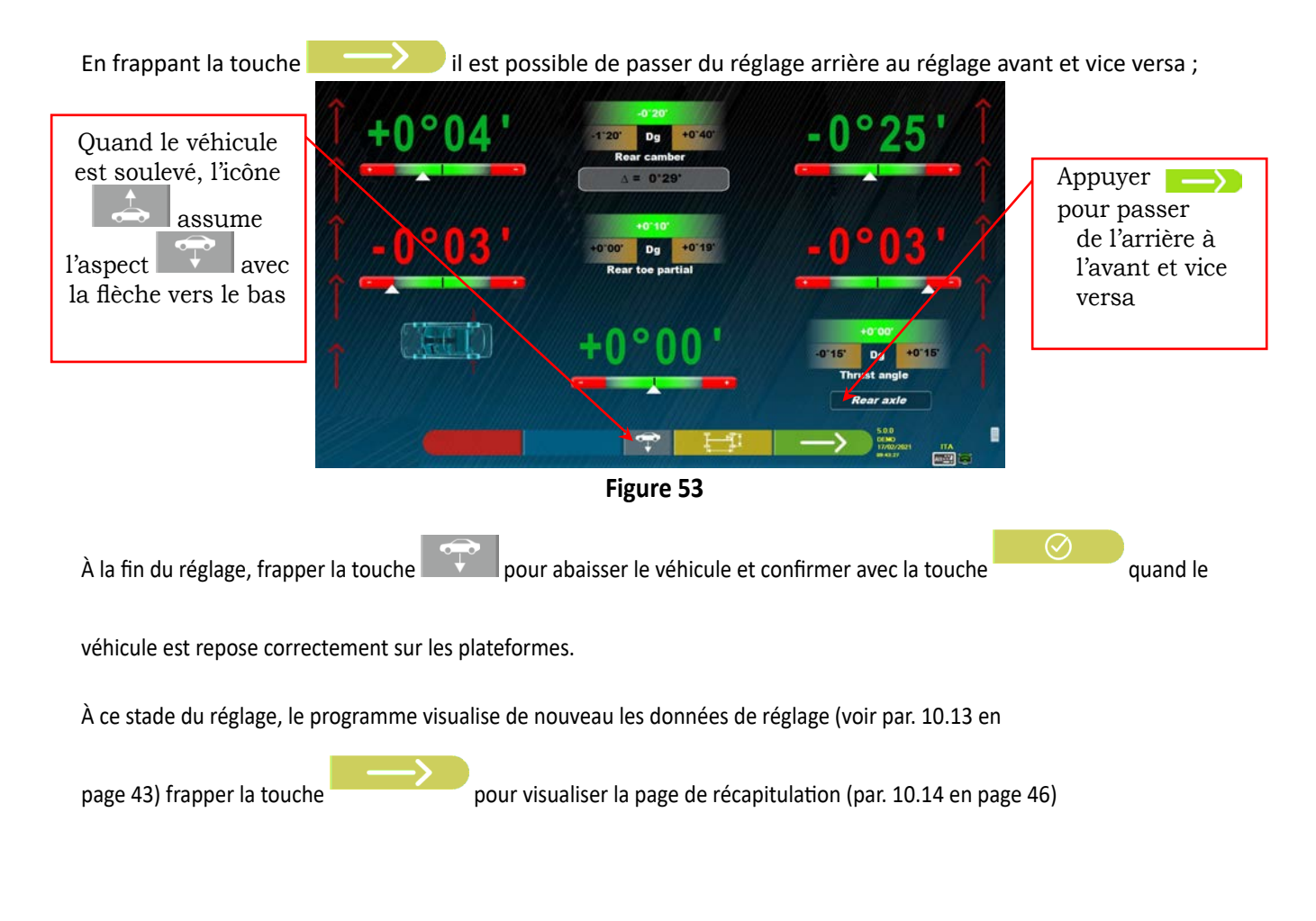

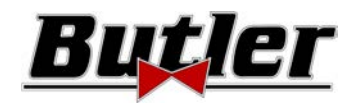

# **10.14 Récapitulatif des données de DIAGNOSTIC et de RÉGLAGE**

Cette fenêtre vidéo apparait quand on a fini d'effectuer tous les réglages sur le véhicule, après avoir frappé la touche F4 en phase de réglage avant, voir Figure 49.

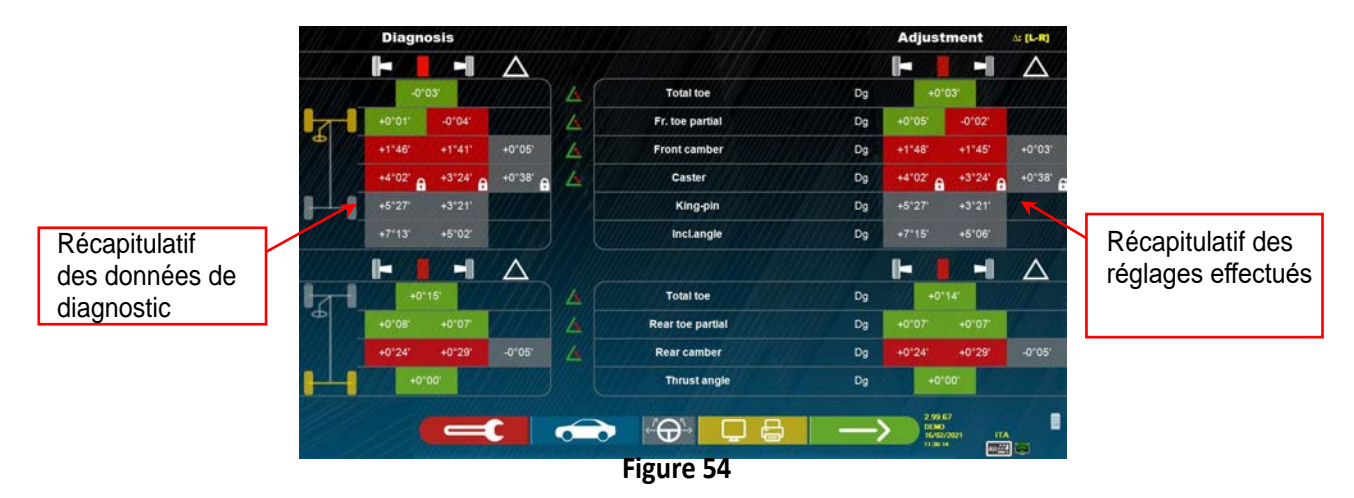

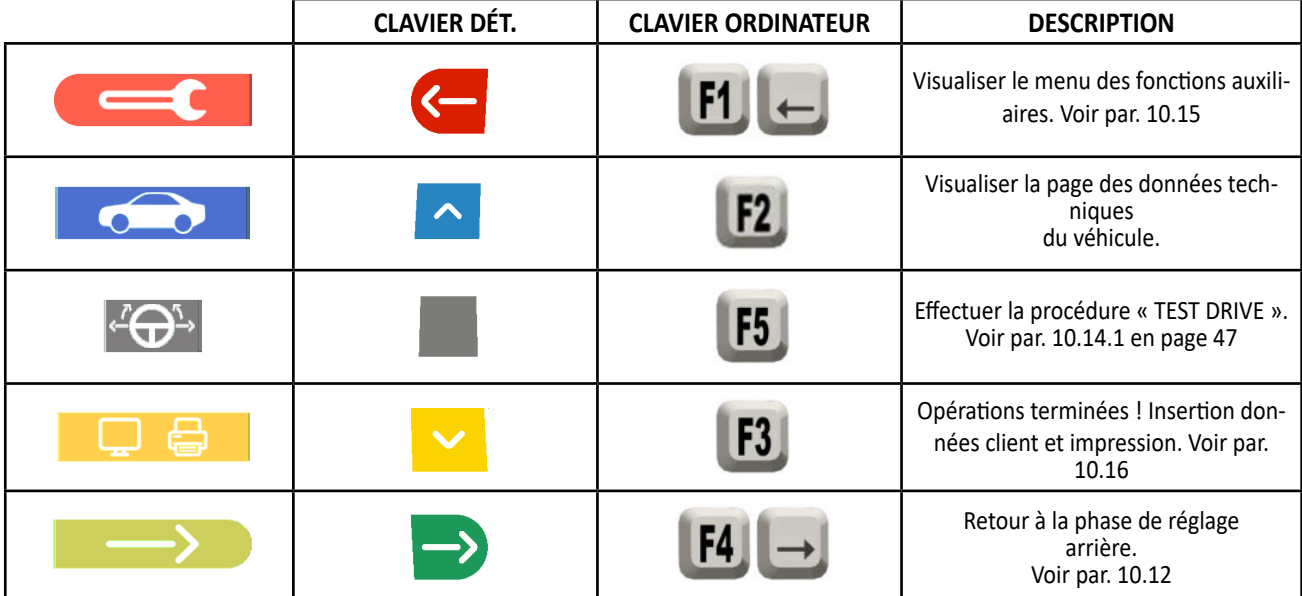

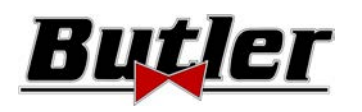

### **10.14.1 Procédure de « Test Drive » - contrôle de l'alignement de la direction**

Depuis la page de récapitulation des mesures (voir par. 10.14 en page 45) appuyer sur la touche pour effectuer la procédure de « test Drive » (contrôle de l'alignement de la direction).

Suivre les instructions visuelles qui apparaissent sur l'écran :

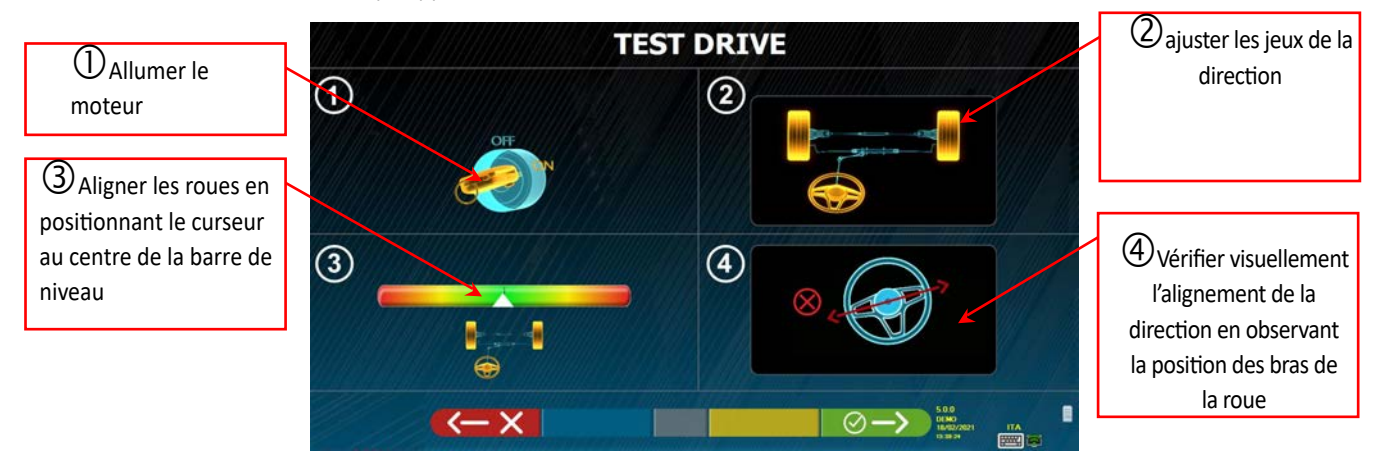

**Figure 55** 

Si la procédure de « Test Drive » a donné un résultat positif (la position des bras est correcte), appuyer sur la touche

pour confirmer, la page de récapitulatif sera de nouveau affichée (par. 10.14 en page 46) et il sera possible de

terminer le test.

contre, si la procédure de « Test Drive » a donné un résultat négatif (la position des bras des roues n'est pas correcte), appuyer sur la

touche . Il sera demandé de vérifier à nouveau l'exactitude des angles de semi-parallélisme (ils doivent être distribués attentivement) dans la procédure de réglage de l'essieu avant (par. 10.14 en page 46) , et il sera ensuite possible de terminer le test.

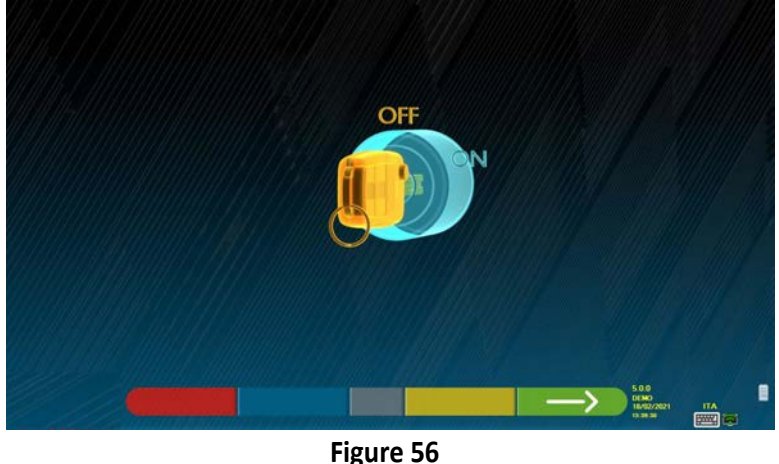

Avant de continuer, nous rappelons d'éteindre le moteur. Appuyer sur la touche pour continuer pour continuer.

NOTE : Il est nécessaire d'activer d'abord l'option dans le menu « Divers 2 » (voir par. 9.2 en page 22).

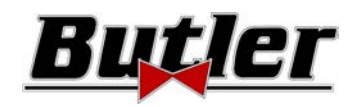

# **10.15 Menu fonctions auxiliaires**

Pour pouvoir effectuer certaines opérations accessoires ou pour pouvoir répéter certaines phases du programme, dans le cas où

elles n'auraient pas été satisfaisantes ou si elles n'ont pas été exécutées, sélectionner la touche F1 dans la page de récapitulation (voir par. 10.14 en page 45).

On accède au menu des fonctions auxiliaires qui permet d'effectuer les procédures suivantes :

**OPÉRATIONS PRÉLIMINAIRES** : voir par. 10.2.1 en page 25

**COURBE DE PARALLELISME** : En suivant les illustrations qui apparaissent sur le moniteur, on peut régler la courbe de parallélisme comme suit : - Équilibrer le véhicule, frapper F4

- Positionner le dispositif spécifique sous l'essieu avant, frapper F4
- Régler les semi-parallélismes avant, comme prescrit par le constructeur, frapper F4
- Retirer l'outil de l'essieu et frapper F4, le programme revient sur la phase de réglage.

**DIAGNOSTIC CHÂSSIS** : On peut visualiser une représentation graphique-géométrique des essieux du véhicules sur lequel intervenir, voir par. 10.15.1 en page 49 .

**BASE DE DONNÉES** : Elle permet de visualiser la page de sélection du véhicule (10.3 en page 27) et éventuellement de sélectionner un véhicule différent.

**RÉGLAGE DE LA CHASSE :** voir par. 10.13 en page 43**.** 

**PROCÉDURE DE TEST DRIVE :** voir par. 10.14.1 en page 47

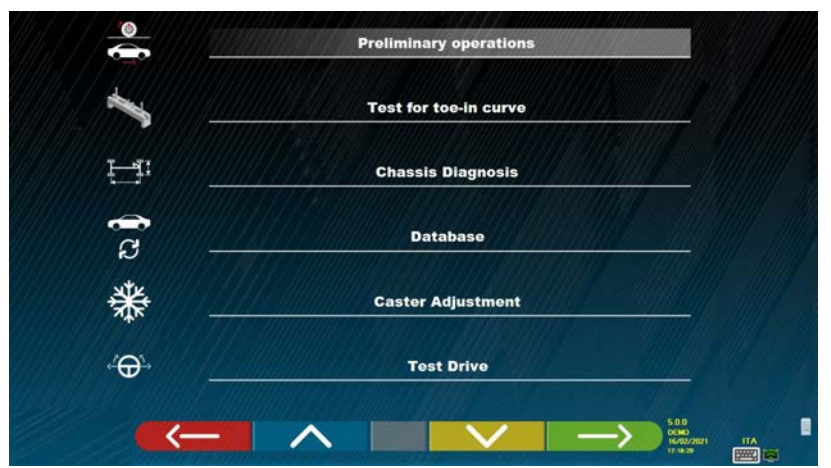

**Figure 57** 

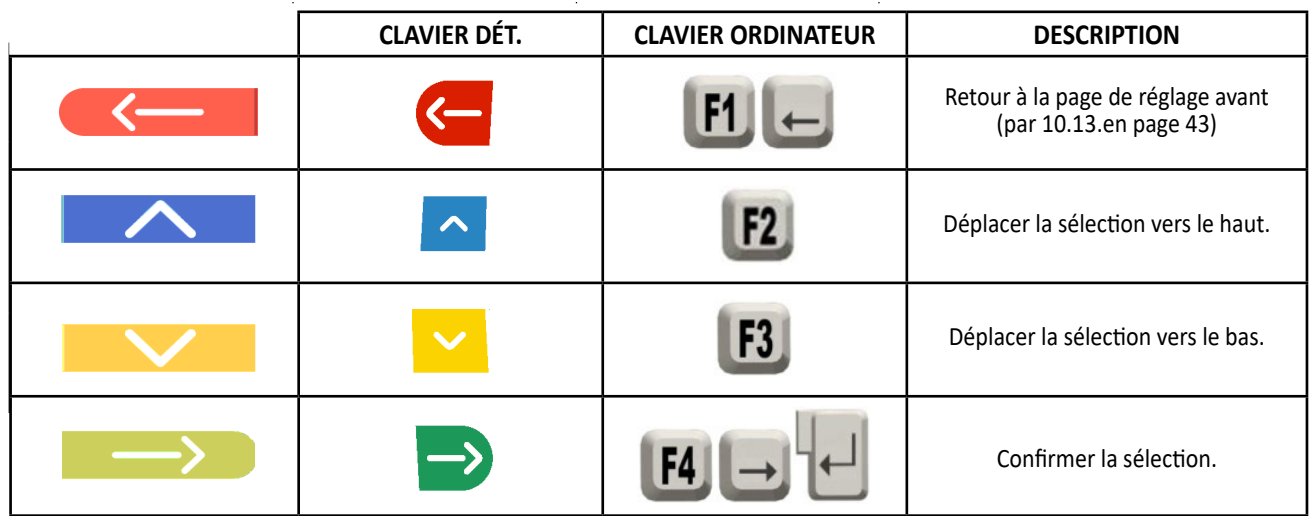

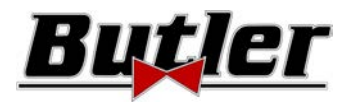

# **10.15.1 Diagnostic Châssis**

En sélectionnant l'option spécifique dans le menu « fonctions auxiliaires » (voir par. 10.15 en page 48), ou en appuyant

sur la touche F3 pendant la phase du braquage (voir par. 10.9 en page 40) ou lors du réglage arrière (voir par. 10.12 en page 42), une représentation graphique-géométrique des essieux du véhicule en cours d'exécution est affichée, voir l'exemple ci-dessous.

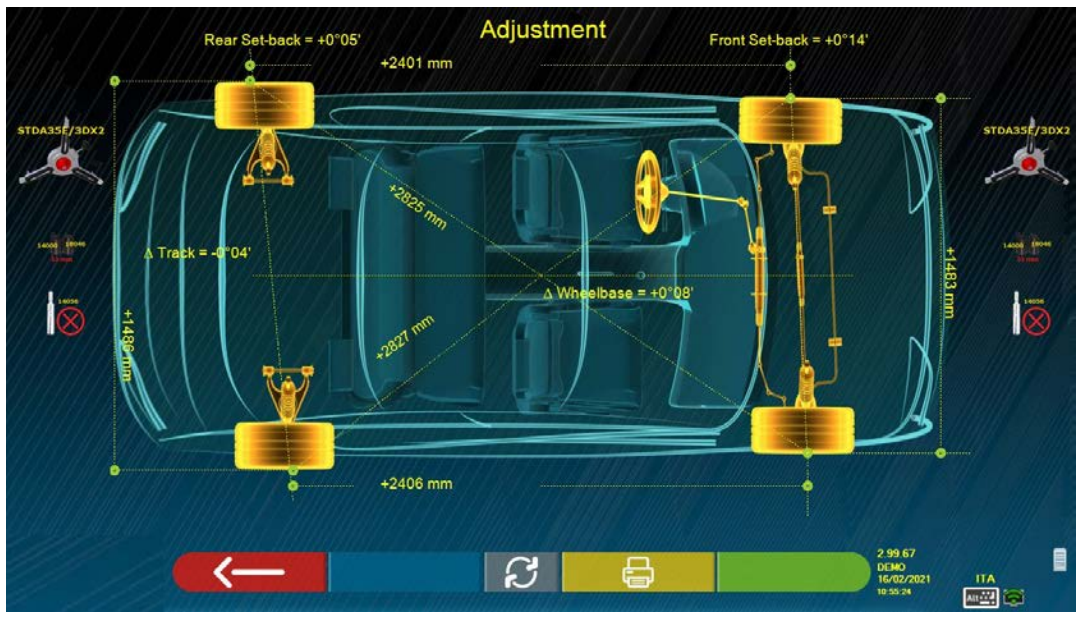

**Figure 58** 

Cette page affiche la distance en mm de l'empattement et de la largeur de la voie, ainsi que les diagonales entre les quatre coins du quadrilatère du véhicule. La mesure de l'empattement tient compte du réglage des griffes utilisées et des goupilles/ entretoises, qui sont également représentées graphiquement

Cette mesure est effectuée pendant la phase d'alignement du véhicule (voir par. 10.8 en page 39) ; c'est pourquoi ces valeurs sont considérées comme des valeurs de « diagnostic ».

Si l'alignement du véhicule est effectué à nouveau (par exemple, répétition de l'opération préliminaire), les valeurs sont enregistrées en tant que valeurs de « réglage » ;

L'affichage des mesures de « diagnostic » ou de « réglage » peut être modifié en appuyant sur la touche F5

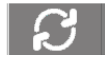

« Diagnostic Châssis ».

En appuyant sur la touche F3 dans cette page, le programme permettra l'impression des mesures du

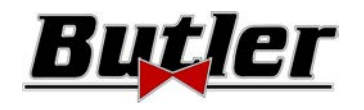

# **10.16 Impression mesures effectuées**

En sélectionnant la touche suivante page vidéo suivante :

dans la page de « RÉCAPITULATION» (par. 10.14 en page 46), le moniteur visualise la

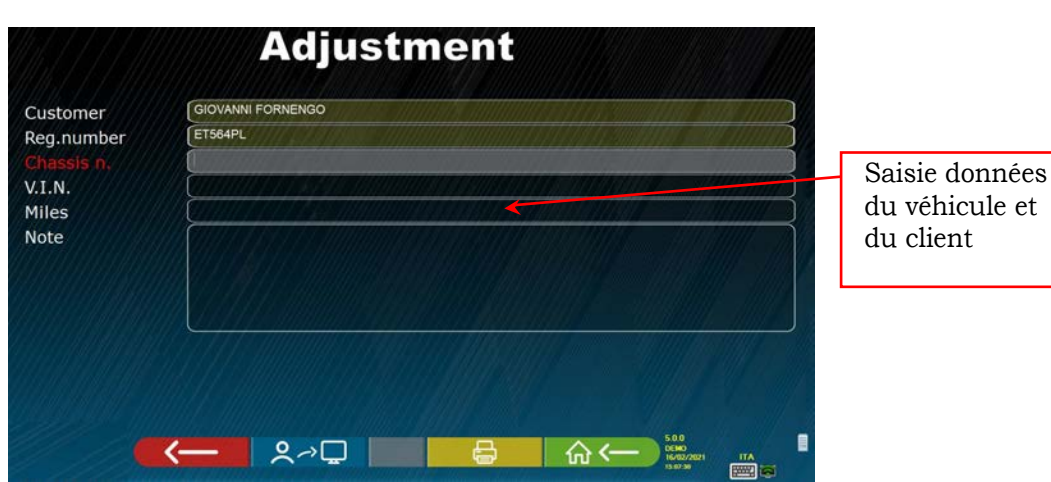

**Figure 59** 

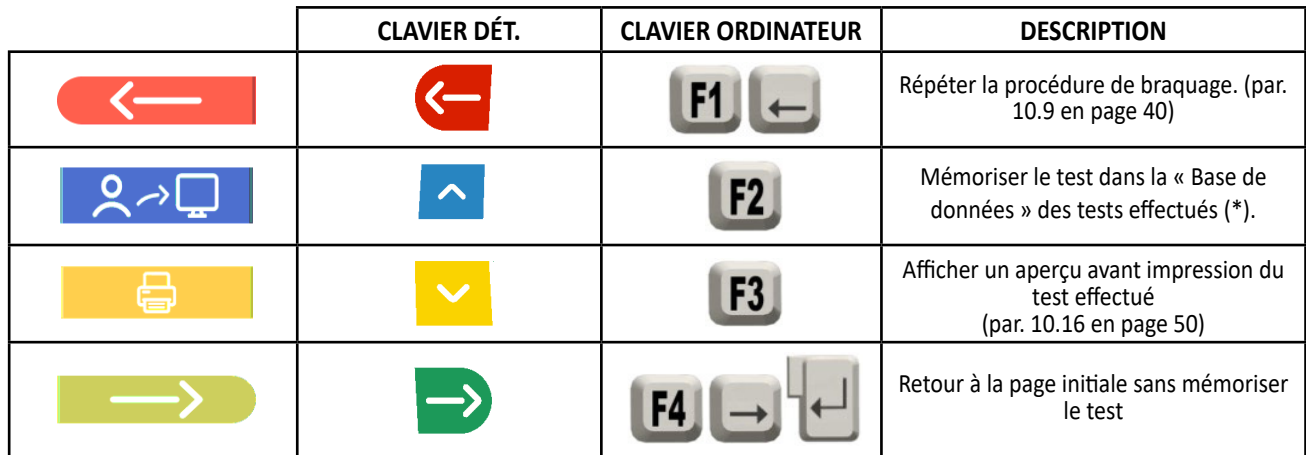

(\*) Il est possible d'accéder aux données contenues dans la « base de données » depuis la page de présentation à travers<br>la touche F3 (par. 10.1 en page 24)  $\bigcirc$  (par. 10.1 en page 24)

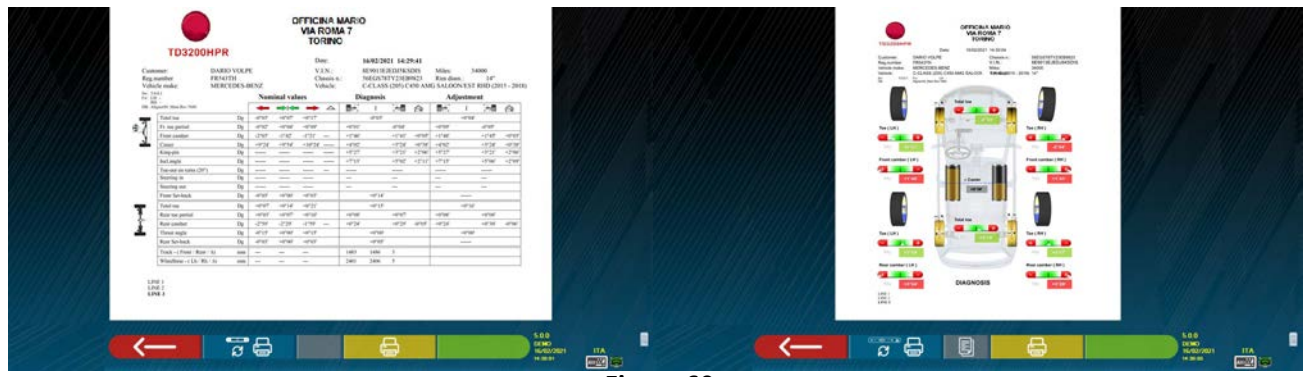

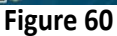

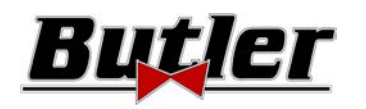

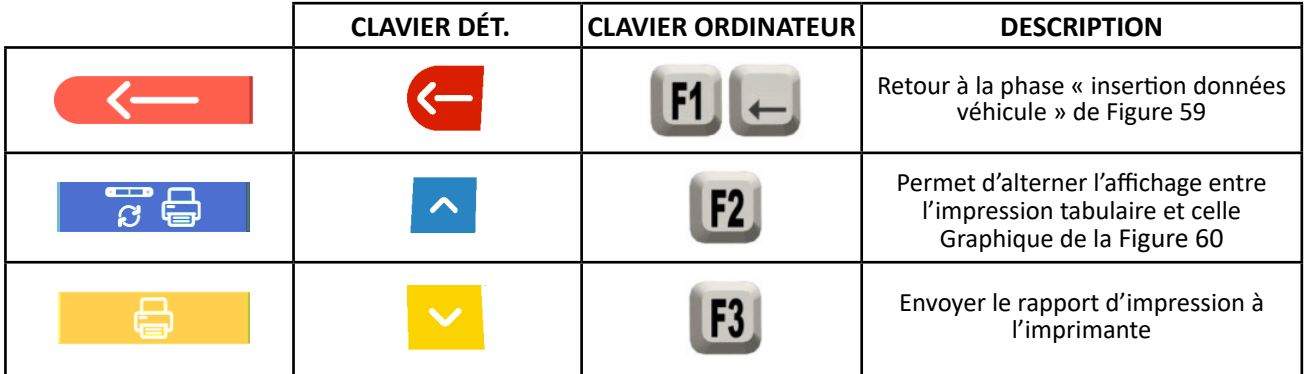

Un rapport est imprimé sur le test effectué qui comprend les données du client, les données du véhicule avant et après le réglage, les données techniques du véhicule fournies par le constructeur et toute note que l'on souhaite exprimer au client.

Légende de l'exemple d'impression reportée en Figure 61

- 1 Logo du constructeur
- 2 Espace réservé à la personnalisation des données de l'usine
- 3 Date et heure du test
- 4 Données d'identification du véhicule testé et du propriétaire
- 5 Données de fabrication du véhicule testé
- 6 Données du diagnostic du véhicule testé
- 7 Données du véhicule testé après le réglage
- 8 Tableau données essieu avant
- 9 Tableau données essieu arrière
- 10 Espace réservé aux notes d'introduction manuelle

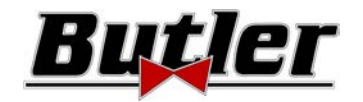

# **Exemple d'impression tabulaire**

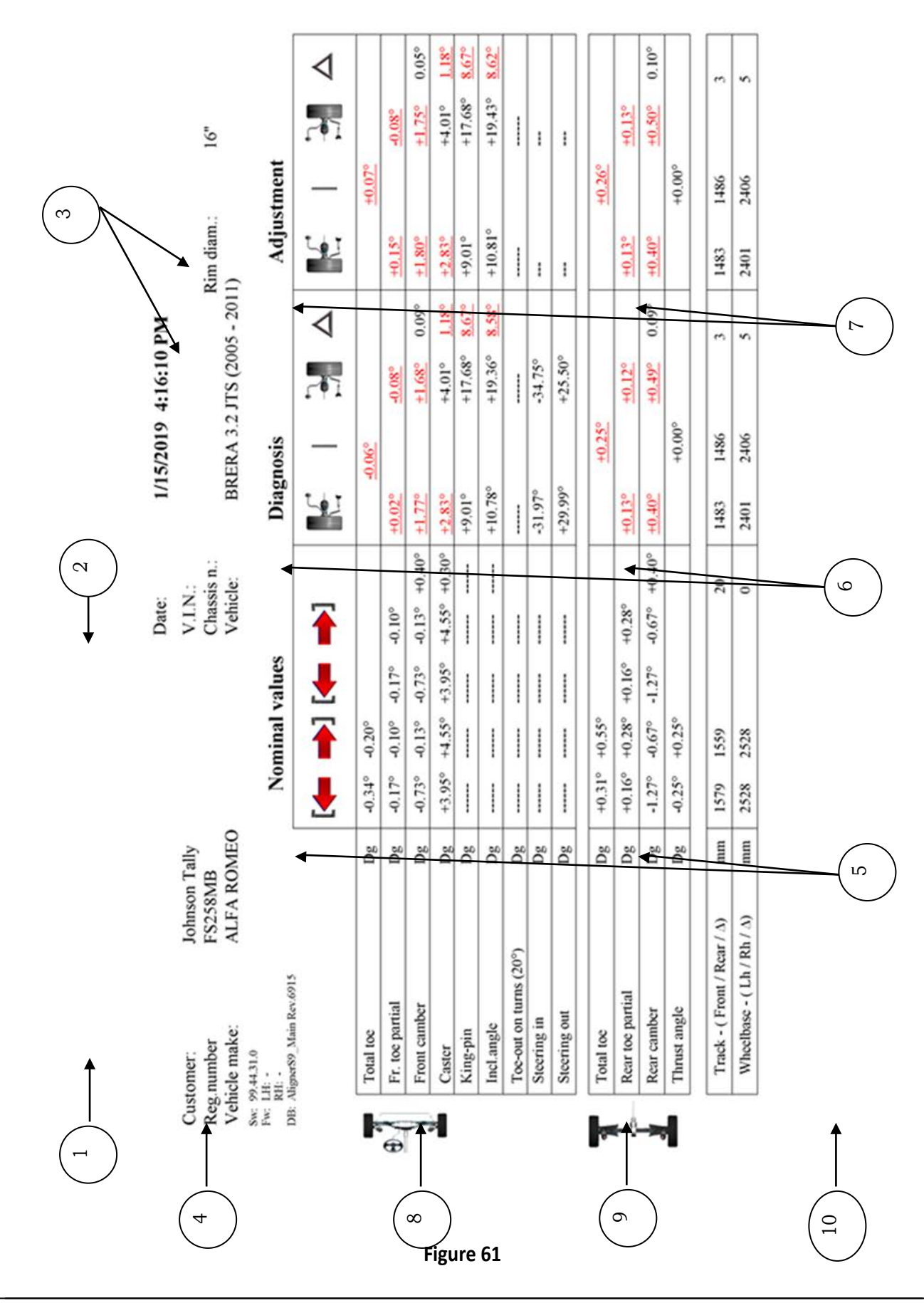

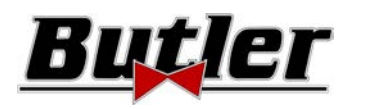

# **Exemple d'impression graphique**

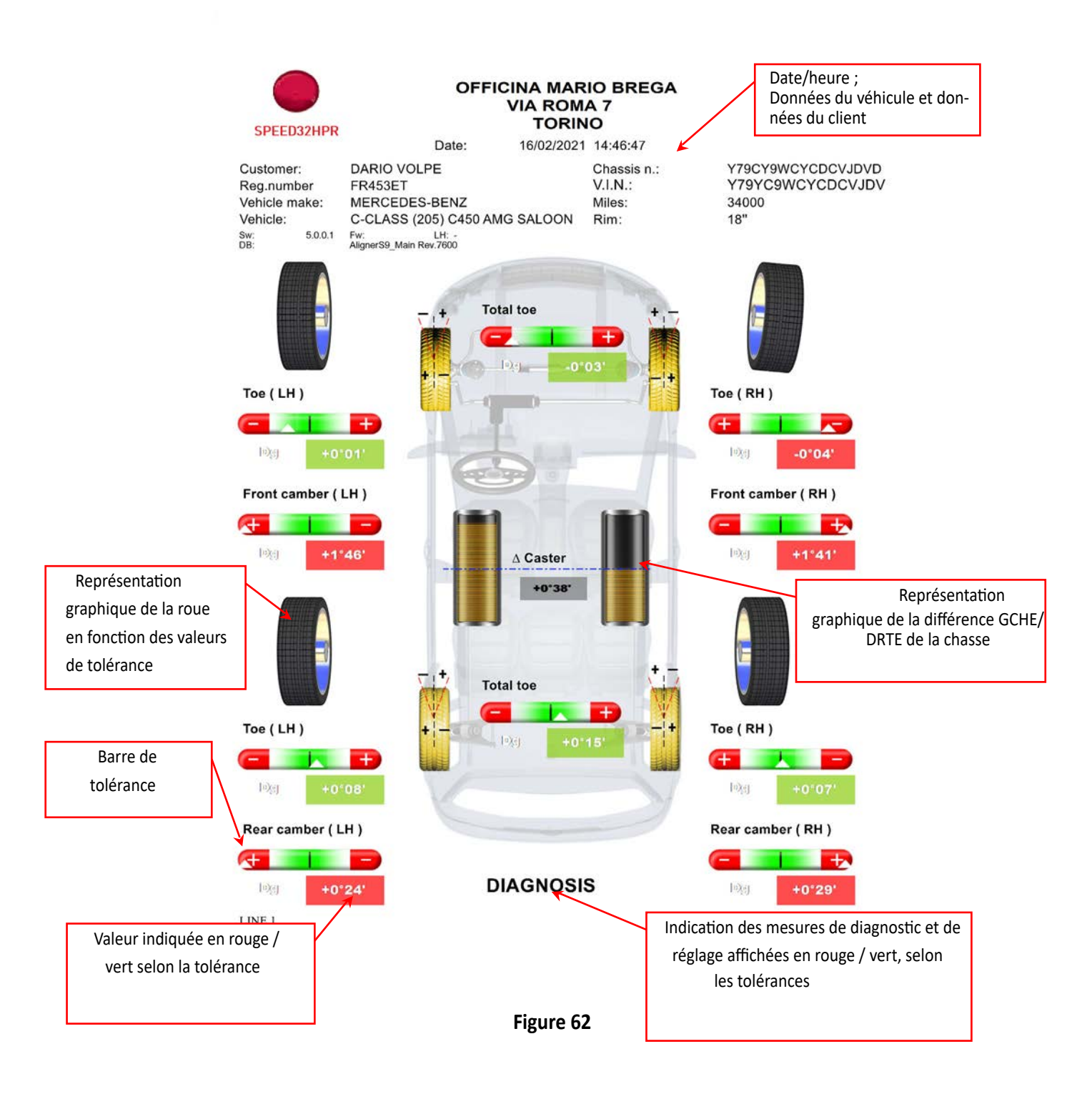

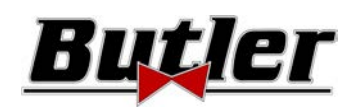

# **10.17 Enregistrement des essais effectués avec TEq-Link**

À la fin du test, il est possible d'enregistrer le rapport avec les résultats et toutes les données du véhicule, à travers la fonction **TËo-Link** 

Il faut installer le logiciel « TEq-Link Web Manager » dans un ordinateur relié au réseau informatique de l'usine (voir manuel de configuration de la fonction Teq-Link code M0215) et brancher l'ordinateur de l'appareil à la structure des données.

*Attention ! : Il est nécessaire de demander au constructeur l'autorisation d'utiliser cette fonction, en communiquant le numéro de votre carte à puce (voir chap. 12 en page 59) et de configurer le PC de l'appareil avec les références du PC où est installé le logiciel « TEq-Link Web Manager » (voir par. 10.17.1).* 

Une fois le test terminé, dans la phase de saisie des données du client (voir Figure 59 en page 50), il est possible d'enregistrer

les résultats du test en appuyant sur la touche

Lorsque les tests sont sauvegardés, leurs résultats sont immédiatement accessibles depuis n'importe quel ordinateur ou appareil mobile du réseau.

 $9 \rightarrow 1$ 

# **10.17.1 Configuration fonctionnalité TEq-Link**

Avant de pouvoir enregistrer le test avec la fonction TEq-Link, il faut saisir les références de l'ordinateur sur lequel le logiciel « TEq-Link Web Manager » est installé.

Accéder au menu de configuration (voir chap. 9 en page 19) dans l'option configuration application /connexion TEq-Link, puis saisir l'adresse IP de l'ordinateur où le logiciel « TEq-Link Web Manager » est installé. Pour plus de détails, voir le manuel de configuration de la fonction TEq-Link (code M0215 au paragraphe 3.2).

À ce stade, depuis n'importe quel ordinateur ou appareil mobile du même réseau, en insérant simplement dans la barre d'adresse du navigateur l'I.P. ou le nom de l'ordinateur avec le logiciel « TEqLink Web Manager », on accède à la page principale de gestion des tests sauvegardés ; voir l'exemple de la Figure 63.

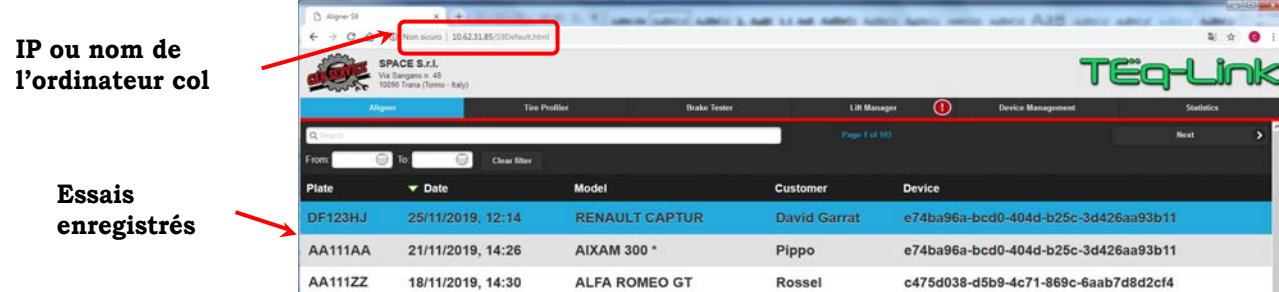

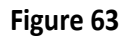

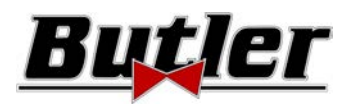

# **11 PERSONNALISATION BASE DE DONNÉES**

Il est possible de personnaliser la base de données des véhicules en créant des groupes et des véhicules personnalisés.

# **11.1 Insertion d'un nouveau groupe**

Afin de créer des groupes personnalisés et de les stocker dans la banque de données, il faut d'abord afficher la page de configuration des groupes (voir par. 9.1 en page 20).

 $\lambda$  ce stade, frapper la touche « Ins » sur le clavier.

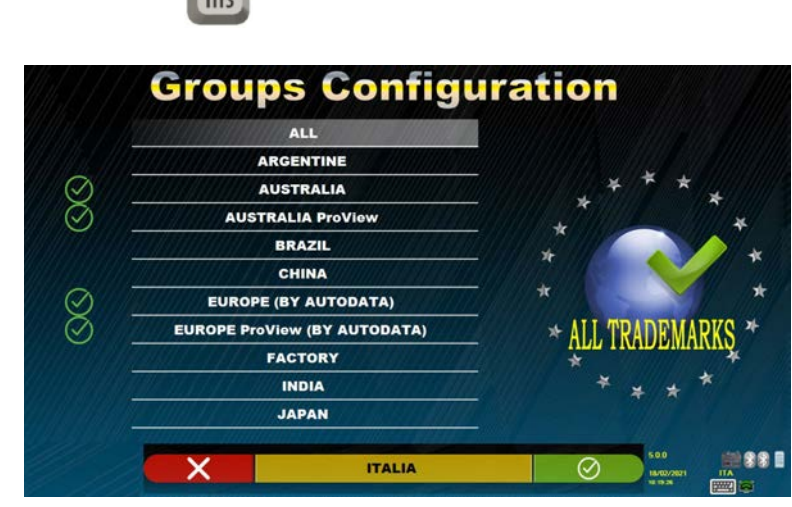

**Figure 64** 

La fenêtre vidéo suivante s'affiche :

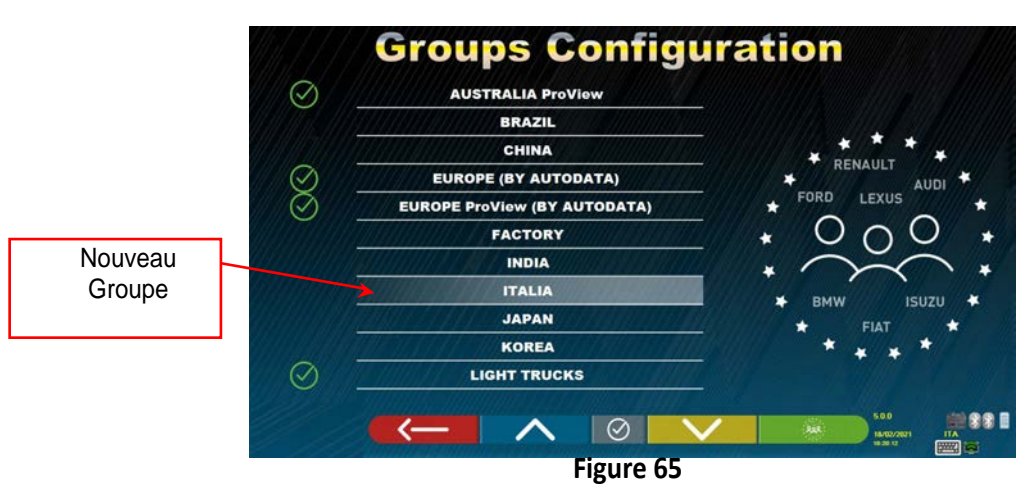

Renseigner le nom du nouveau profil (dans l'exemple, la Figura 64 indique « ITALIE ») et confirmer avec F4.

À ce stade, appuyer sur F4 pour saisir un nouveau groupe « ITALIE » et rendre visible les marques présentes à travers la touche

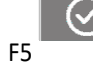

F5 comme indiqué au chap. 9.1 en page 20. Après quoi, rendre visible le profil en utilisant toujours la touche F5

comme indiqué ci-dessous en Figura 66. Frapper la touche F1 pour quitter.

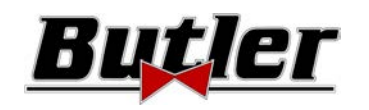

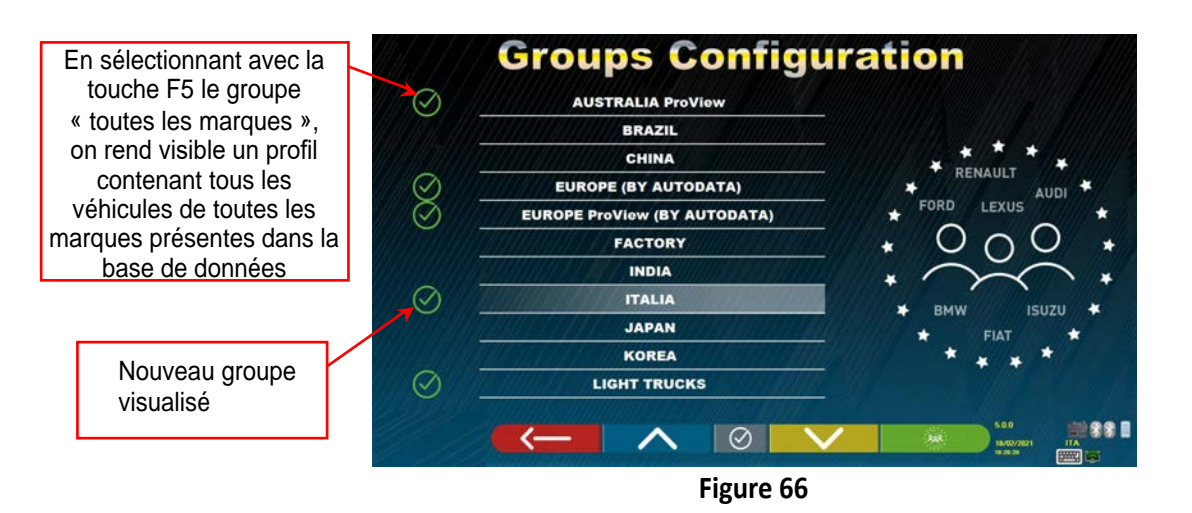

# **11.2 Suppression d'un nouveau groupe**

Il est nécessaire d'afficher la configuration groupes (voir par. 9.1 en page 20), sélectionner le groupe personnalisé que l'on

veut éliminer, puis frapper la touche « supprimer » canc : et confirmer avec F4.

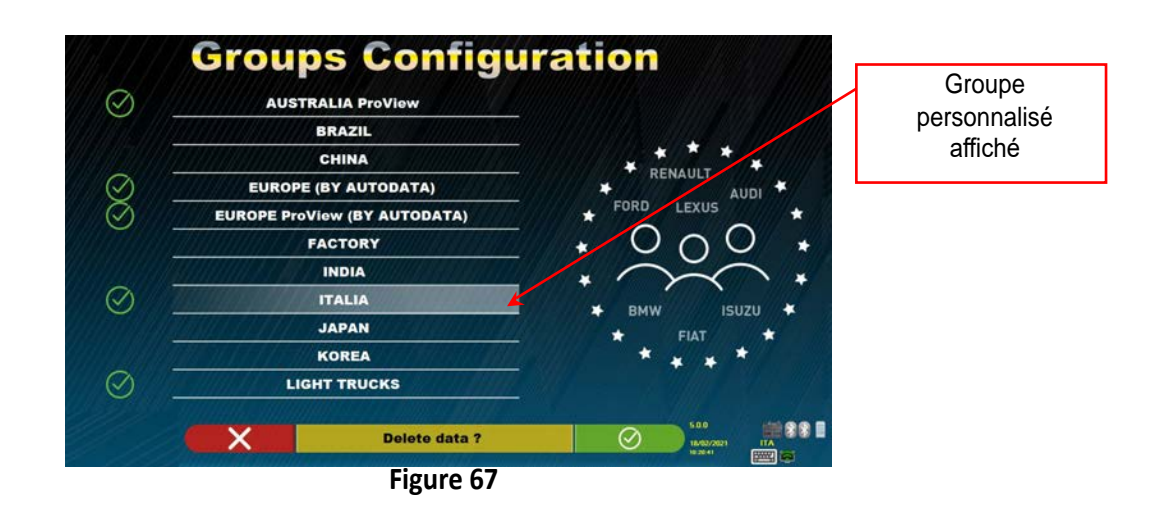

**Attention** : Si un groupe personnalisé est supprimé, il ne sera plus possible de le récupérer, à moins qu'on ne possède une copie de backup de la base de données.

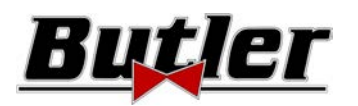

# **11.3 Insertion d'un nouveau véhicule**

### **ATTENTION :**

Pour pouvoir créer des véhicules personnalisés et les mémoriser à l'intérieur de la base de données, il est nécessaire de partir d'un véhicule « dummy » (sans valeurs) ou d'un véhicule non officiel (de sources historiques, qui sont indiquées par un a stérisque près du nom). Les données officielles sont protégées par le copyright, il n'est pas possible de les utiliser pour créer un nouveau véhicule.

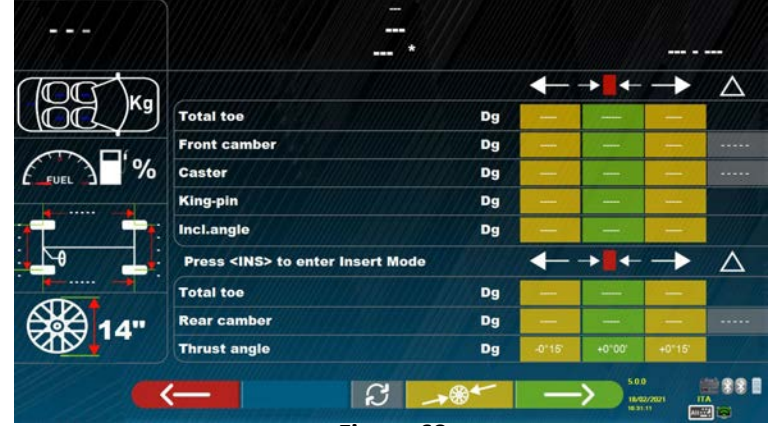

**Figure 68** 

À ce point, il est nécessaire de frapper la touche « Ins » sur le clavier :  $ln s$ La fenêtre vidéo suivante apparaît :

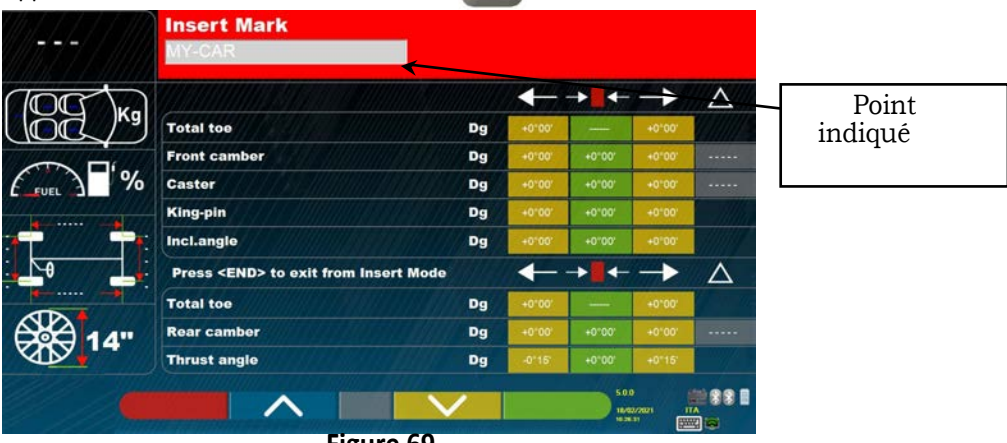

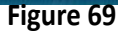

Comme on peut le voir dans la Figure 69 , au point indiqué, la marque du véhicule sélectionné apparaît sur fond rouge. On peut insérer ou confirmer le nom de la marque du véhicule que l'on veut créer. Ensuite, sélectionner et insérer :

- Nom du modèle et du sous-modèle du véhicule en entre les parties en voie avant et arrière et droit exact de l<br>• Date de début et de fin de production en voie en voie et droit en voie en voie en voie avant et arrière et d
- Date de début et de fin de production
- 
- 

• Diamètre de la jante

Utiliser les touches suivantes :

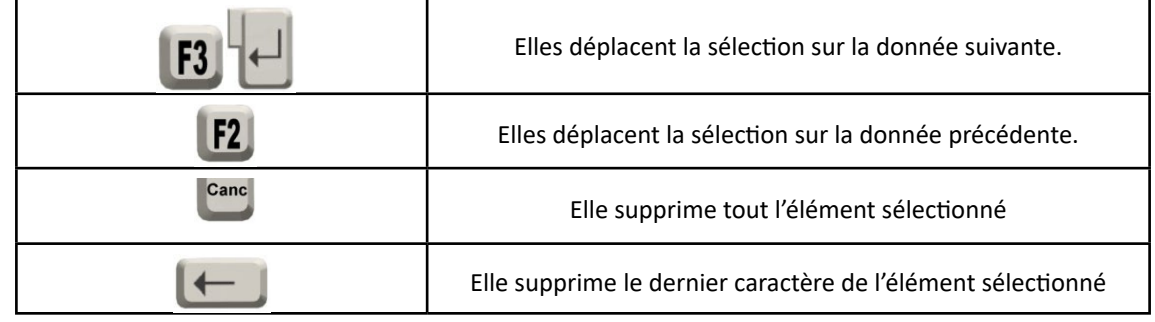

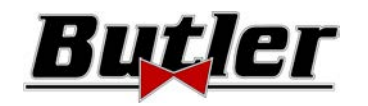

Après avoir saisi les données susmentionnées, la fenêtre vidéo aura l'aspect suivant :

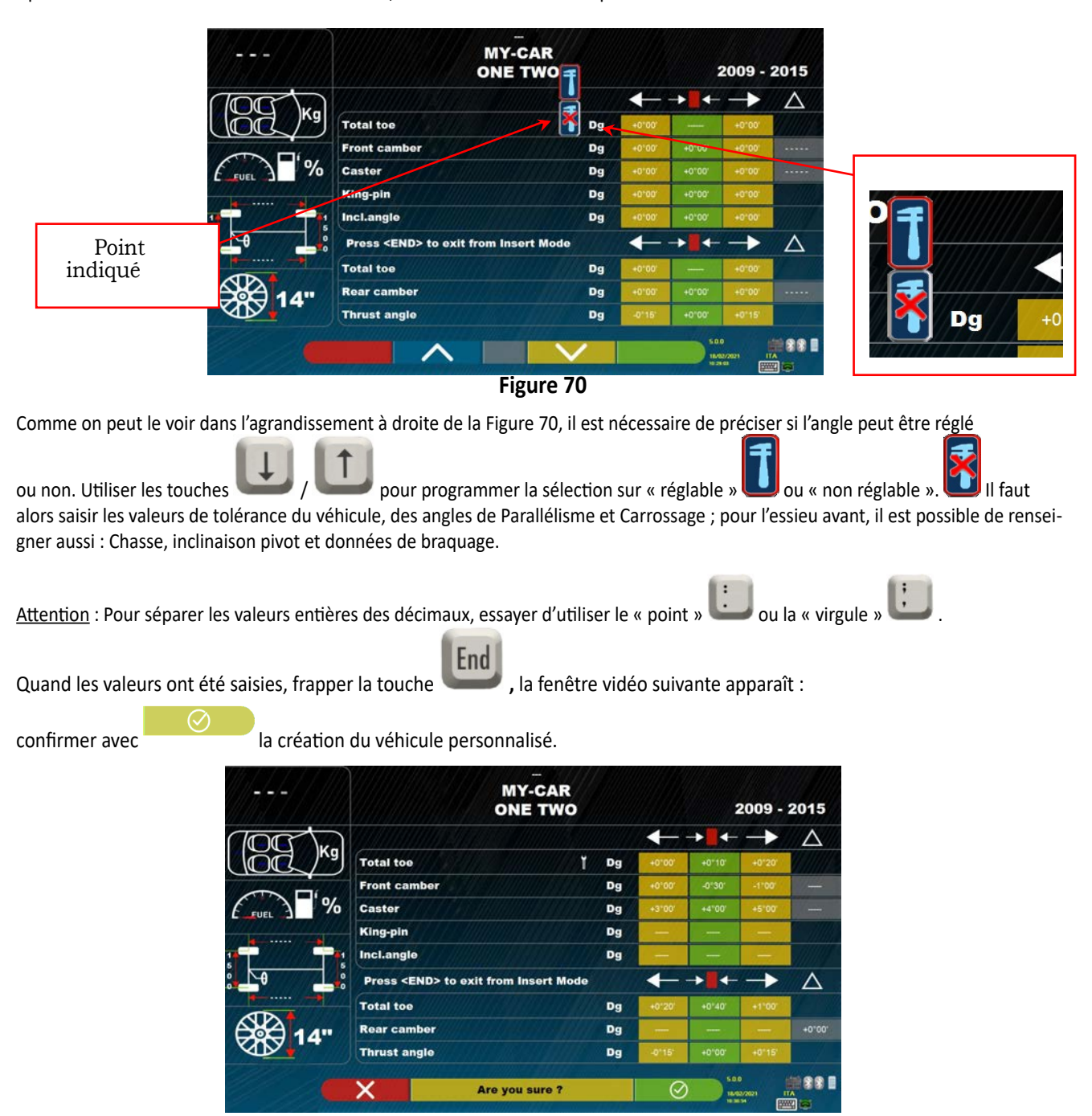

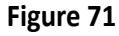

Si on visualise la base de données des véhicules, on peut à présent observer que le véhicule personnalisé que l'on a à peine créé est également présent, il est séparé des autres marques, toujours dans l'ordre alphabétique, écrit en italique.

# **11.4 Suppression d'un véhicule personnalisé**

Il faut afficher la page de la base de données des véhicules et sélectionner le véhicule personnalisé que l'on veut

Canc

éliminer, puis frapper sur la touche Canc :

Attention : Si un véhicule personnalisé est supprimé, il ne sera plus possible de le récupérer, à moins qu'on ne possède une copie de backup de la base de données.

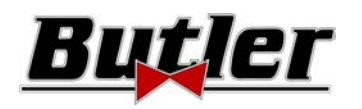

# **12 SMARTCARD POUR PROTECTION PROGRAMME ET BANQUE DE DONNÉES**

Les appareils 3D sont tous équipés d'un PC et d'un lecteur de SMARTCARD.

La SMARTCARD insérée dans le lecteur permet le fonctionnement du programme et autorise par ailleurs l'accès à la BANQUE DE DONNÉES des véhicules.

Attention ! L'image du PC est purement indicative. Le modèle effectif pourrait être différent

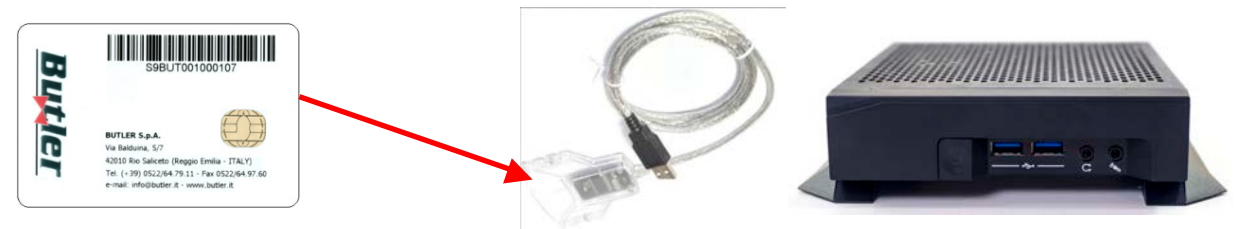

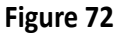

Chaque appareil est muni de sa propre SMARTCARD unique qui ne peut en aucun cas être

remplacée par une carte d'un autre appareil.

Si cette SMARTCARD est retirée ou remplacée, le programme affiche un message d'erreur comme celui de la figure 93 et ne permet pas de continuer.

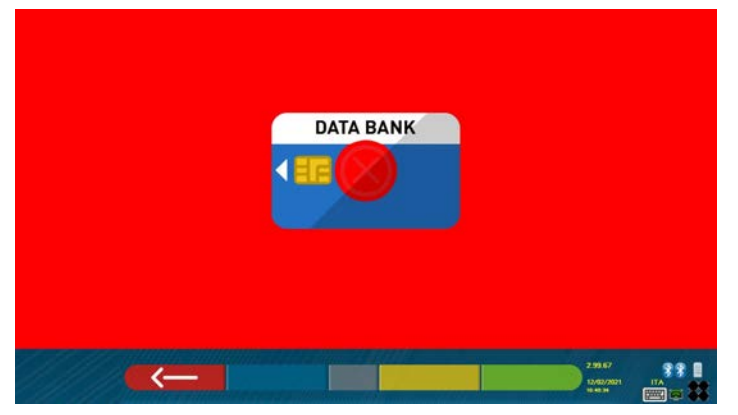

**Figure 73** 

Pour télécharger les deux fichiers nécessaires pour l'installation : (le token et la banque de données) il faut se connecter au site Databank indiqué sur la SMARTCARD, voir Figure 74.

Interpelez votre revendeur pour connaître les détails des modalités de téléchargement sur le site du constructeur

# **12.1 Gestion BASE DE DONNÉES**

Pour installer et mettre à jour une nouvelle base de données, référez-vous toujours au manuel code M0251 qui peut être téléchargé sur le site databank indiqué dans votre SMART CARD.

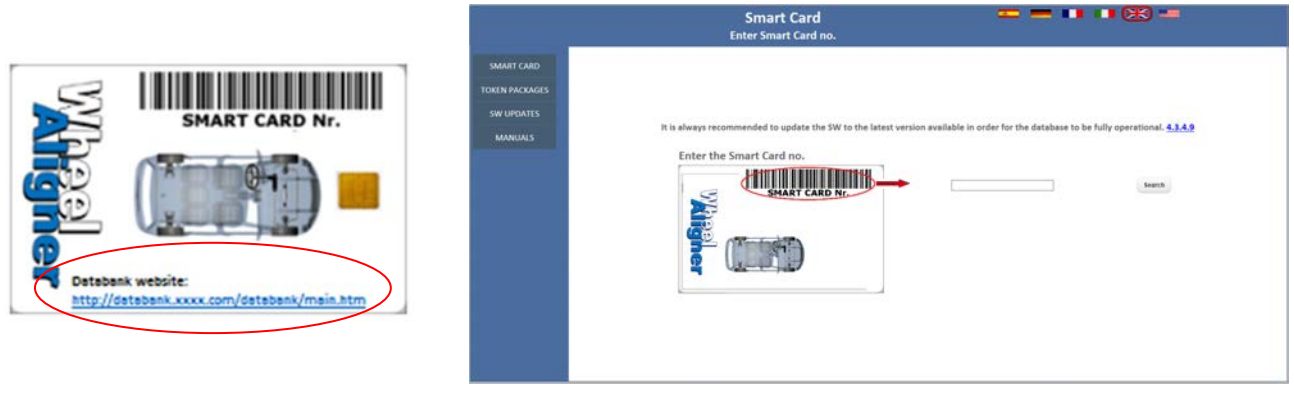

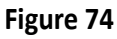

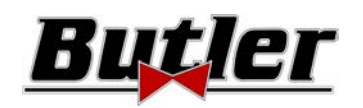

# **13 ERREURS PENDANT LE MESURAGE**

# **13.1 Erreur de transm./réception données des têtes de mesure / erreurs de défaut d'identification de cible.**

Lors de la transmission/réception données entre les têtes de mesure et cabine de mesure, il est possible que la fenêtre vidéo suivante apparaisse :

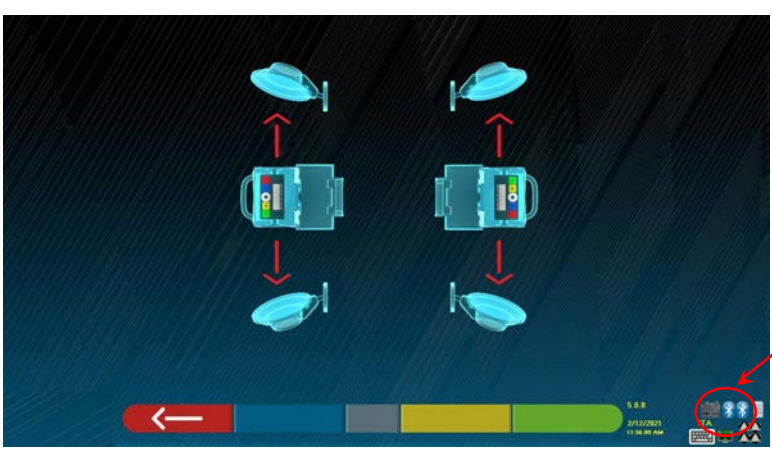

Symboles indiquant l'état de la communication bluetooth avec têtes GCHE et DRTE

**Figure 75** 

Cela peut indiquer la présence d'une anomalie due à un ou à plusieurs des problèmes suivants :

- La caméra est occultée (capuchon inséré).
- Obstacle entre la cible et la caméra.
- La cible n'est pas installée ou est installée dans une position erronée (voir par. 10.2.2)
- La caméra est défectueuse

Il est possible que l'une des fenêtres suivantes s'affiche :

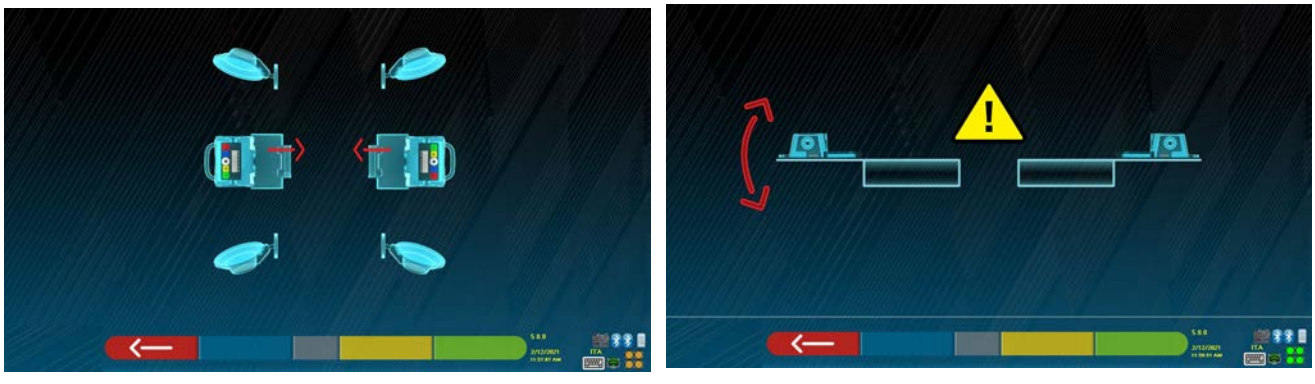

### **Figure 76**

Cela peut indiquer la présence d'une anomalie due à un ou à plusieurs des problèmes suivants :

- Une tête de mesure est excessivement inclinée (il faut la régler avec les écrous de réglage).
- Une caméra latérale est occultée
- Un obstacle est présent entre les caméras latérales.
- La caméra latérale est défectueuse

Si on supprime la cause du dysfonctionnement (par exemple, en retirant l'obstacle), la page d'erreur disparaît immédiatement et la page de mesure apparaît à nouveau sur le moniteur. Si le problème persiste, il faut d'abord vérifier le matériel du système en éteignant l'appareil. Bien entendu, il est fortement conseillé de ne pas couper

l'alimentation électrique de la cabine de mesure immédiatement, mais il est nécessaire de suivre la procédure d'arrêt correcte :

- Frapper la touche « Esc » sur le clavier pour revenir sur la page de présentation (chap.10 en page 24).
- Éteindre l'appareil (voir par.6.2 en page 17).

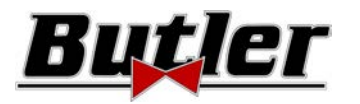

Les symboles « Bluetooth » en Figura 76, qui indiquent l'état de la communication, selon la couleur, peuvent indiquer les conditions suivantes :

- Défaut ou interférence radio dans le système de transmission avec les têtes de mesure.
- La/les têtes de mesure sont défectueuses ou éteintes.

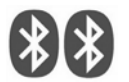

AUCUNE communication

Si un ou les deux symboles sont GRIS, une erreur de transmission/réception est indiquée.

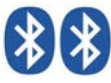

Communication OK

Vérifier que la communication Bluetooth avec les têtes de mesure est active (les deux symboles doivent être BLEUS).

Si, par contre, les deux symboles sont BLEUS, l'erreur de Figura 75 peur indiquer la présence d'une anomalie pour un défaut d'identification de la/les cibles.

# **14 INCONVÉNIENTS**

Nous reportons ci-dessous une liste de certains des inconvénients possibles des dispositifs de réglage de la géométrie des roues.

Butler S.p.A. décline toute responsabilité en cas de blessures aux personnes, aux animaux ou aux choses, dérivant de l'intervention de personnel non autorisé et de l'utilisation de pièces de rechange non originales.

Avant d'effectuer toute intervention sur le système, l'alimentation électrique doit être coupée.

En cas de doute, n'interprétez pas, contactez au préalable l'assistance technique de Butler S.p.A. afin de recevoir des indications pour effectuer des opérations dans des conditions de sécurité optimales.

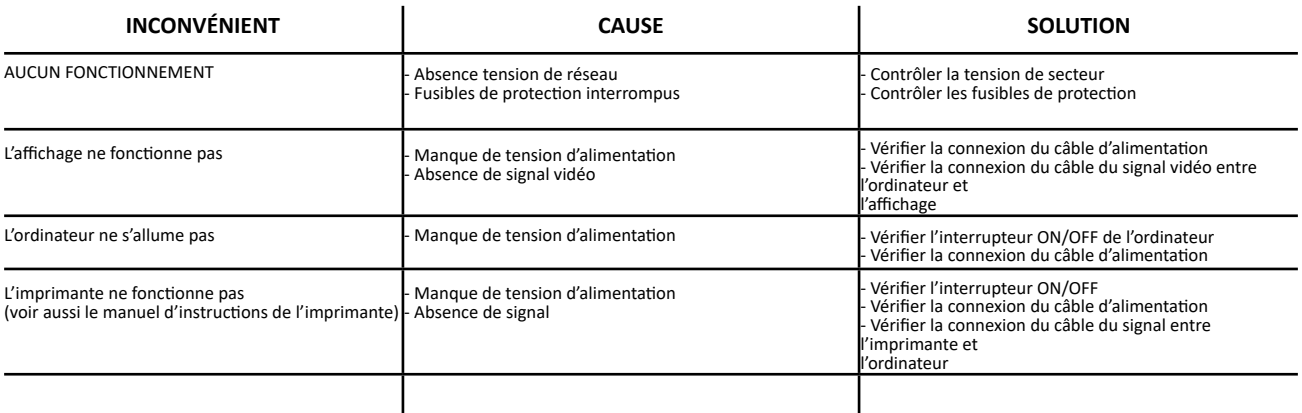

# **15 MAINTENANCE**

**ATTENTION !** Avant d'entreprendre toute opération de maintenance, il est nécessaire de débrancher la machine du réseau en désactivant l'alimentation générale.

Utiliser de l'alcool pour nettoyer les panneaux ou les étagères en plastique (ÉVITER DANS TOUS LES CAS LES LIQUIDES CONTENANT DES SOLVANTS). L'AFFICHEUR doit être nettoyé avec un chiffon sec ; s'il est particulièrement sale, il faut l'essuyer avec un chiffon humide puis le sécher.

Ne pas pulvériser d'alcool directement sur le panneau de commande et éviter de nettoyer avec de puissants jets d'air comprimé.

Maintenir les filtres en méthacrylate du groupe optique propres en utilisant un chiffon légèrement humide, sans utiliser de solvants ; le nettoyage, le remplacement des cartouches et les autres opérations liées à l'entretien de l'imprimante sont décrits dans le manuel fourni avec l'imprimante. Consulter toujours le manuel avant de procéder à l'entretien de l'imprimante.

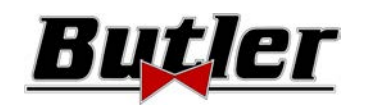

# **16 STOCKAGE ET MISE AU REBUT**

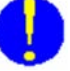

**Stockage -** En cas de stockage pour de longues périodes, il faut débrancher les sources d'alimentation et protéger l'affichage qui pourrait être endommagé par une accumulation excessive de poussière. Graisser les parties qui pourraient être endommagées en cas de séchage excessif.

**Mise au rebut -** Si vous décidez de ne plus utiliser cet équipement, nous recommandons de le rendre inutilisable en éliminant ses câbles de raccordement et toutes les parties susceptibles de représenter une source de danger. Considérez la machine comme un déchet spécial et démantelez-la en la séparant en parties homogènes. Éliminez les composants selon les lois locales en vigueur.

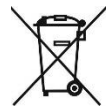

Instructions sur la aestion correcte des déchets d'éauipements électriques et électroniques (DEEE) conformément au décret *législatif 49/14 -* Afin d'informer les utilisateurs sur la manière d'éliminer correctement le produit (comme le prévoit l'article 26, alinéa 1 du décret législatif 49/14), nous vous informons que la signification du symbole de la poubelle barrée figurant sur l'appareil indique que le produit ne doit pas être jeté dans la poubelle indifférenciée (c'est-à-dire avec les « déchets urbains mixtes »), mais qu'il doit être géré séparément, afin de soumettre les DEEE aux opérations nécessaires pour leur réutilisation ou leur traitement, afin d'enlever et d'éliminer de manière sûre toute substance dangereuse pour l'environnement et d'extraire et de recycler les matières premières qui peuvent être réutilisées. Pour des informations plus détaillées sur la gestion des batteries et des accumulateurs usés, consulter le service après-vente de Butler S.p.A.

# **17 DONNÉES D'IDENTIFICATION DE LA MACHINE**

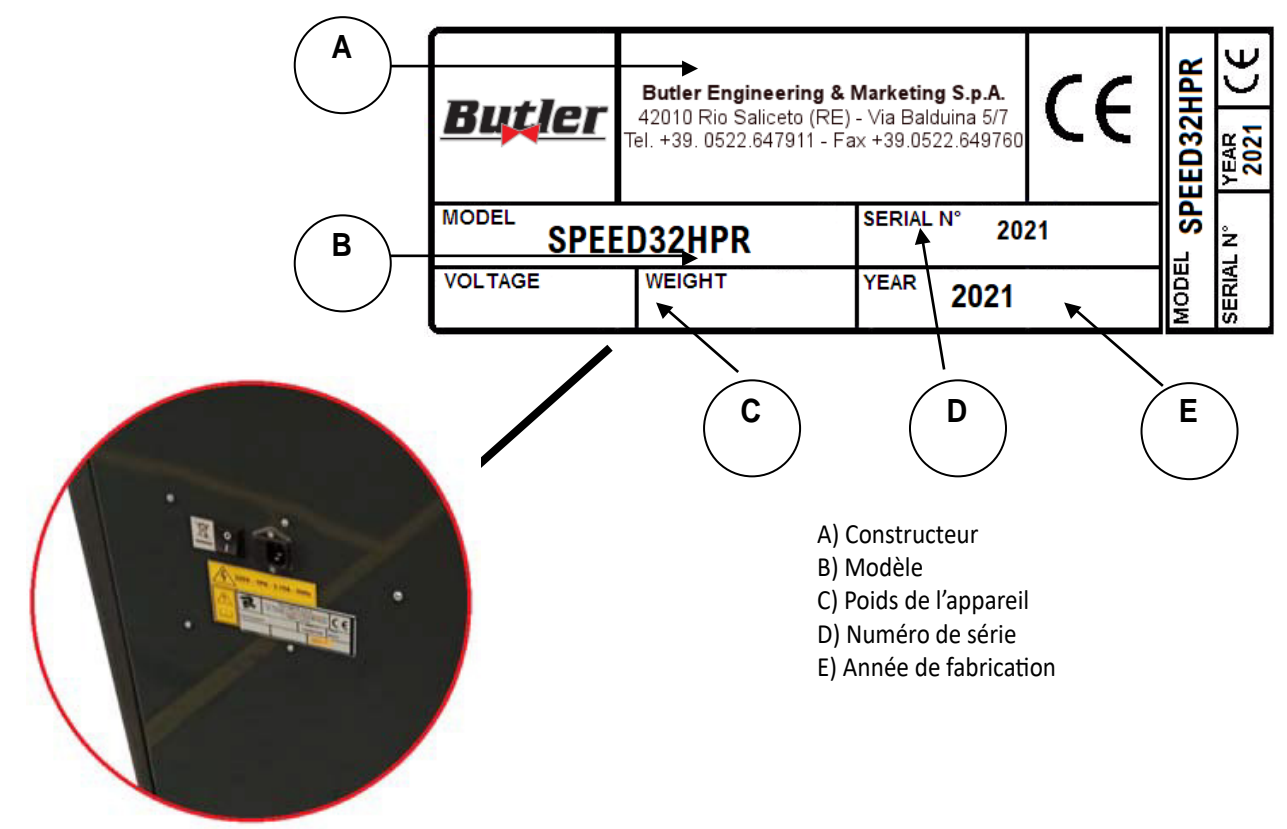

ATTENTION : Il est absolument interdit de modifier, graver, altérer de quelque manière que ce soit ou même enlever la plaque d'identification de la machine ; ne recouvrez pas cette plaque de panneaux temporaires, etc. car elle doit toujours être clairement visible.

Gardez cette plaque toujours bien nettoyée de la graisse ou de la saleté en général.

AVERTISSEMENT : Si, pour des raisons accidentelles, la plaque d'identification est endommagée (détachée de l'appareil, endommagée ou illisible, même partiellement), il faut en informer immédiatement le constructeur.